**ООО «Центр правового обеспечения природопользования»**

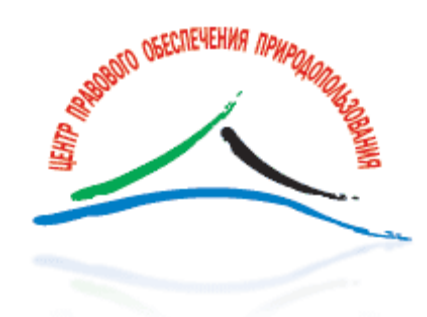

# **Руководство по администрированию сетевой клиент-серверной версии АСУ ЭКОЮРС**

**актуальность: 01.12.2023**

**г. Москва, 2023**

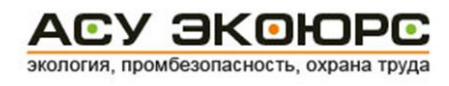

# Содержание

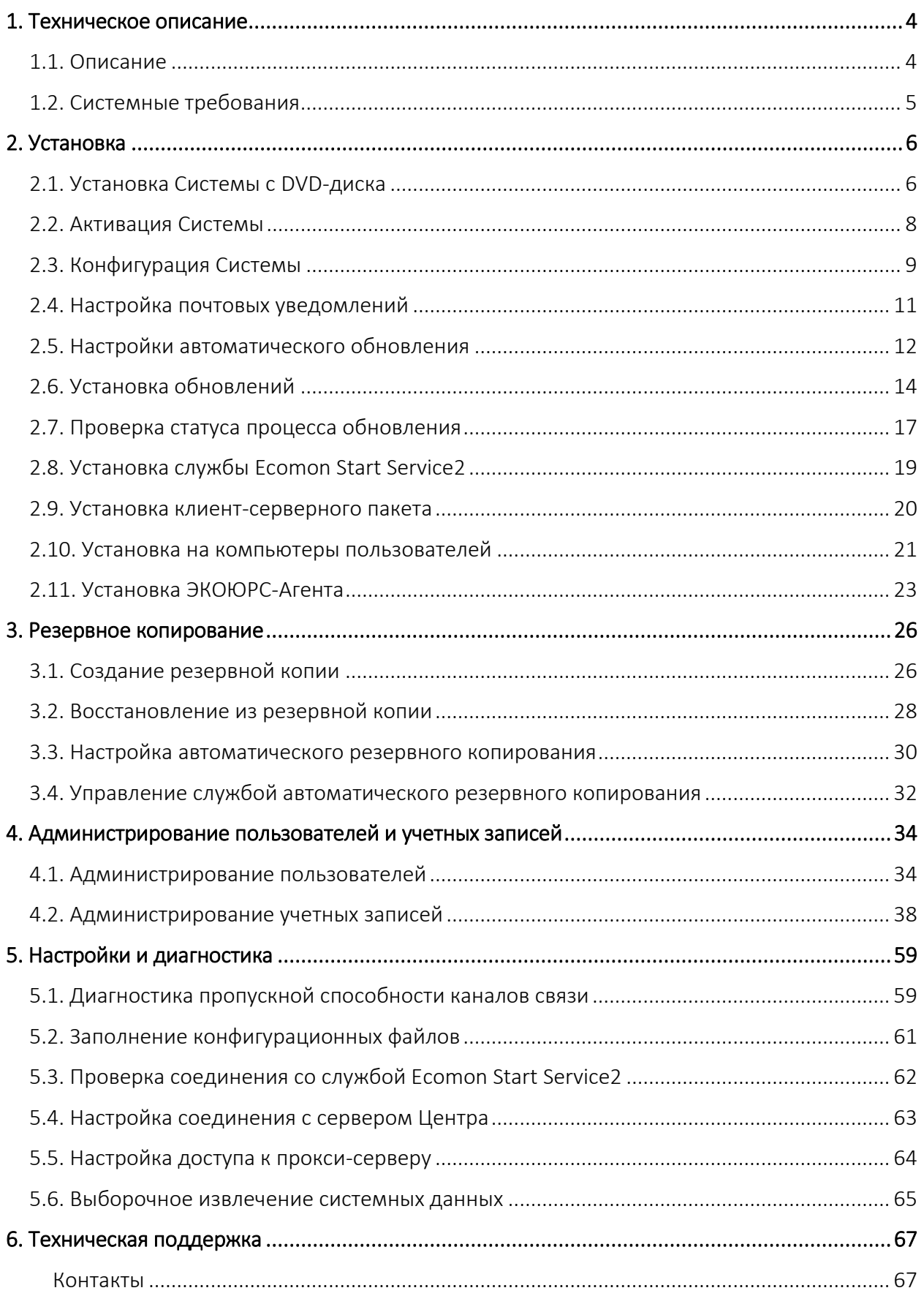

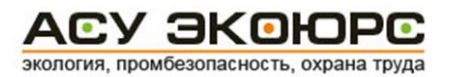

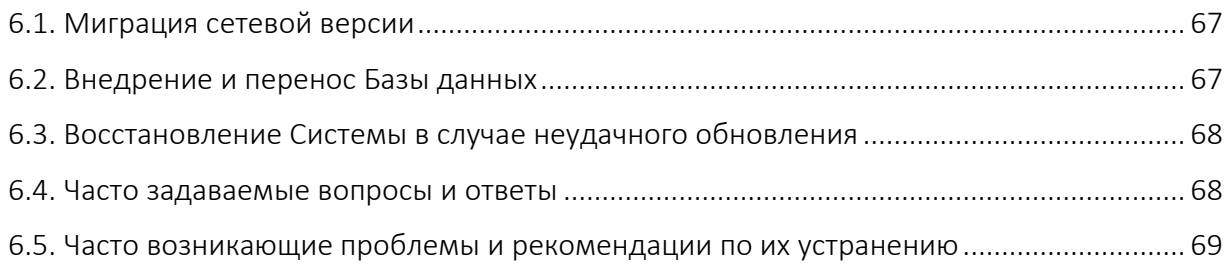

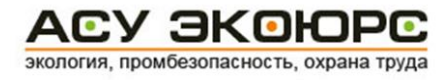

# 1. Техническое описание

<span id="page-3-0"></span>Документ предназначен для системных администраторов и пользователей, наделенных правами администратора в АСУ ЭКОЮРС.

#### **Термины и сокращения**

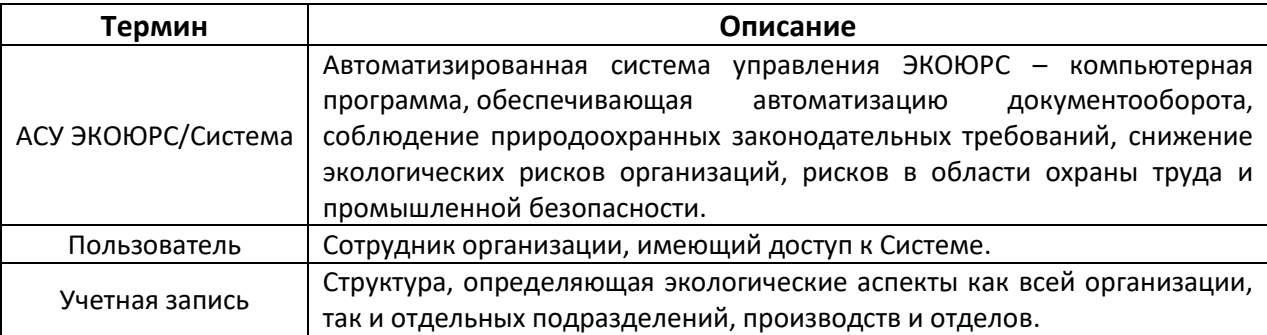

# <span id="page-3-1"></span>1.1. Описание

Вовлечение в работу с АСУ ЭКОЮРС значительного количества специалистов–экологов предполагает необходимость развертывания и использования сетевой версии Системы ЭКОЮРС с общей для всех пользователей базой данных программы.

Технически клиент-серверная версия АСУ ЭКОЮРС разделена на серверную и клиентскую составляющие, реализующие клиент-серверную архитектуру обмена данными.

Клиент-серверная версия подразумевает установку Системы на сервере в директорию, недоступную для пользователей Системы. Работа пользователей в Системе осуществляется путем установки на компьютере пользователя клиентского приложения АСУ ЭКОЮРС.

База данных АСУ ЭКОЮРС может быть развернута на сервере организации – пользователя Системы, либо на сервере правообладателя – ООО «Центр правового обеспечения природопользования».

## **Основные структурные части**

#### *Серверная часть*

**СУБД FireBird 2.5.4** – свободно распространяемая система управления базами данных (СУБД). Отдельная установка СУБД не требуется - СУБД устанавливается вместе с дистрибутивом Системы и не фиксируется в реестре Windows.

**Служба «Ecomon Start Service2» (emserv.exe)** – серверная служба, представляющая собой менеджер лицензий и реализующая основные ресурсоемкие процессы работы Системы.

**Приложение «ЭКОЮРС-Монитор» (ecomon.exe)** – представляет собой интерфейс работы со службой Ecomon Start Service2.

## *Клиентская часть:*

**«АСУ ЭКОЮРС» (ecostarter.exe)** – клиентское приложение, выполняющее запуск Системы, проверку наличия обновлений и их установку.

**Приложение «АСУ ЭКОЮРС» (ecours.exe)** – реализует основной функционал Системы.

<span id="page-4-0"></span>Для работы клиент-серверной версии АСУ ЭКОЮРС используются исключительно протокол TCP/IP.

# 1.2. Системные требования

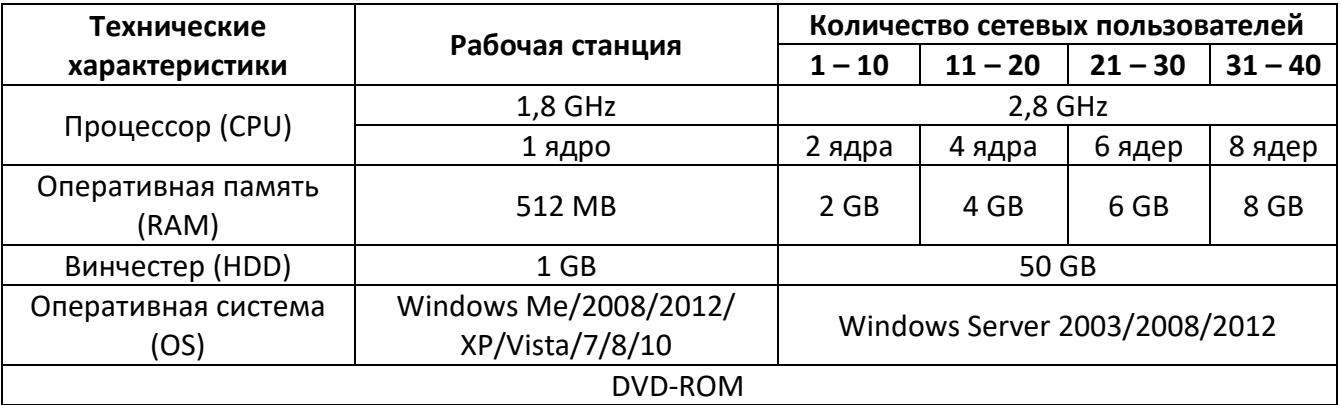

Пропускная способность каналов связи – 100 Кбит/с.

Система поставляется на установочном DVD-диске.

# 2. Установка

<span id="page-5-0"></span>Установка сетевой версии АСУ ЭКОЮРС производится на сервере (компьютере). Она предназначена для использования внутри корпоративной сети или домена.

Установка Системы разрешена только для учетной записи пользователя с правами администратора. В противном случае после выбора языка появится сообщение об отсутствии прав и процесс прекратится.

# <span id="page-5-1"></span>2.1. Установка Системы с DVD-диска

1. Вставьте установочный DVD-диск АСУ ЭКОЮРС в дисковод компьютера (сервера). В случае если Мастер установки программы не запустился автоматически, войдите в «Мой компьютер», нажмите на значок дисковода и запустите файл **setup.exe**.

2. В открывшемся диалоговом окне выберите язык Мастера установки и нажмите **ОК**.

3. В окне приветствия Мастера установки нажмите кнопку **Далее**.

4. В открывшемся окне ознакомьтесь с лицензионным соглашением об использовании АСУ ЭКОЮРС, отметьте «Я принимаю условия соглашения» и нажмите кнопку **Далее**.

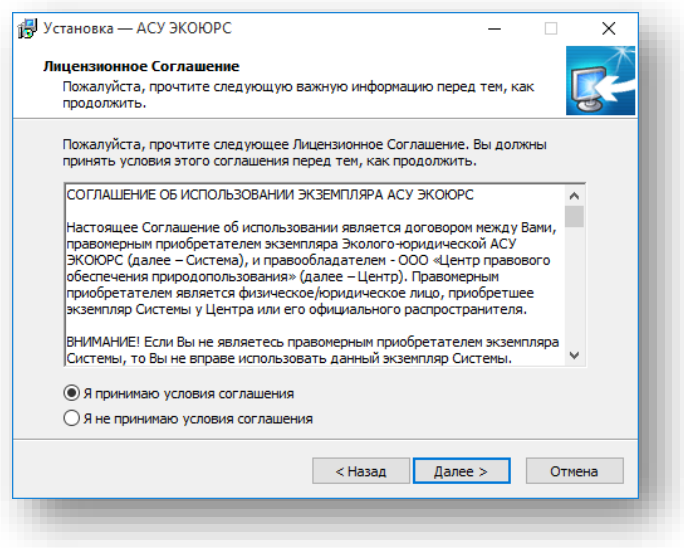

5. Укажите путь для установки Системы. Предлагаемая Мастером установки по умолчанию папка может быть изменена вручную или при помощи кнопки **Обзор**:

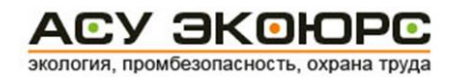

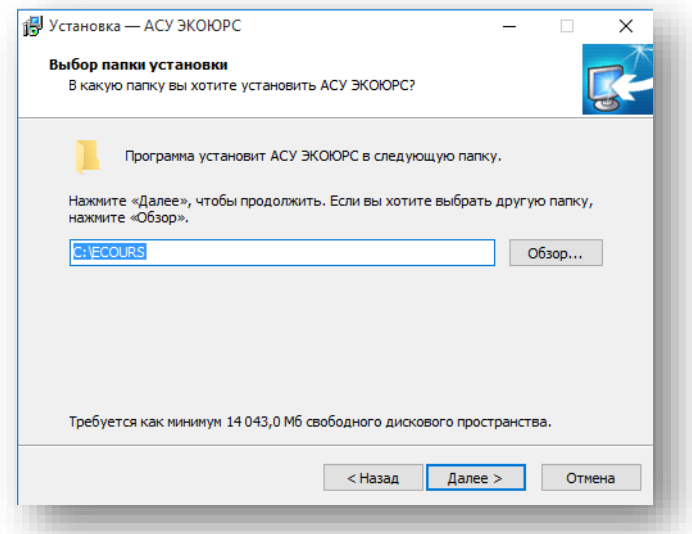

Нажмите кнопку **Далее.**

6. На следующем шаге вам будет предложено создать ярлыки в папке меню «Пуск». Предлагаемая Мастером установки по умолчанию папка может быть изменена вручную или при помощи кнопки **Обзор**:

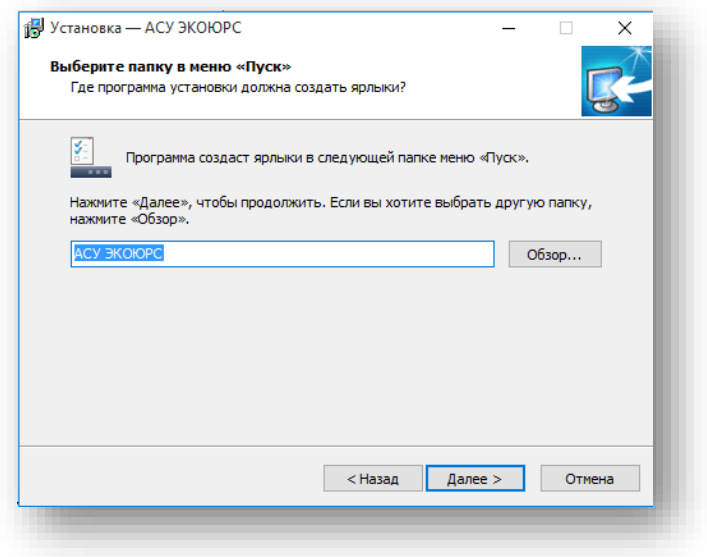

Нажмите кнопку **Далее.**

7. Произойдет переход к следующему окну, где указаны выбранные вами папки:

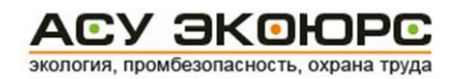

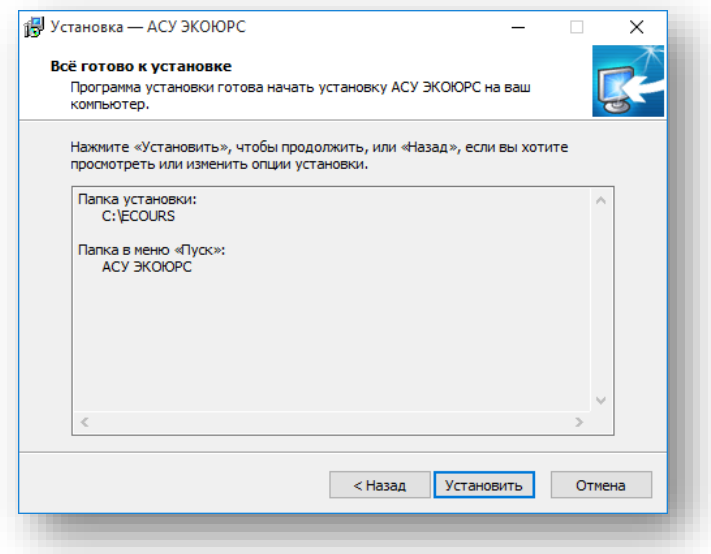

Нажмите кнопку **Установить.**

Процесс разархивирования установочных файлов может занять продолжительное время. 8. По окончании установки нажмите кнопку **Завершить**.

.

## <span id="page-7-0"></span>2.2. Активация Системы

1. Запустите утилиту **DelReg.exe**, расположенную в корневой директории АСУ ЭКОЮРС. Откроется окно «Регистрация АСУ ЭКОЮРС» с выводом в шапке версии Системы (даты, на которую Система актуальна).

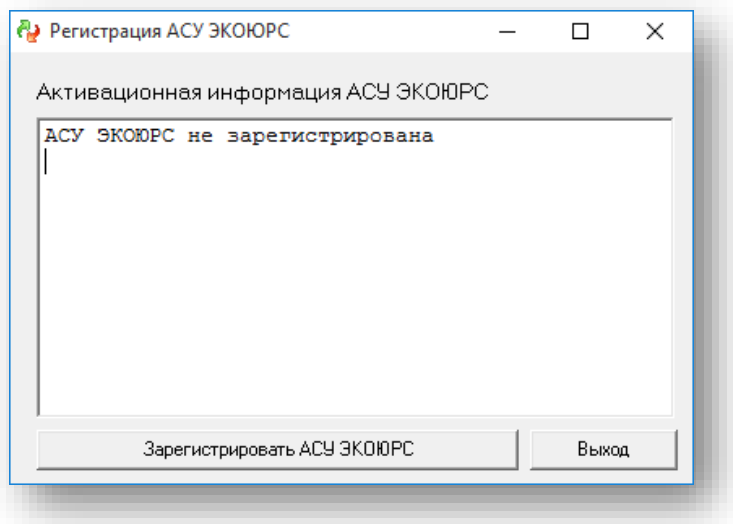

2. Нажмите кнопку **Зарегистрировать АСУ ЭКОЮРС**.

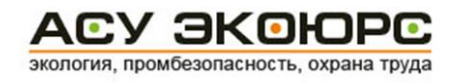

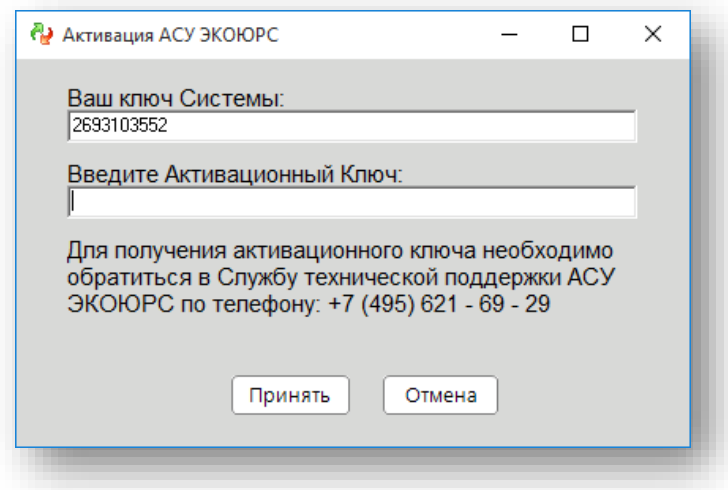

3. Обратитесь в Службу технической поддержки (см. пункт [Контакты\)](#page-66-1), сообщите ключ Системы (выведенный утилитой в окне регистрации АСУ ЭКОЮРС), получите ключ активации.

4. Введите полученный активационный ключ в соответствующее поле и нажмите на кнопку **Принять**.

5. На экране отобразится окно с активационной информацией. Нажмите кнопку **Выход** для закрытия окна.

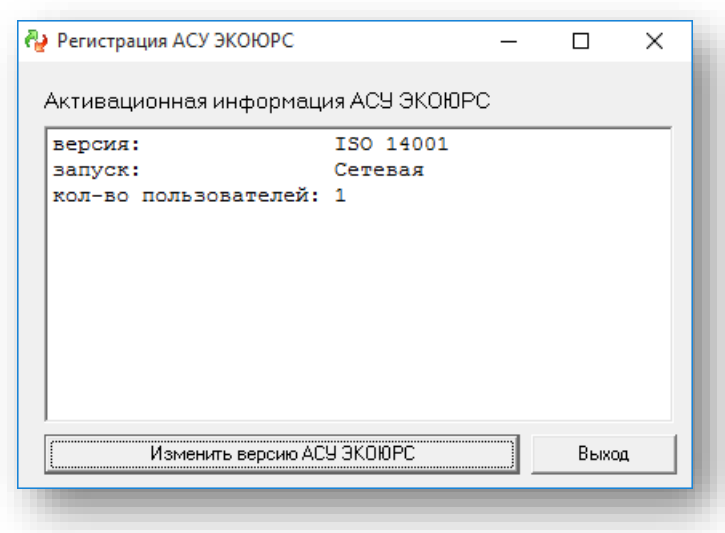

<span id="page-8-0"></span>При последующих запусках Системы вводить ключ активации не требуется.

## 2.3. Конфигурация Системы

После активации АСУ ЭКОЮРС сконфигурируйте *.*ini файлы с помощью утилиты ConfigTool.

1. Запустите файл **ConfigTool.exe**, расположенный в корневой директории АСУ ЭКОЮРС. Утилита ConfigTool имеет вид редактируемых текстовых форм. В шапке окна будет выведено наименование утилиты и версия (дата, на которую Система актуальна).

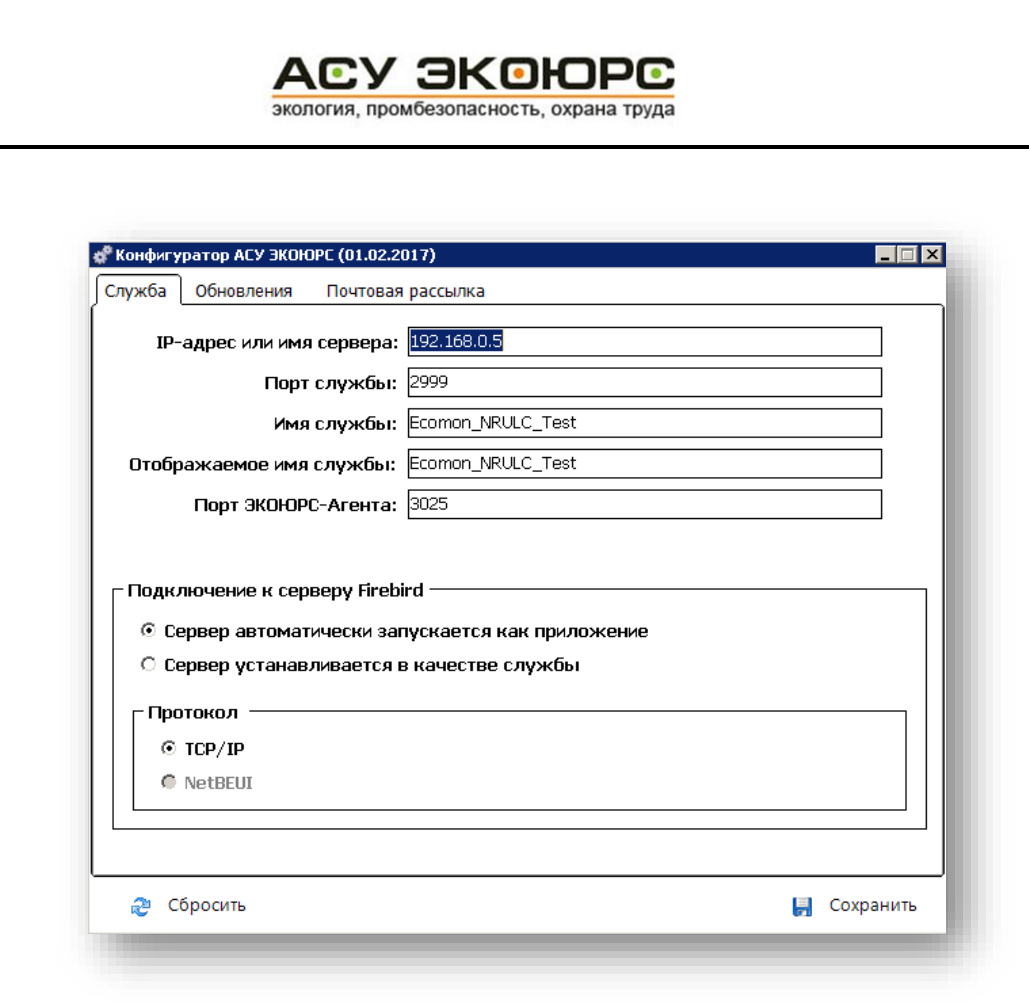

2. Измените конфигурируемые параметры во вкладке «Служба», если это необходимо, исходя из следующих рекомендаций:

- **- IP-адрес или имя сервера** сетевое имя или адрес сервера, на котором устанавливается АСУ ЭКОЮРС;
- **- Порт службы** номер TCP/IP-порта, на котором должна работать служба АСУ ЭКОЮРС. Рекомендуемое значение: **3000**;
- **- Имя службы**  системное название службы АСУ ЭКОЮРС. Рекомендуемое значение: **MainService**;
- **- Отображаемое имя службы**  название службы, отображаемое в списке служб ОС Windows. Рекомендуемое значение: **Ecomon Start Service2**;
- **- Порт ЭКОЮРС-Агента** номер порта, на котором работает сервер приложения ЭКОЮРС-Агент (должен отличаться от порта ЭКОЮРС-Монитора). Рекомендуемое значение: **4500**.

Ниже установите опции подключения к серверу Firebird.

По умолчанию выбрана опция «Сервер автоматически запускается как приложение», при этом устанавливается протокол TCP/IP.

Для использования сервера Firebird в качестве службы необходимо выбрать настройку «Сервер устанавливается в качестве службы», после чего становится доступным выбор дополнительного протокола NetBEUI.

Если необходимо вернуться к настройкам по умолчанию для всех вкладок, используйте кнопку **Сбросить**, после подтверждения действия во всплывающем окне параметры будут сброшены. После завершения настроек в окне нажмите кнопку **Сохранить**.

Настройки подключения сохраняются в файле service.ini.

# <span id="page-10-0"></span>2.4. Настройка почтовых уведомлений

Для настройки почтовых уведомлений перейдите на вкладку «Почтовая рассылка» утилиты **ConfigTool.exe** и укажите параметры настройки:

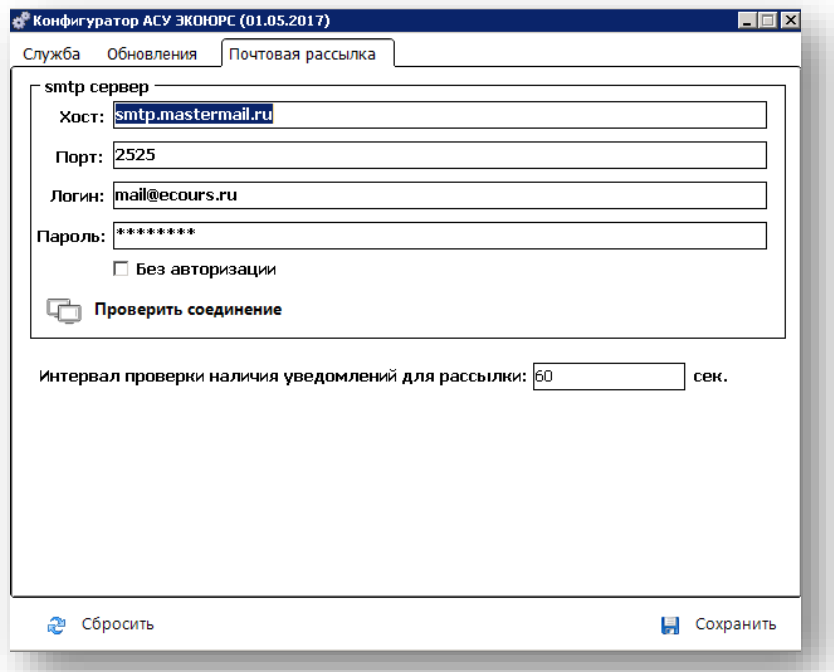

- **Хост** адрес почтового сервера;
- **Порт** порт почтового сервера;
- **Логин** и **Пароль** имя пользователя и пароль для доступа к почтовому серверу;
- **Без авторизации –** при отметке чекбокса поля «Логин» и «Пароль» скрываются, авторизация не запрашивается.

**Проверить соединение** – нажатие кнопки запускает проверку доступности почтового сервера с учетом заданных настроек. В случае успешной проверки выводится сообщение:

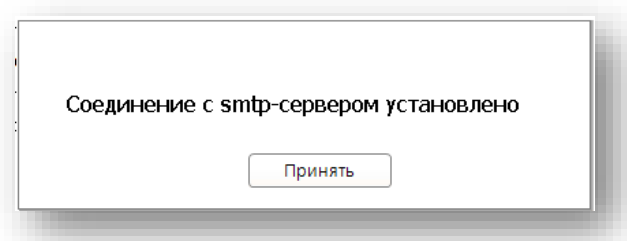

В случае неуспешной проверки выводится сообщение: "Ошибка соединения с smtp-сервером:" с указанием причины ошибки.

**Интервал проверки наличия уведомлений для рассылки** – в поле задается интервал проверки наличия в базе данных уведомлений, предназначенных для отправки пользователям.

Если необходимо вернуться к настройкам по умолчанию для всех вкладок, используйте кнопку **Сбросить**, после подтверждения действия во всплывающем окне параметры будут сброшены. После завершения настроек в окне нажмите кнопку **После завершения**.

# <span id="page-11-0"></span>2.5. Настройки автоматического обновления

Перейдите на вкладку «Обновления» и выставите следующие параметры:

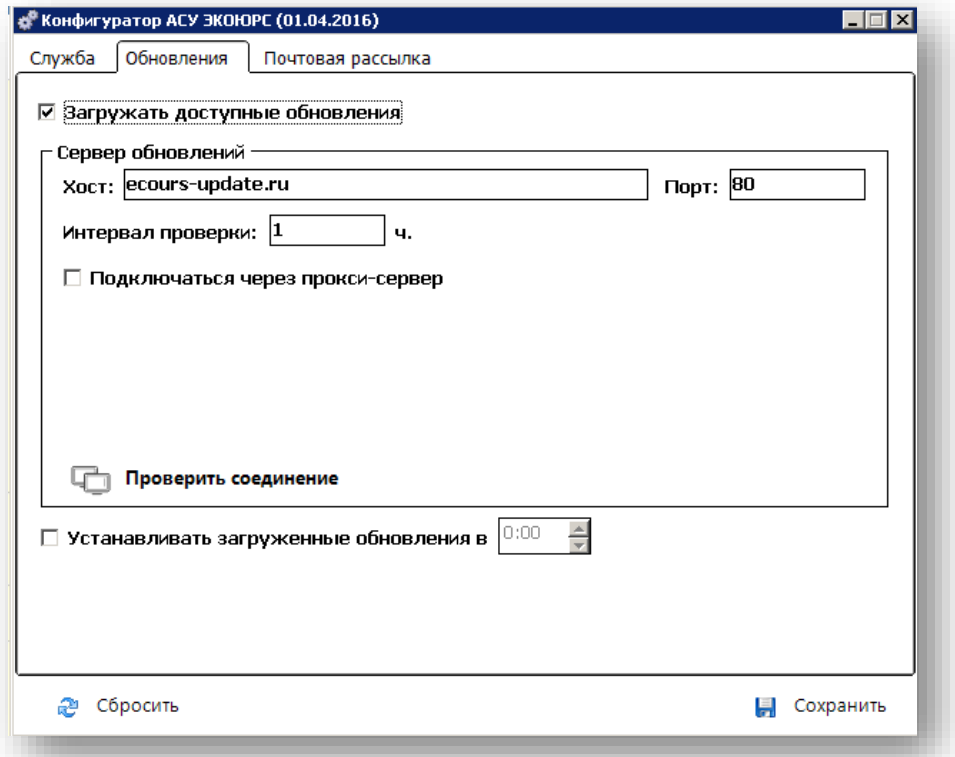

- **Загружать доступные обновления** отметка чекбокса включает операцию запроса новых обновлений на Сервере обновлений;
- **Сервер обновлений** поля предназначены для указания хоста и порта Сервера обновлений;
- **Интервал проверки** указывается интервал для повторений запроса к Серверу обновлений в часах (по умолчанию – 1 ч.);
- **Подключаться через прокси-сервер** отметка чекбокса активизирует опцию подключения к Серверу обновлений через прокси-сервер, при этом появляются дополнительные поля для указания хоста и порта сервера, разрешенного метода авторизации и данных авторизации:

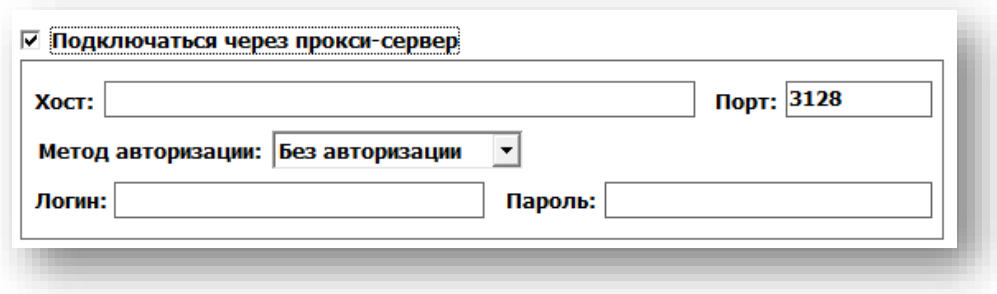

Метод авторизации выбирается из выпадающего списка поля:

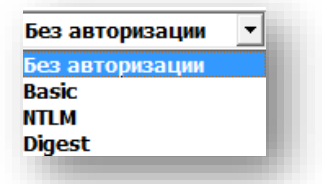

 **Проверить соединение** – нажатие кнопки запускает проверку доступности Сервера обновлений с учетом заданных настроек. В случае успешной проверки выводится сообщение:

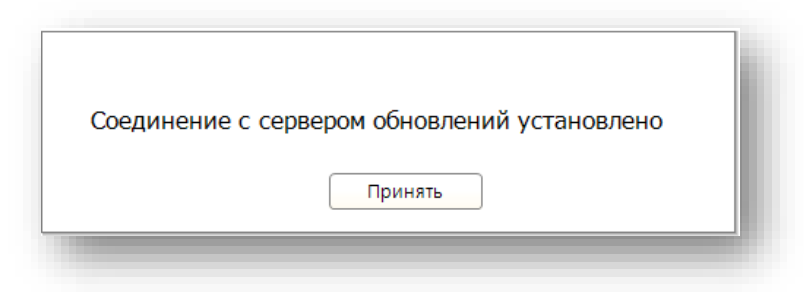

В случае неуспешной проверки выводится сообщение: "Ошибка соединения с сервером обновлений:" с указанием причины ошибки.

 **Устанавливать загруженные обновления** – отметка чекбокса позволяет указать время в часах при помощи стрелок для установки загруженных обновлений, а также вызывает появление дополнительной настройки ниже:

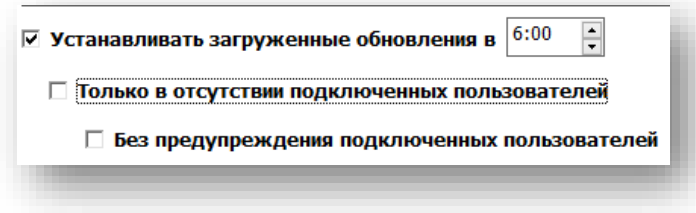

 **Только в отсутствии подключенных пользователей** – при отметке чекбокса установка обновления начнется только после того, как все пользователи выйдут из Системы. Если в течение указанного часа данное условие не было выполнено, установка обновления будет отложена на сутки. По умолчанию этот чекбокс отмечен. При снятии отметки появляется дополнительная настройка:

 **Без предупреждения подключенных пользователей** – при неотмеченном чекбоксе Служба предупредит подключенных пользователей о скором начале установки обновления и через 5 минут принудительно их отключит, если чекбокс отмечен – отключение происходит без предупреждения.

Если необходимо вернуться к настройкам по умолчанию для всех вкладок, используйте кнопку **Сбросить**, после подтверждения действия во всплывающем окне параметры будут сброшены. После завершения настроек в окне нажмите кнопку **Сохранить**.

Для применения настроек необходимо перезапустить службу (файл **ecomon.exe**).

Алгоритм автоматического обновления Системы:

 Система периодически посылает запрос на Сервер обновлений на предмет появления доступных обновлений (патчей).

 В случае обнаружения доступного обновления Система его закачивает в специальную директорию.

 Опрос Сервера обновлений происходит регулярно, Система будет скачивать каждое новое, размещенное на Сервере обновление, заменив им предыдущее.

При возникновении ошибок в процессе автоматического обновления файл с ошибками размещается в каталоге **Ecours/Logs**.

#### Алгоритм ручного обновления Системы

1. Администратор сетевой версии Системы запускает ЭКОЮРС-Монитор (файл **ecomon.exe**), который выводит сообщение о наличии доступного обновления с предложением обновить Систему. В случае утвердительного ответа ЭКОЮРС-Монитор запускает Мастер обновлений.

2. Локальная версия Системы при запуске выводит сообщение о наличии доступного обновления с предложением обновить Систему. В случае утвердительного ответа, Система запускает Мастер обновлений.

## Алгоритм обновления Системы по Интернету

1. Администратор загружает 7z архив обновления Системы в выбранную им директорию.

2. Администратор распаковывает архив и запускает файл **Update.exe**.

<span id="page-13-0"></span>3. Администратор устанавливает обновление при помощи Мастера обновлений (см. следующий подраздел).

## 2.6. Установка обновлений

Запуск Мастера установки обновлений необходимо производить строго на том же компьютере, на котором установлена АСУ ЭКОЮРС. В целях проведения обновления Мастеру установки обновлений необходимо наличие 40 ГБ свободного места на жестком диске для хранения временных файлов.

При каждом обновлении Системы создаются резервные архивы с целью хранения копии предыдущей базы данных с наименованием MainDB\_YYYY\_MM\_DD(N).7z.

Запуск Мастера удаленно (из открытой для доступа папке в сети), а также на сетевом диске невозможен.

Обновление можно произвести только для версии Системы, аналогичной месяцу выпуска обновления или старше ее не более, чем на месяц.

После запуска **Update.exe** появляется окно выбора языка (по умолчанию – русский). При наведении курсора мыши на кнопку с названием языка соответствующим образом меняется заголовок окна и текст в окне:

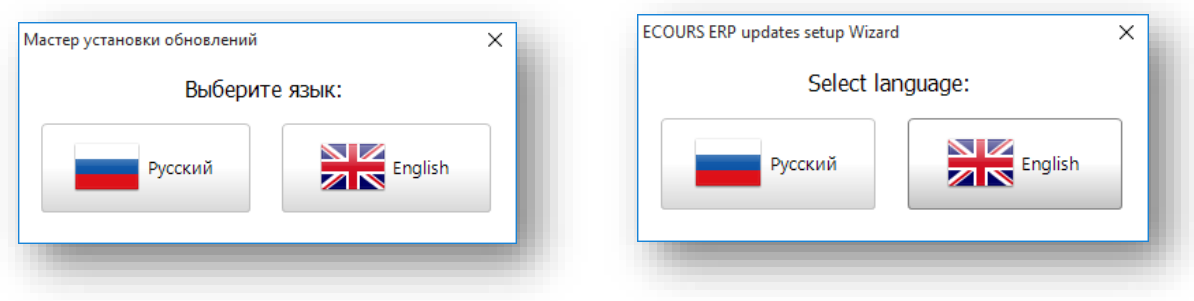

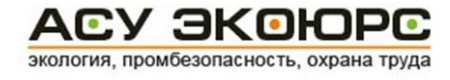

Выберите язык Мастера обновлений путем нажатия на нужную кнопку.

#### **Шаг 1. Выбор базы данных**

После нажатия на кнопку выбора языка открывается Мастер обновлений.

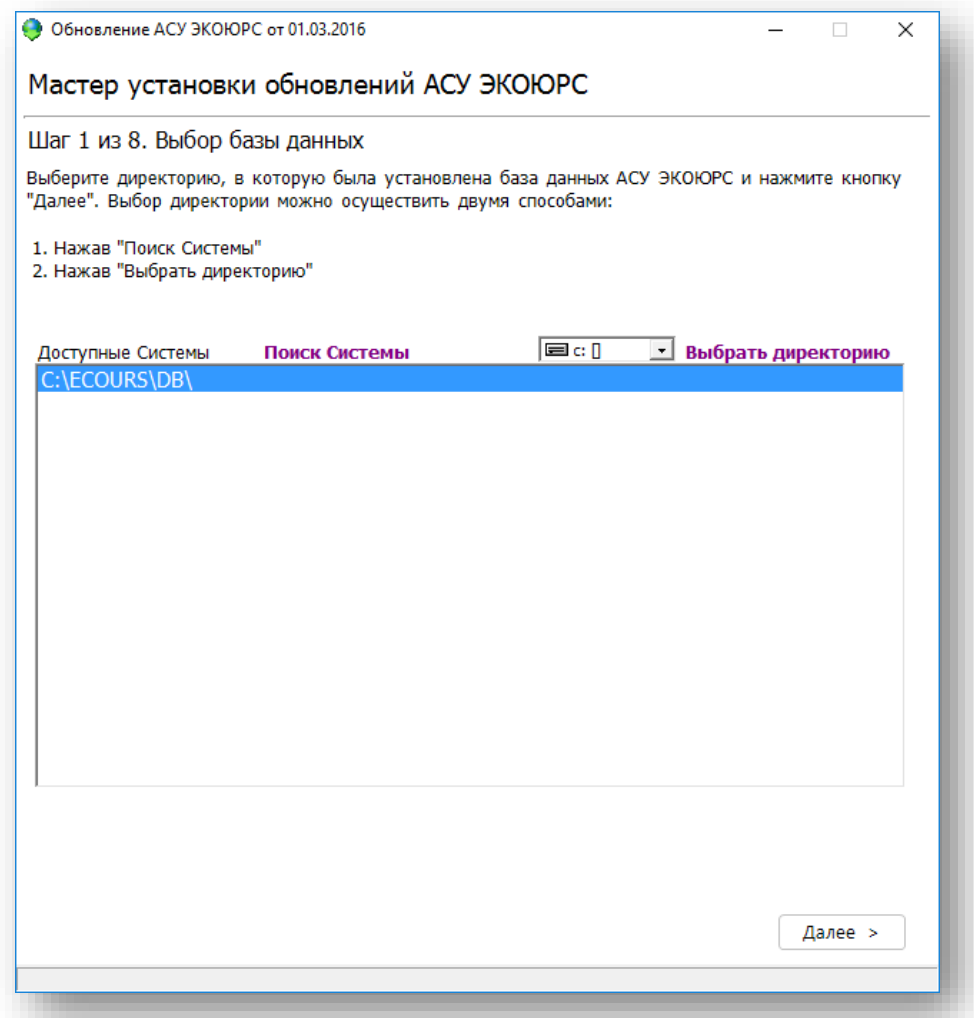

В верхней части окна будет указана дата, на которую актуально обновление Системы.

При нажатии на ссылку **Поиск Системы** происходит поиск папки с Системой на выбранном диске. Диск указывается из выпадающего списка поля справа. Поиск происходит до тех пор, пока не будет нажата кнопка **Остановить**. Шкала процесса при этом многократно демонстрирует ход выполнения поиска от 0 до 100%. Процесс поиска можно остановить принудительно, нажав на кнопку **Остановить:**

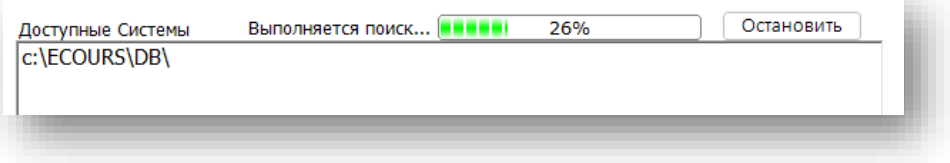

Окно при этом принимает исходный вид.

Кнопка **Остановить** исчезает после окончания поиска или нажатия на нее.

Можно указать директорию вручную. При нажатии на ссылку **Выбрать директорию** открывается окно:

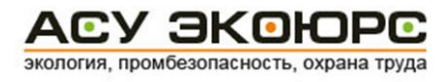

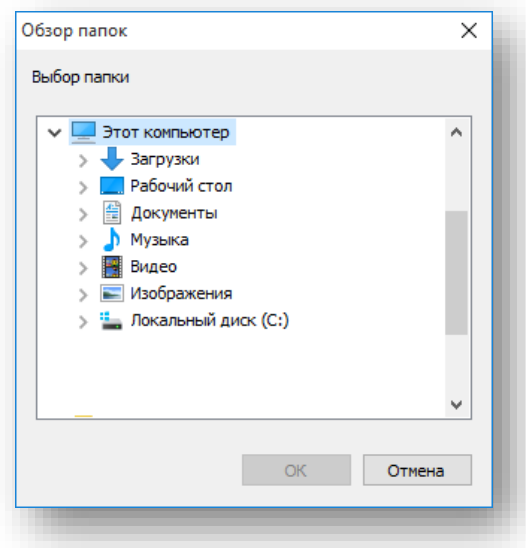

При выборе есть два варианта указания директории: директория ECOURS\DB или ECOURS.

После нажатия кнопки **ОК** в окне Мастера обновлений в поле «Доступные Системы» отобразится путь до директории базы данных Системы: ECOURS\DB\.

При нажатии кнопки **Далее** и переходе к шагу 2 Система осуществляет ряд проверок на возможность установки обновления.

Если в процессе установки обновления обнаружено повреждение файлов, необходимых для обновления, будет выведено сообщение "Файловая структура АСУ ЭКОЮРС повреждена. Не хватает файлов: *наименование файлов*. Обновление АСУ ЭКОЮРС невозможно. Обратитесь в службу технической поддержки АСУ ЭКОЮРС". При закрытии окна работа Мастера обновлений завершается.

Мастер обновлений после успешного проведения проверок возможности обновления блокирует систему до окончания обновления. Если система заблокирована, то в ней запрещается: запуск параллельного обновления, запуск службы в сетевой версии и запуск ecours.exe в локальной версии, запуск ЭКОЮРС-Монитора.

В случае неудачного обновления или обновления свыше 5 часов Система останется заблокированной, при попытке запустить вышеуказанные файлы будет выведено сообщение с предложением обратиться в техническую поддержку.

При установке последующих обновлений Мастер обновлений будет предлагать путь установки, который был выбран администратором при первом обновлении.

## **Шаг 2. Обновление файлов**

На шаге 2 проводится обновление файлов АСУ ЭКОЮРС. Система автоматически проверяет целостность файлов дистрибутива, наличие доступа на чтение файлов дистрибутива, доступ на чтение/запись файлов, наличие необходимого места на диске.

Если какой-либо файл обновить не получается, то будет выдано рекомендательное сообщение.

#### **Шаг 3. Обновление базы данных**

Производится размещение обновленной базы данных АСУ ЭКОЮРС. Если в процессе переноса базы данных Мастеру не удается подключиться к базе, работа Мастера обновлений прерывается. Система автоматически проверяет наличие доступа на чтение файлов дистрибутива, доступ на чтение/запись файлов, наличие необходимого места на диске.

### **Шаг 4. Обновление базы данных**

Производится перенос пользовательских данных в обновленную базу данных АСУ ЭКОЮРС. Система автоматически проверяет отсутствие запущенных службы ЭКОЮРС-Монитор и АСУ ЭКОЮРС на клиентских компьютерах.

#### **Шаг 5. Обновление базы данных**

Производится перестроение реестров в обновленной базе данных АСУ ЭКОЮРС. Система автоматически проверяет отсутствие запущенных службы ЭКОЮРС-Монитор и АСУ ЭКОЮРС на клиентских компьютерах.

### **Шаг 6. Обновление базы данных**

Производится резервное копирование текущей базы данных АСУ ЭКОЮРС. Система автоматически проверяет доступ на чтение/запись файлов базы данных, наличие необходимого места на диске.

### **Шаг 7. Обновление базы данных**

Производится замена текущей базы данных АСУ ЭКОЮРС на обновленную. Система автоматически проверяет доступ на чтение/запись файлов базы данных, наличие необходимого места на диске.

### **Шаг 8. Обновление базы данных**

Система автоматически проверяет отсутствие запущенных службы ЭКОЮРС-Монитор и АСУ ЭКОЮРС на клиентских компьютерах, а также доступ к файлам АСУ ЭКОЮРС. Производится копирование обновленных файлов в каталог АСУ ЭКОЮРС.

После завершения обновления будет выведено сообщение с указанием версии, до которой обновлена Система, сообщение закрывается автоматически через 60 секунд.

Если в процессе обновления осуществить закрытие окна Мастера, будет выведено предупреждение о том, что обновление не завершено. В окне нужно подтвердить прекращение обновления нажатием на кнопку **Да** или вернуться к обновлению нажатием на кнопку **Нет**.

<span id="page-16-0"></span>В конце процесса обновления автоматически запускается **EcoTrayAgent.exe** (в том случае, если он был запущен до обновления), а также остановленная в процессе обновления служба.

## 2.7. Проверка статуса процесса обновления

Процесс обновления может занимать длительное время. Для проверки статуса текущего обновления предусмотрена специальная утилита **UpdatesMon.exe**, расположенная в корневом каталоге **ECOURS**. После запуска утилиты открывается окно «Монитор обновления»:

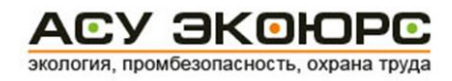

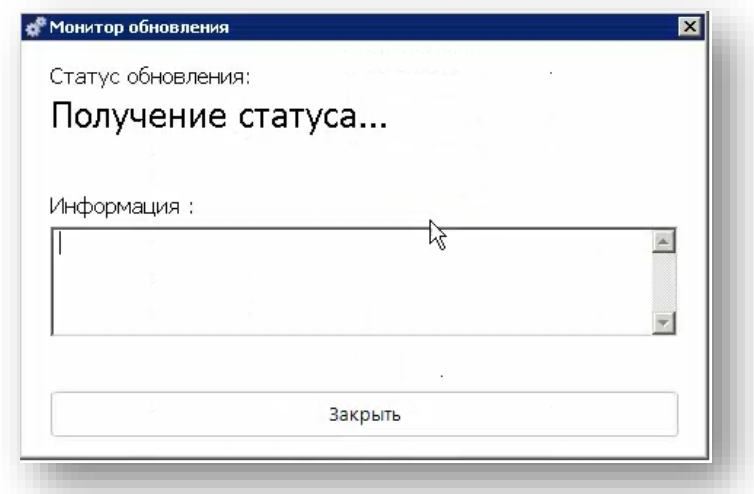

После завершения получения статуса обновления выводится информация, например:

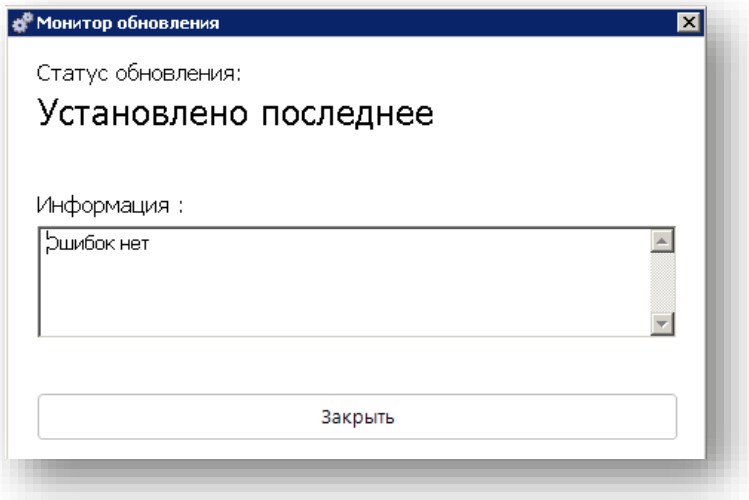

Возможные статусы обновления:

- 1. «Служба остановлена»;
- 2. «Не настроено» означает, что загрузка обновлений не настроена;
- 3. «Запрос наличия обновлений» служба отправила серверу запрос на наличие новых обновлений и находится в ожидании ответа;
- 4. «Нет связи» служба не может подключиться к серверу;
- 5. «Установлено последнее» служба не обнаружила новое обновление;
- 6. «Доступно обновление» служба обнаружила новое обновление;
- 7. «Обновление скачивается» служба выполняет загрузку обновления;
- 8. «Обновление скачано и распаковывается» запущен процесс распаковки файлов;
- 9. «Обновление готово к установке» распаковка файлов завершена;

10. «Обновление устанавливается» - запущен Мастер обновлений, на текущий момент работает Мастер обновлений из каталога автообновлений;

11. «Система обновлена» - Мастер обновлений закончил установку обновлений. Служба работает, версия службы соответствует версии устанавливаемого обновления.

При запущенной утилите запрос о статусе производится ежесекундно.

# <span id="page-18-0"></span>2.8. Установка службы Ecomon Start Service2

Служба Ecomon Start Service2 исполняет следующие функции:

- регистрация количества подключенных к АСУ ЭКОЮРС пользователей;
- выполнение ресурсоемких серверных операций.

Для установки службы запустите от имени администратора файл service install.exe, расположенный в корневой директории АСУ ЭКОЮРС. После завершения установки на экране отображается сообщение «Service Installed Successfully».

Для проверки работы службы Ecomon Start Service2 откройте панель управления Windows и перейдите к разделу «Система и безопасность»–>«Администрирование»–>«Службы» или запустите от имени администратора файл **ecomon.exe** из корневой директории АСУ ЭКОЮРС.

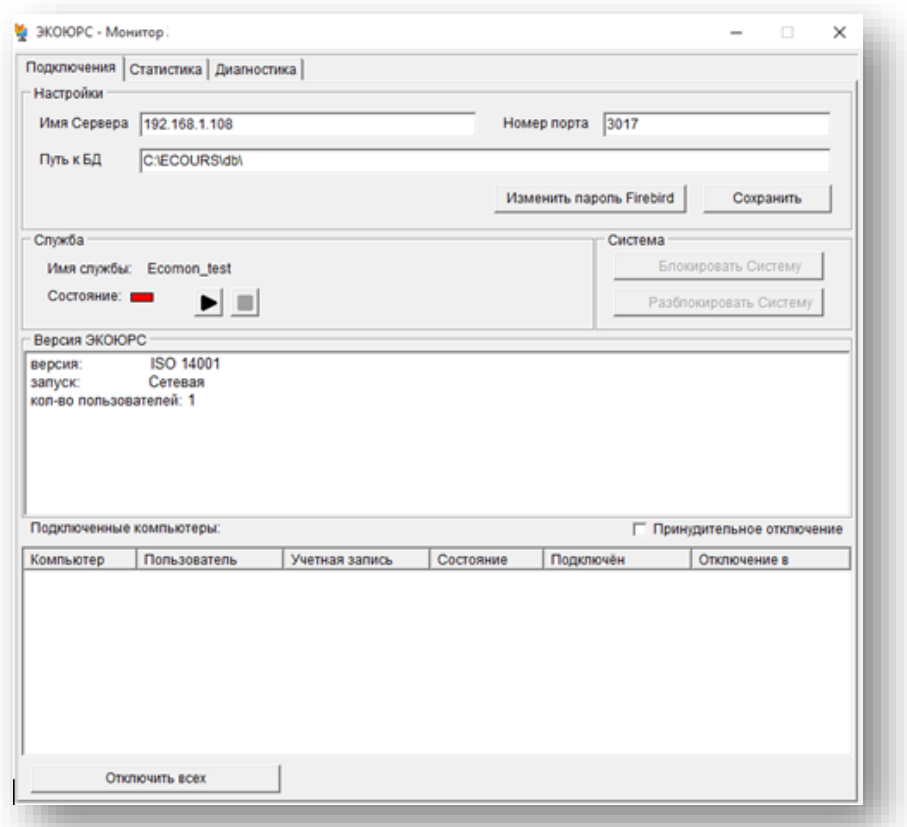

В заголовке открывшегося окна будет выведено наименование службы и версия Системы (дата, на которую Система актуальна).

Запуск службы из окна «ЭКОЮРС-Монитор» осуществляется нажатием на кнопку ▶.

При этом индикатор состояния службы в одноименном поле после запуска меняется на зеленый, становится активной кнопка остановки службы:

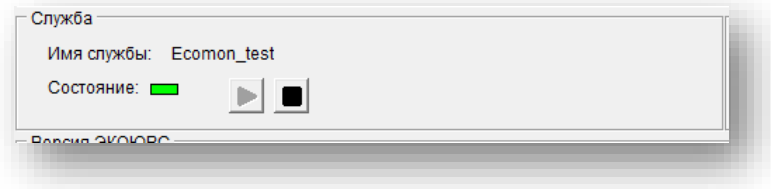

В этом окне можно выполнять следующие операции:

- запуск и остановка службы;
- прекращение работы как всех, так и отдельных пользователей АСУ ЭКОЮРС;

су экоюрс экология, промбезопасность, охрана труда

- просмотр списка подключенных пользователей;
- установка настроек Системы;
- вывод статистики подключений пользователей.

Окно «ЭКОЮРС-Монитор» содержит вкладки:

- «Подключения» для запуска/отключения службы Ecomon Start Service2, просмотра списка подключенных пользователей, настройки Системы.
- «Статистика» для вывода статистики подключений.
- «Диагностика» для отображения следующих элементов:
	- текст "CPU" загрузка процессора в процентах;
	- текст "RAM" объем оперативной памяти, который занимает служба;
	- текст "HDD" объем свободного места на жестком диске;
	- таблица отображение ошибок у пользователей.

Для запуска сетевой версии ЭКОЮРС-Монитор необходимо наличие запущенной службы Ecomon Start Service2. Если служба не установлена, приложение ЭКОЮРС-Монитор выдаст предупреждение с описанием причин неудачного запуска и рекомендаций по их устранению.

<span id="page-19-0"></span>Для удаления службы остановите ее работу и запустите от имени администратора файл **service\_remove.exe**, расположенный в корневой директории АСУ ЭКОЮРС.

## 2.9. Установка клиент-серверного пакета

Для установки клиент-серверной версии АСУ ЭКОЮРС выполните следующие действия:

1. Внесите изменения в файл **service.ini**, расположенный в корневой директории АСУ ЭКОЮРС (по умолчанию C:\ECOURS\service.ini), указав параметр запуска службы обновления и директорию клиент-серверного пакета:

```
[SERVICE]
EnableClientUpdates=1
[CLIENT-SERVER] 
MainDir=C:\ECOURS\em_update
```
Где C:\ECOURS – корневая директория установленной АСУ ЭКОЮРС;

- em\_update директория расположения клиент-серверного пакета.
- 2. Создайте файл C:\ECOURS\em\_update\Client\Starter\Bin\**config.ini** следующего содержания:

```
[SERVER_CONNECTION] 
ServerIP=<HOST> 
ServerPort=<SERVICE_PORT>
```
Где <HOST> – имя или IP-адрес сервера, на котором установлена АСУ ЭКОЮРС; <SERVICE\_PORT> - порт основной службы Ecomon Start Service2.

Рекомендуемое значение порта **3320**, если базы данных развернуты на сервере, принадлежащем Центру правого обеспечения природопользования. Порт 3320 должен быть открыт на сервере и не занят другими приложениями. Для корректной работы АСУ ЭКОЮРС пользователи должны иметь доступ к серверу по указанному порту.

- 3. Запустите файл C:\ECOURS\em\_update\Client\Starter\**Install.bat.** Через несколько секунд в корневой директории АСУ ЭКОЮРС будет сформирован файл установки клиентского приложения C:\ECOURS\em\_update\Client\Starter\Setup\**install.exe**.
- 4. Установите клиентское приложение каждому пользователю.

## <span id="page-20-0"></span>2.10. Установка на компьютеры пользователей

## **Подготовка к установке**

Если база данных АСУ ЭКОЮРС развернута на сервере организации – пользователя Системы, то определение портов и настройка рабочих станций локальной сети производится по усмотрению владельца сервера. Процесс установки клиентского приложения на компьютеры пользователей организации описан ниже (см. п. Установка [клиентского приложения](#page-20-1)).

Если база данных и серверные службы АСУ ЭКОЮРС развернуты на сервере правообладателя – Центра правового обеспечения природопользования, то перед установкой клиентского приложения каждому пользователю необходимо выполнить ряд подготовительных действий.

1. Обеспечьте доступ пользователей по протоколу TCP/IP к серверу, на котором установлена Система, через порт 3320. Описание настройки порта приводится в подразделе [Установка клиент](#page-19-0)[серверного пакета](#page-19-0).

2. Согласуйте со службой технической поддержки ([см. п. Контакты](#page-66-1)) значения TCP-портов, которые будут настроены на сервере Центра для работы вашего экземпляра АСУ ЭКОЮРС. Ниже приведен перечень портов:

- TCP-Порт службы АСУ ЭКОЮРС;
- Порт базы данных АСУ ЭКОЮРС;
- Порт клиентских версий АСУ ЭКОЮРС.

3. Предоставьте пользователям рабочих станций доступ по перечисленным выше портам к серверу Центра правового обеспечения природопользования, находящемуся по адресу: ecoursoffice.ru.

После согласования портов и подготовки рабочих станций вам будет направлен дистрибутив клиентского приложения АСУ ЭКОЮРС, которое необходимо будет установить на компьютеры пользователей.

## <span id="page-20-1"></span>**Установка клиентского приложения**

1. Запустите файл дистрибутива **install.exe**. Появится окно Мастера установки.

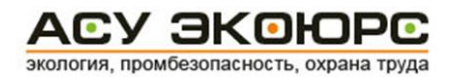

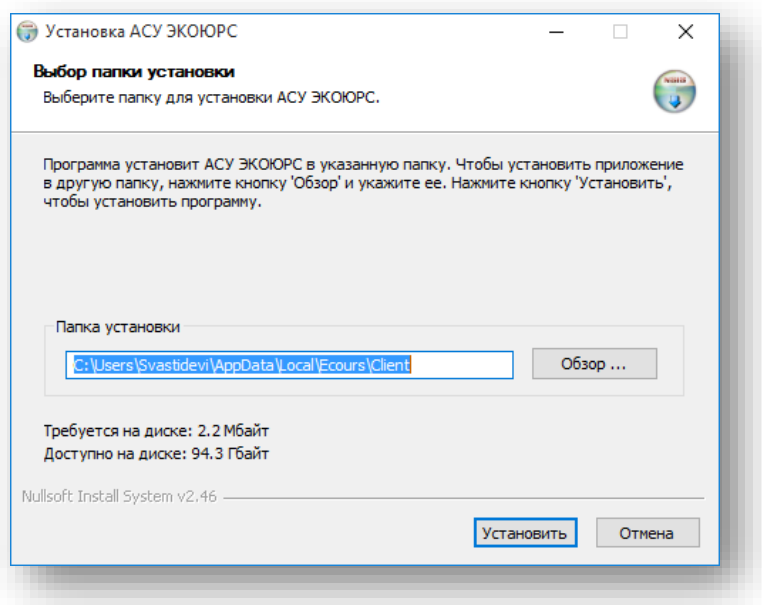

2. Укажите папку для установки и нажмите кнопку **Установить**.

3. По завершении работы Мастера установки нажмите кнопку **Готово.**

После установки будет сформирован ярлык Системы на рабочем столе и АСУ ЭКОЮРС запустится автоматически.

После первого запуска Система сделает запрос к серверу и установит необходимые для работы файлы.

Если Система готова к работе и клиентская часть обновлена, на экране отобразится окно авторизации АСУ ЭКОЮРС со списком пользователей.

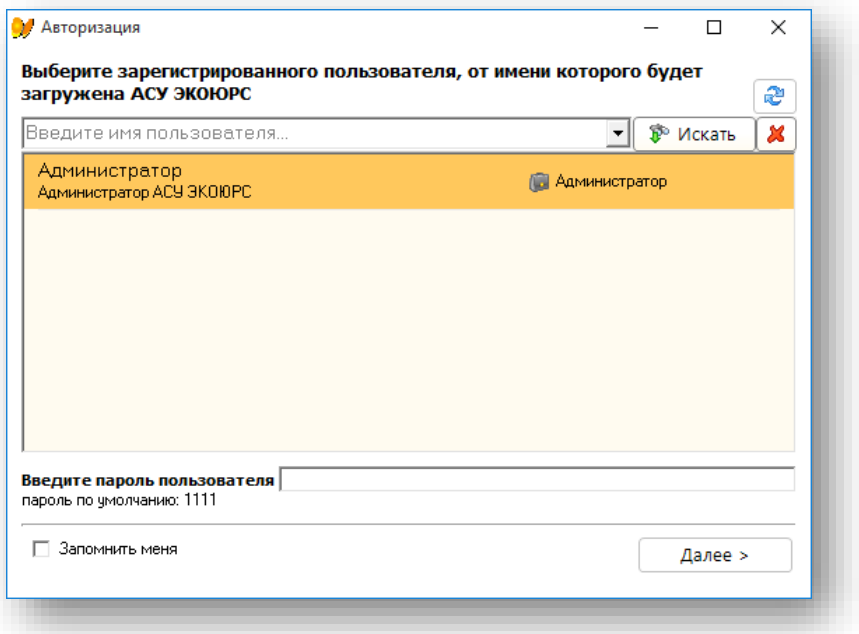

Если доступ в Систему закрыт или нет связи с сервером, на экране появится окно предупреждающего сообщения «Сбой подключения с сервером». В этом случае обратитесь в службу технической поддержки АСУ ЭКОЮРС [\(см. п. Контакты](#page-66-1)).

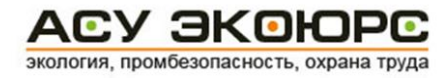

<span id="page-22-0"></span>После успешной установки клиентского приложения для запуска программы пользователю необходимо дважды щелкнуть левой кнопкой мыши по ярлыку АСУ ЭКОЮРС.

## 2.11. Установка ЭКОЮРС-Агента

Приложение ЭКОЮРС-Агент – это сервисная составляющая АСУ ЭКОЮРС, предназначенная для уведомления пользователя о различных событиях.

### **Подготовка к установке**

#### *Серверная часть*

По умолчанию порт для подключения ЭКОЮРС-Агента **3025**, его можно изменить в файле **service.ini,** расположенном в папке с установленной системой ЭКОЮРС путём изменения параметра **Port** для секции **Ecours Agent Server**.

Если данного параметра и секции в файле нет и необходимо изменить стандартный порт для подключения ЭКОЮРС-Агента к серверу, то секцию и параметр нужно вписать вручную.

Пример редактирования файла service.ini:

```
[Ecours Agent Server]
Port=3025
```
После внесения изменений необходимо произвести перезапуск службы Ecomon Start Service2 (если она была включена) вручную через меню «Администрирование»->«Службы», либо через ЭКОЮРС-Монитор кнопками с пиктограммами **Stop** и **Play**.

#### **Установка**

Для установки приложения ЭКОЮРС-Агент на компьютере пользователя необходимо сделать описанные ниже действия.

1. Запустить файл **EcoTrayAgent.exe** из папки с Системой (агент при загрузке АСУ ЭКОЮРС автоматически не запускается). В шапке будет выведено наименование приложения и версия (дата, на которую Система актуальна).

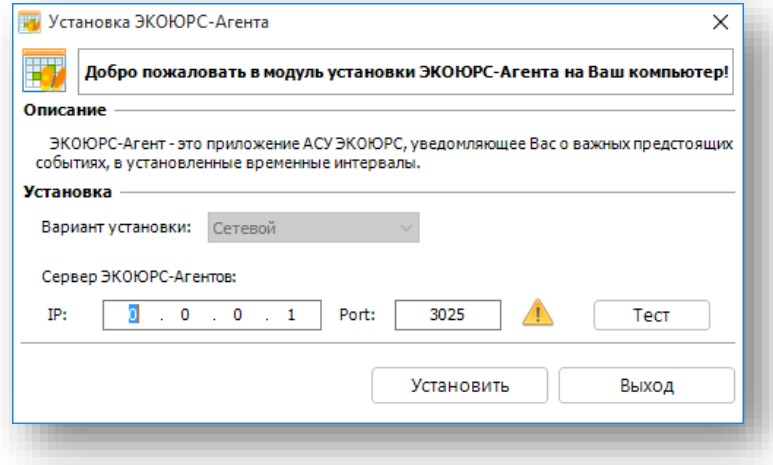

- 2. В окне укажите **IP-адрес** сервера и **порт**.
- 3. Проверить соединение с сервером, нажав кнопку **Тест**.

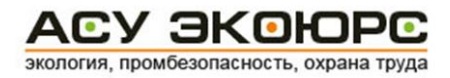

Если были введены неправильные IP или порт - остается символ ...

Если введены корректные IP и порт, то треугольник заменится на знак Кнопка **Выход** закрывает окно без продолжения установки.

4. После того как соединение проверено, необходимо нажать кнопку **Установить**. Если нажать на кнопку до проверки соединения с сервером, будет выведено сообщение:

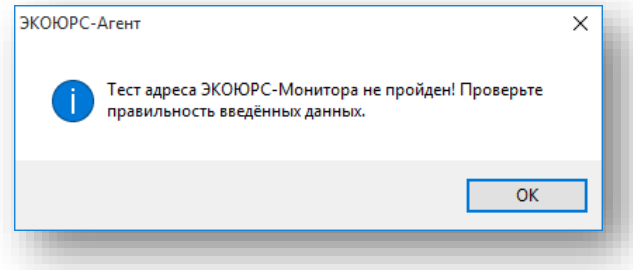

5. По окончании установки нажмите кнопку **OK** в появившемся окне:

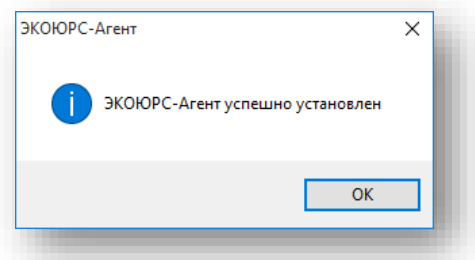

6. После установки в области уведомлений на панели задач Windows появляется иконка ЭКОЮРС-Агента **№ с подсказкой «ЭКОЮРС – Агент [№ версии**]».

Для того чтобы просмотреть записи в редакторе реестра, нужно вызывать командное окно сочетанием клавиш Windows+R:

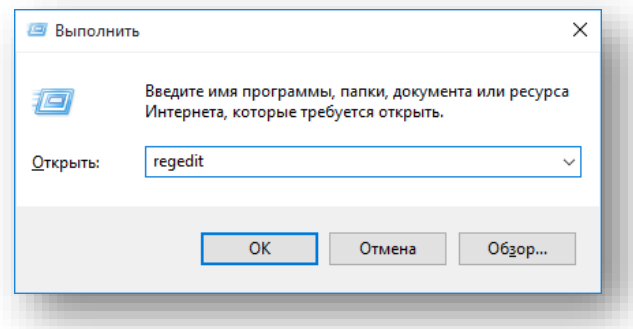

В строке ввести **regedit** и нажать кнопку **ОК**. В открывшемся реестре выбрать папку **Agent**:

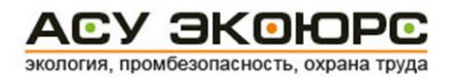

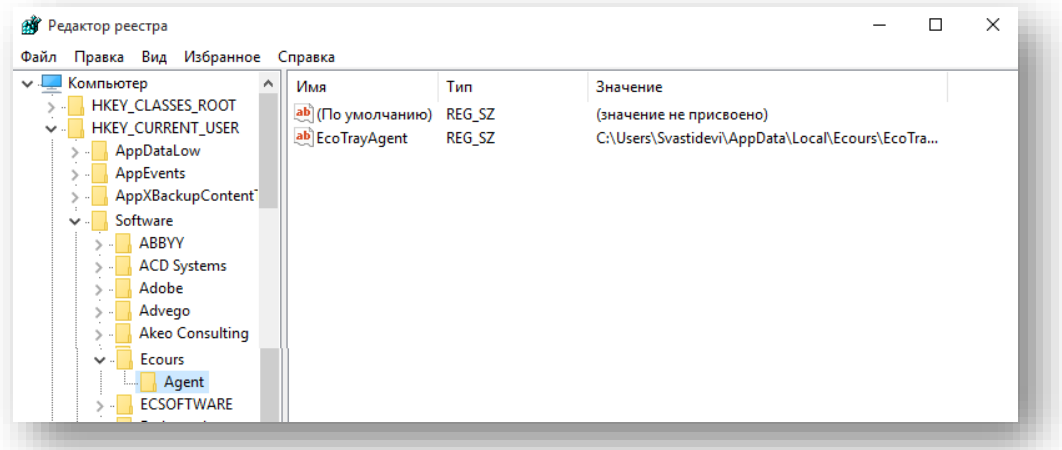

В разделе автозагрузок («Пуск Windows»->«Диспетчер задач»->«Автозагрузка») появляется программа ЭКОЮРС-Агент:

- для текущего пользователя, если был выполнен вход с правами администратора;

- для всех пользователей, если был выполнен вход без прав администратора, но Агент был установлен пользователем с правами администратора.

### **Удаление приложения**

Для удаления приложения ЭКОЮРС-Агент необходимо выполнить следующие шаги.

1. Закрыть ЭКОЮРС-Агент, нажав правой клавишей мыши на иконке ЭКОЮРС-Агента в области уведомлений панели задач Windows, после чего выполнить команду **Закрыть**.

2. Удалить информацию о ЭКОЮРС-Агенте в реестре Windows:

- войти в «Редактор реестра» (см. рисунок выше);
- в открывшемся окне развернуть раздел HKEY\_CURRENT\_USER>Software>**Ecours;**
- нажав правой клавишей мыши на папке **Agent,** выбрать и выполнить команду **Удалить**.
- 3. В разделе автозагрузок текущего пользователя Windows найти и удалить ярлык ссылки на ЭКОЮРС-Агент.
- 4. В папке Ecours профиля пользователя удалить файлы Config.ini, EcoAgent.ini, EcoTrayAgent.exe.

# 3. Резервное копирование

<span id="page-25-0"></span>Резервное копирование локальной версии АСУ ЭКОЮРС производится на рабочей станции (компьютере). Оно предназначено для резервирования данных с целью последующего восстановления работоспособности информационных систем при полной или частичной потере информации, вызванной сбоями, отказами аппаратного или программного обеспечения, ошибками пользователей, чрезвычайными обстоятельствами.

## <span id="page-25-1"></span>3.1. Создание резервной копии

1. Откройте корневую директорию, в которой установлена АСУ ЭКОЮРС, перейдите в поддиректорию tools\ecobackup\ и запустите файл **ecobackup.exe**. Откроется окно «Программа резервного копирования»:

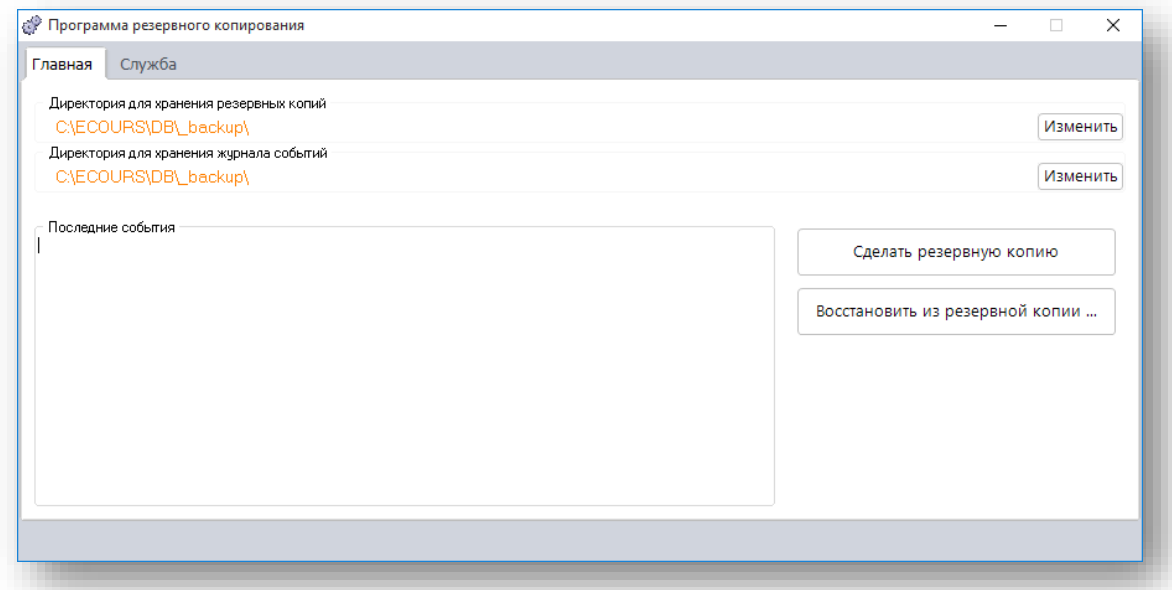

2. В открывшемся окне оранжевым цветом указаны директории для хранения резервных копий и журнала событий, находящиеся по умолчанию в поддиректории DB\\_backup\ корневой директории АСУ ЭКОЮРС. Также в этом окне можно самостоятельно указать места для хранения резервных копий/журнала событий, нажав на кнопку **Изменить** в соответствующем разделе. При этом путь к директории выделяется синим цветом и появляются три кнопки:  $\Box$ , «Отмена» и «Сохранить».

3. При нажатии на кнопку **откроется дополнительное окно «Обзор папок»**, в котором можно выбрать место для хранения резервных копий/журнала событий. При нажатии на кнопку **Отмена** все изменения, внесенные в графу директории, меняются на путь, указанный по умолчанию.

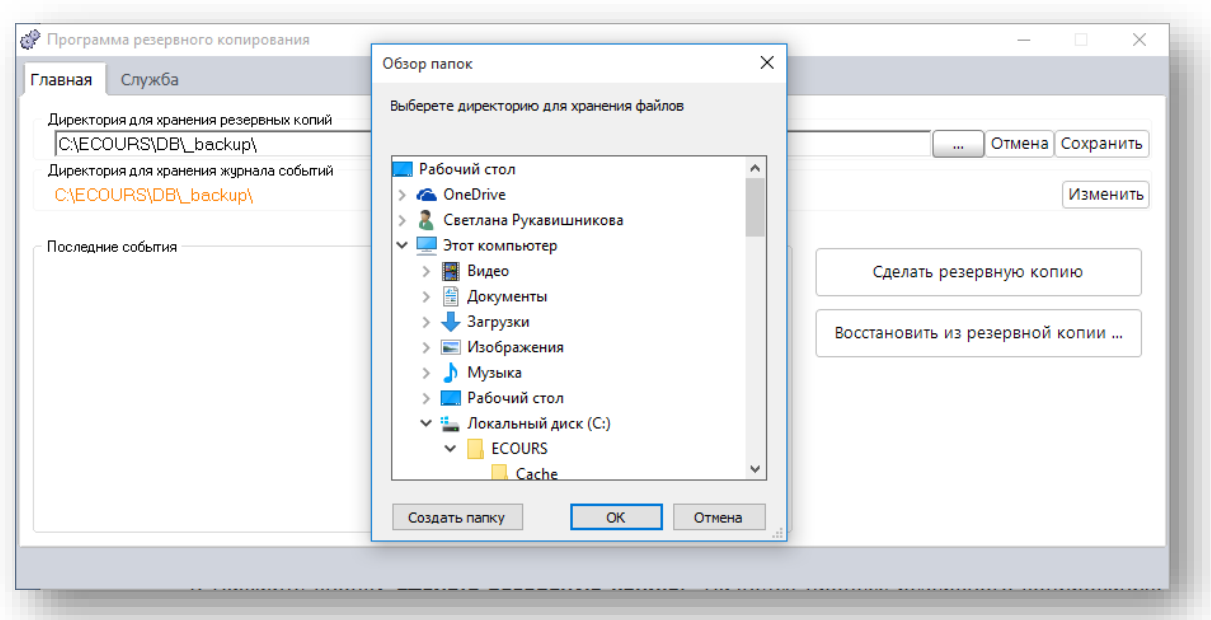

АСУ ЭКОІ

экология, промбезопасность, охрана труда

4. Нажмите кнопку **Сделать резервную копию**. Начнется процесс резервного копирования. Кнопки «Сделать резервную копию» и «Восстановление из резервной копии» станут неактивными. Под ними появится надпись «Подготовка файлов», которая затем изменится на надпись «Создание резервной копии». Также под надписью появится индикатор хода выполнения работы оранжевого цвета.

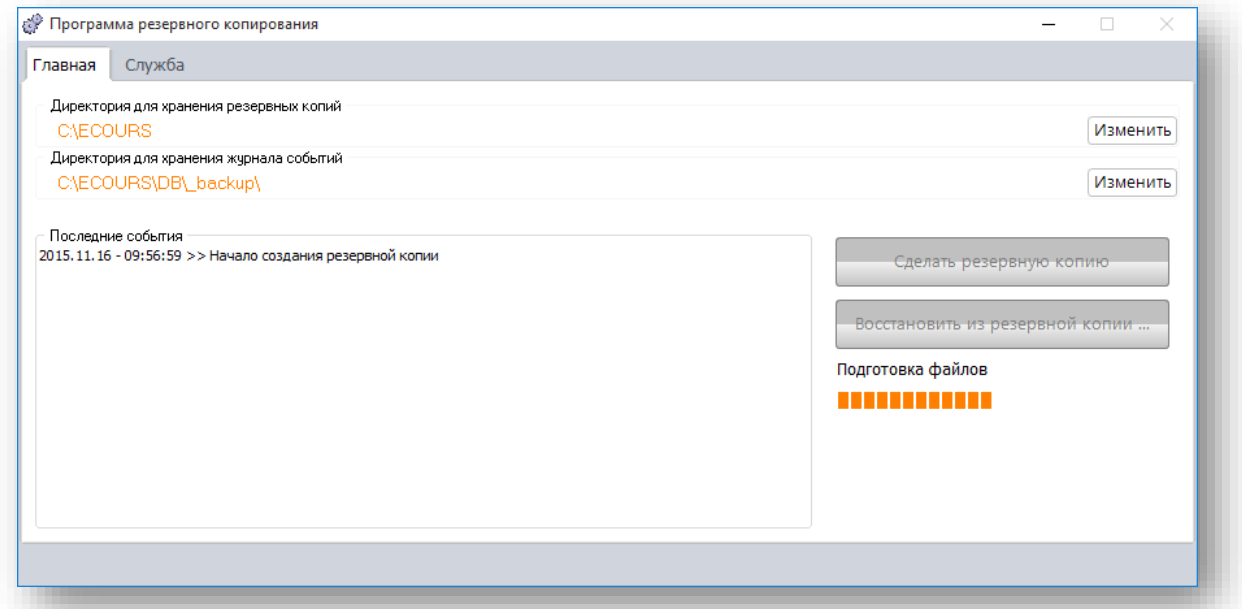

5. В левой части окна «Программа резервного копирования» расположен раздел «Последние события», в котором отображаются дата и время создания/восстановления резервной копии, описание события, а также итог этих операций (успешно/неуспешно).

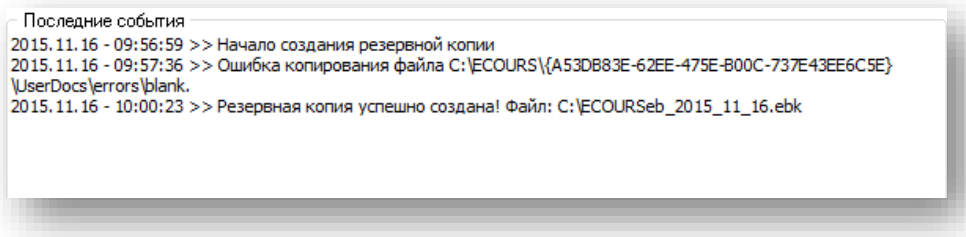

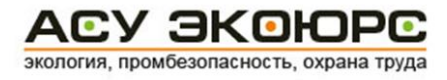

6. По завершении операции резервного копирования появится информационное окно.

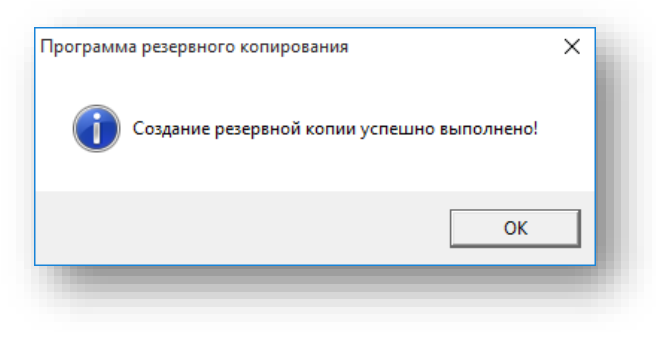

## <span id="page-27-0"></span>3.2. Восстановление из резервной копии

1. Перед началом восстановления из резервной копии убедитесь, что программа АСУ ЭКОЮРС закрыта, а служба отключена.

2. Для отключения службы откройте корневую директорию, в которой установлена АСУ ЭКОЮРС. В ней выберите и запустите файл **ecomon.exe**. Откроется окно «ЭКОЮРС-монитор» с наименованием службы и версией Системы, выведенными в шапке. На вкладке «Подключения» убедитесь, что кнопка запуска службы в разделе «Служба» ▶ неактивна, а индикатор состояния службы зеленого цвета. Нажмите кнопку остановки службы .

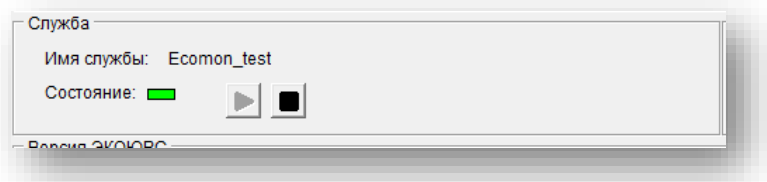

3. Индикатор состояния службы должен поменять цвет с зеленого на красный, тем самым сигнализируя об отключении службы. Также кнопка остановки службы станет неактивной, а кнопка запуска службы станет активной.

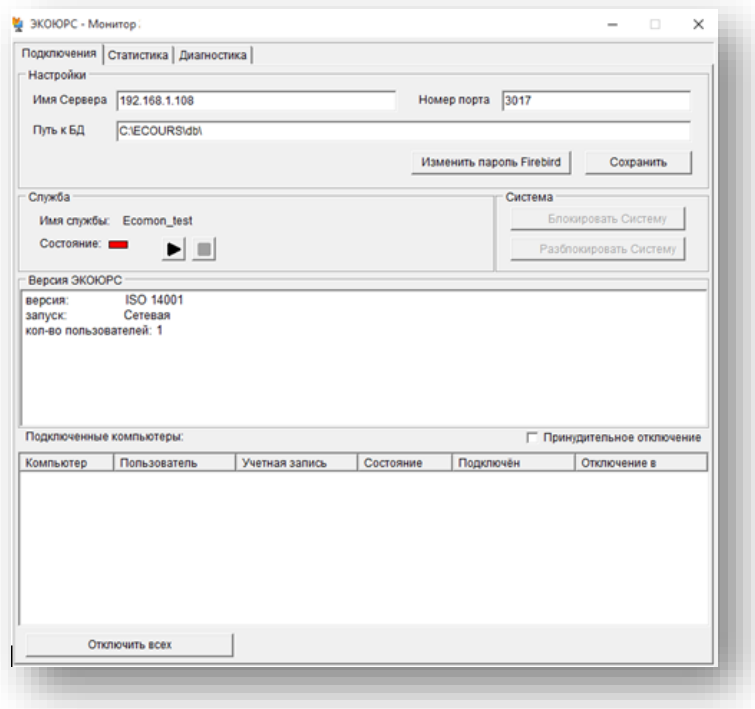

4. Откройте корневую директорию, в которой установлена АСУ ЭКОЮРС, перейдите в поддиректорию tools\ecobackup\ и запустите файл **ecobackup.exe**. Откроется окно программы резервного копирования.

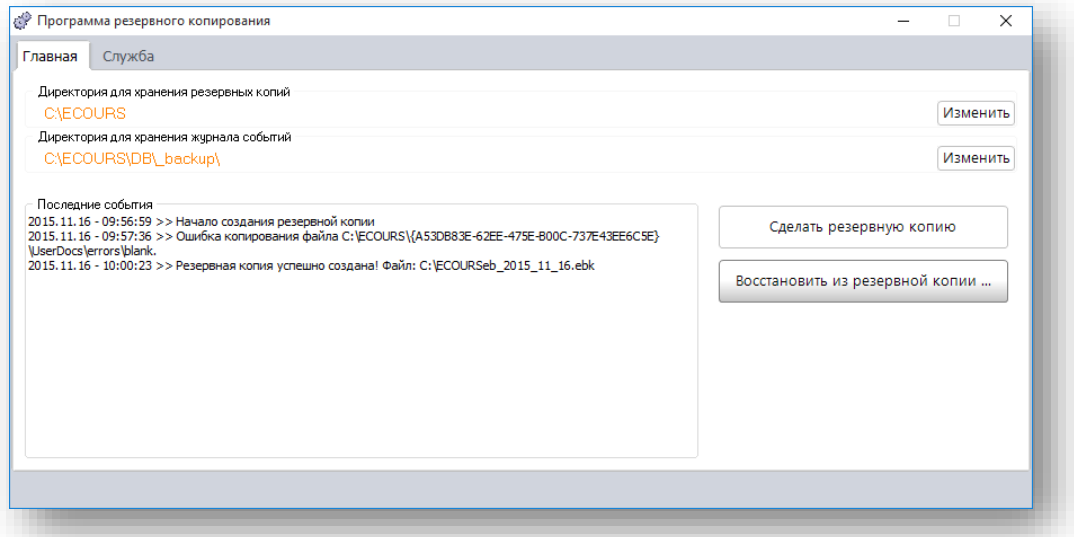

5. Нажмите кнопку **Восстановить из резервной копии**. В открывшемся диалоговом окне выберите кнопку «Да» или «Нет»:

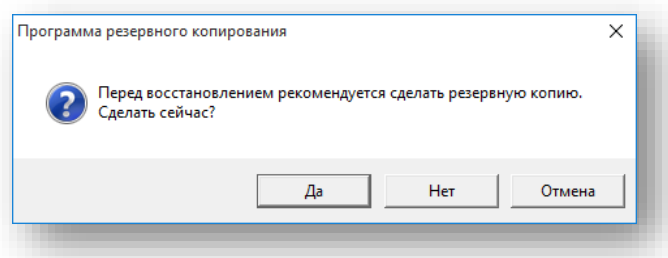

5.1. При нажатии на кнопку **Да** программа первоначально создаст резервную копию Системы, после чего автоматически перейдет к окну директории, в которой хранятся все резервные копии. В открывшемся окне выберите из списка необходимую резервную копию, выделите ее левой кнопкой мыши и нажмите кнопку **Открыть**.

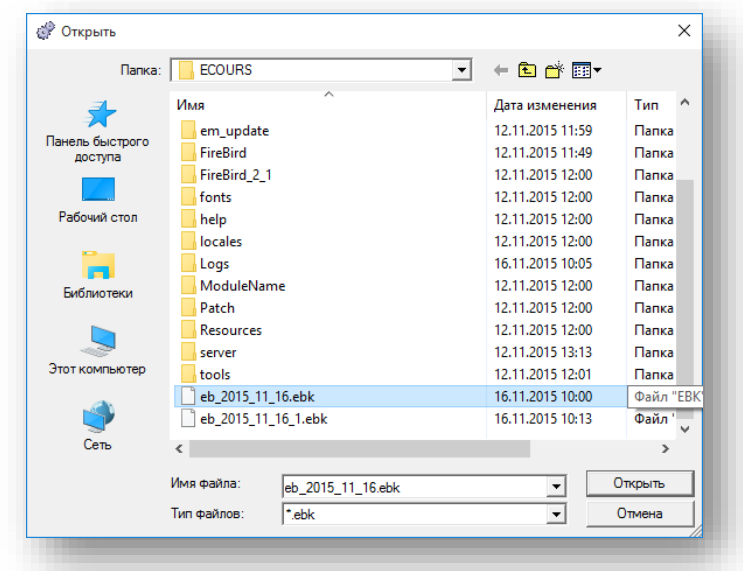

5.2. При нажатии на кнопку **Нет** резервная копия создаваться не будет, и программа сразу перейдет к следующему окну.

6. Начнется процесс восстановления из резервной копии. Кнопки «Сделать резервную копию» и «Восстановление из резервной копии» станут неактивными. Под надписью появится индикатор хода выполнения работы оранжевого цвета.

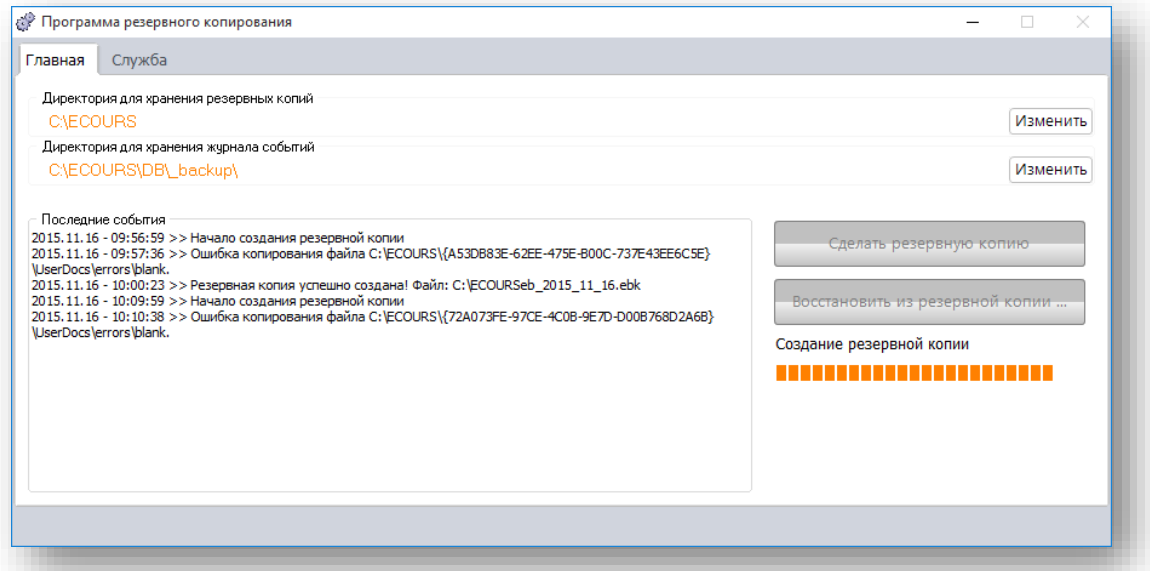

7. По завершении операции восстановления из резервной копии появится информационное окно с сообщением об успешном выполнении восстановления. Если восстановление не удалось, то по завершению процесса будет открыто окно с выбором файла резервной копии.

## <span id="page-29-0"></span>3.3. Настройка автоматического резервного копирования

1. Откройте корневую директорию, в которой установлена АСУ ЭКОЮРС, перейдите в поддиректорию tools\ecobackup\ и запустите файл **ecobackup.exe**. Откроется окно «Программа резервного копирования».

2. В открывшемся окне необходимо выбрать вкладку «Служба».

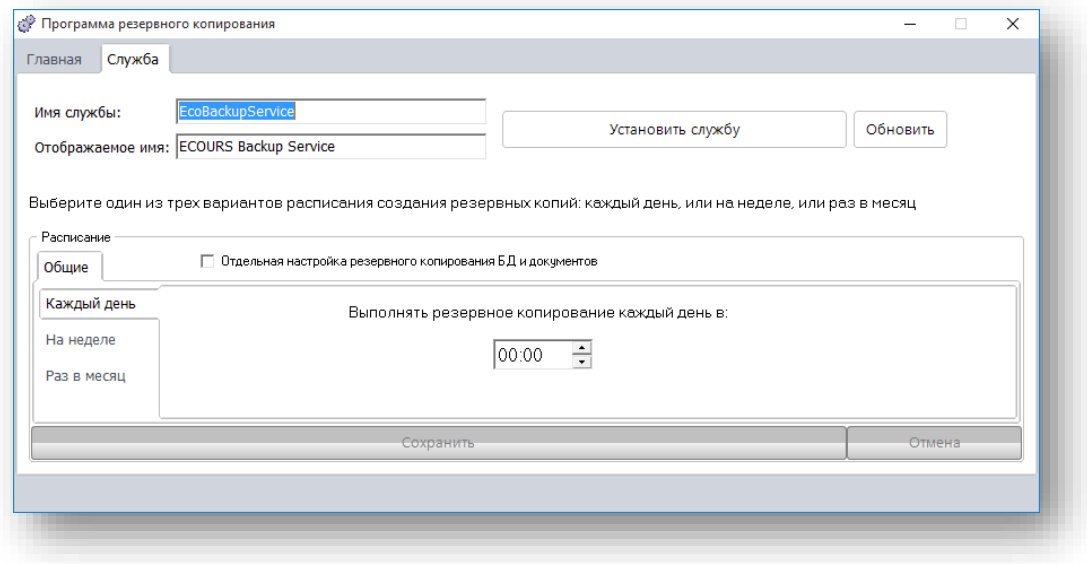

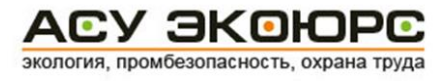

3. Нажмите кнопку **Установить службу**. Служба будет установлена, о чем сообщит всплывающее диалоговое окно.

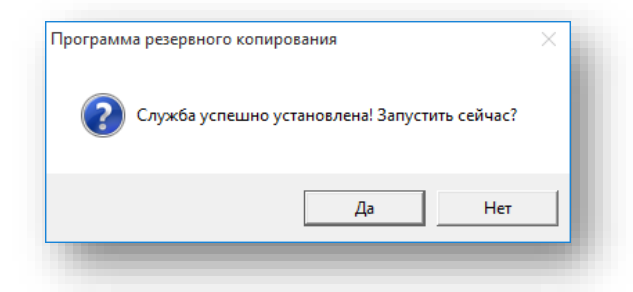

В окне нажмите кнопку **Да**, если хотите запустить службу немедленно, или кнопку **Нет**, если хотите запустить службу позже.

4. После того, как служба будет запущена, выберите один из трех вариантов расписания, используя вкладки «Каждый день», «На неделе» или «Раз в месяц».

5. На вкладке «Каждый день» можно установить время для ежедневного создания резервной копии, используя для этого окно таймера. После этого нажмите на кнопку **Сохранить**.

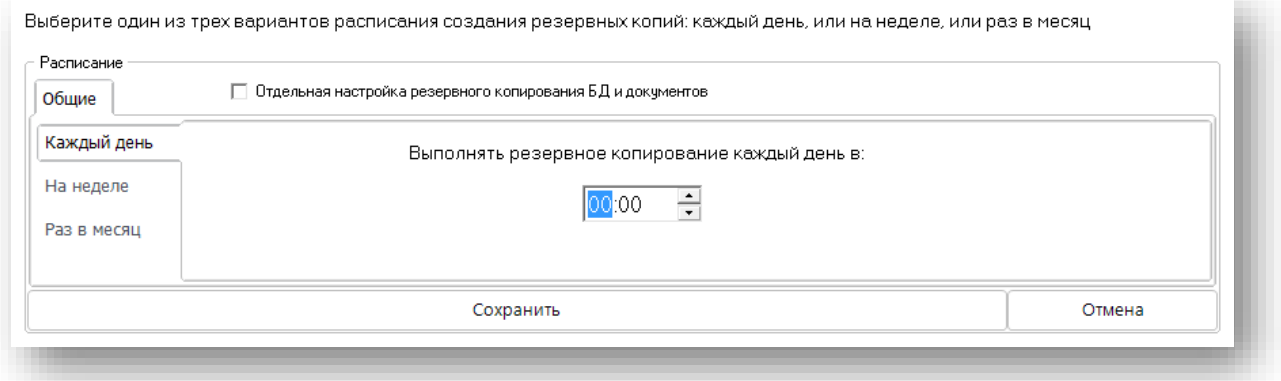

6. На вкладке «На неделе» можно установить желаемые дни недели для создания резервной копии, отметив чекбоксы напротив дней, а также установить время, используя для этого окно таймера. После этого нажмите на кнопку **Сохранить.**

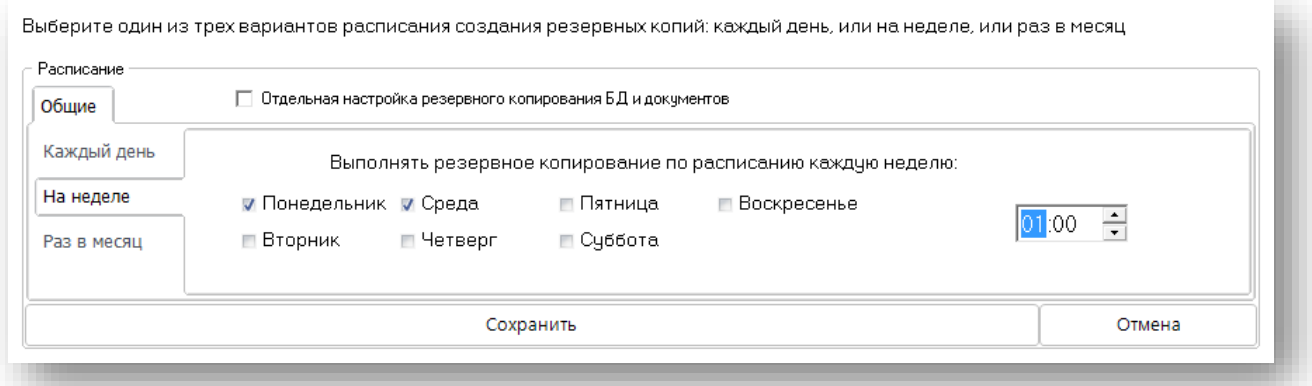

7. На вкладке «Раз в месяц» можно установить определенную дату создания резервной копии при помощи стрелок или ввода вручную, а также время, используя для этого окно таймера. После этого нажмите на кнопку **Сохранить**.

Если в окне даты будет выставлена дата, которая не существует для некоторых месяцев года, то резервное копирование будет выполнено в последний день месяца.

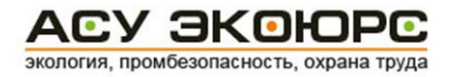

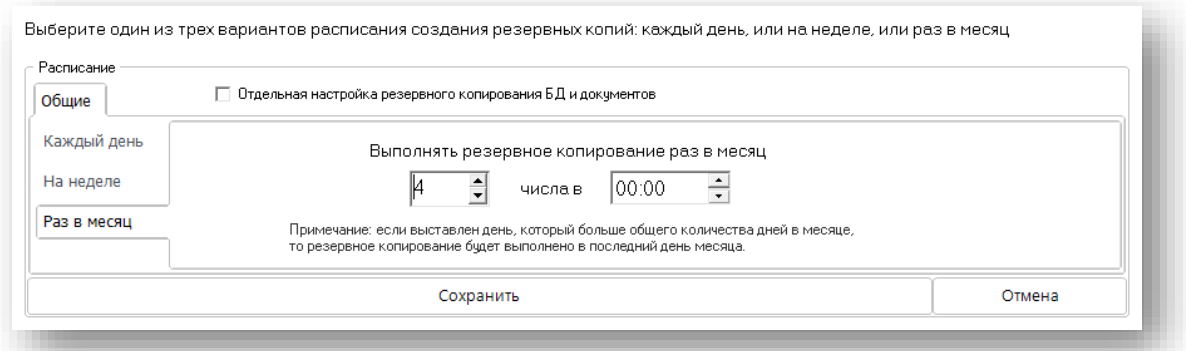

8. Также возможна отдельная настройка резервного копирования базы данных (БД) и документов. Для этого необходимо поставить отметить чекбокс «Отдельная настройка резервного копирования БД и документов». В этом случае откроется окно отдельной настройки с двумя вкладками «БД» и «Документы». Каждую из вкладок можно раздельно настроить на резервное копирование в определенное время каждого дня, определенный день недели или определенное число месяца.

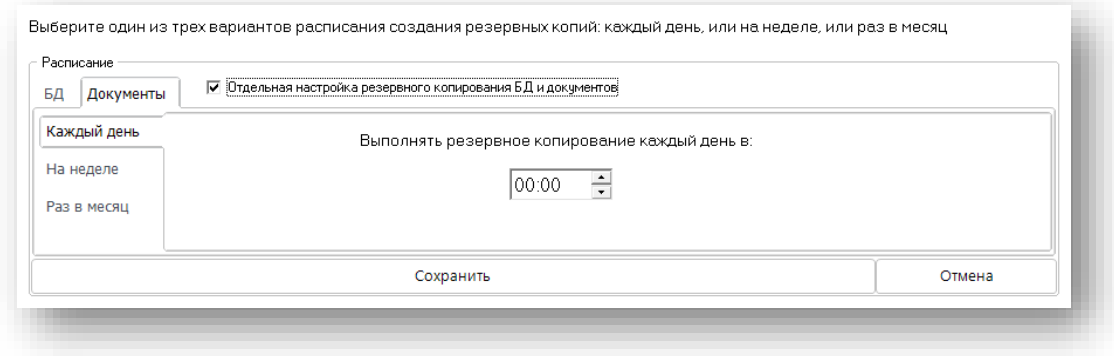

# <span id="page-31-0"></span>3.4. Управление службой автоматического резервного копирования

1. После установки службы в разделе «Управление службой» будет показано название службы, ее состояние (работает или остановлена), а также кнопки управления службой «Пуск», «Стоп», «Перезапустить», «Удалить» и «Обновить».

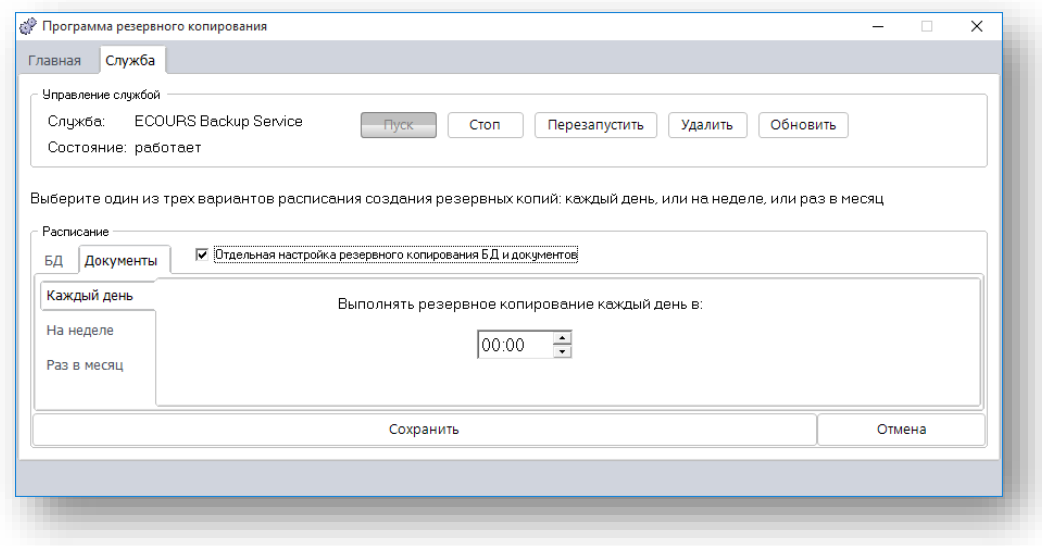

2. Для запуска службы необходимо нажать кнопку **Пуск,** при этом кнопка станет неактивной, а состояние службы изменится на «работает». Остальные кнопки будут в этом случае активными.

3. Для остановки службы необходимо нажать кнопку **Стоп**, при этом кнопки «Стоп» и «перезапустить» станут неактивными, а состояние службы изменится на «Остановлена». Остальные кнопки будут в этом случае активными.

4. Перезапуск службы возможен только тогда, когда служба запущена, а в поле «Состояние» указано «работает». Для этого необходимо нажать на кнопку **Перезапустить**.

5. Для удаления службы необходимо нажать кнопку **Удалить**. Состояние службы может быть как «работает», так и «остановлена». После удаления службы откроется информационное окно, оповещающее об успешном удалении.

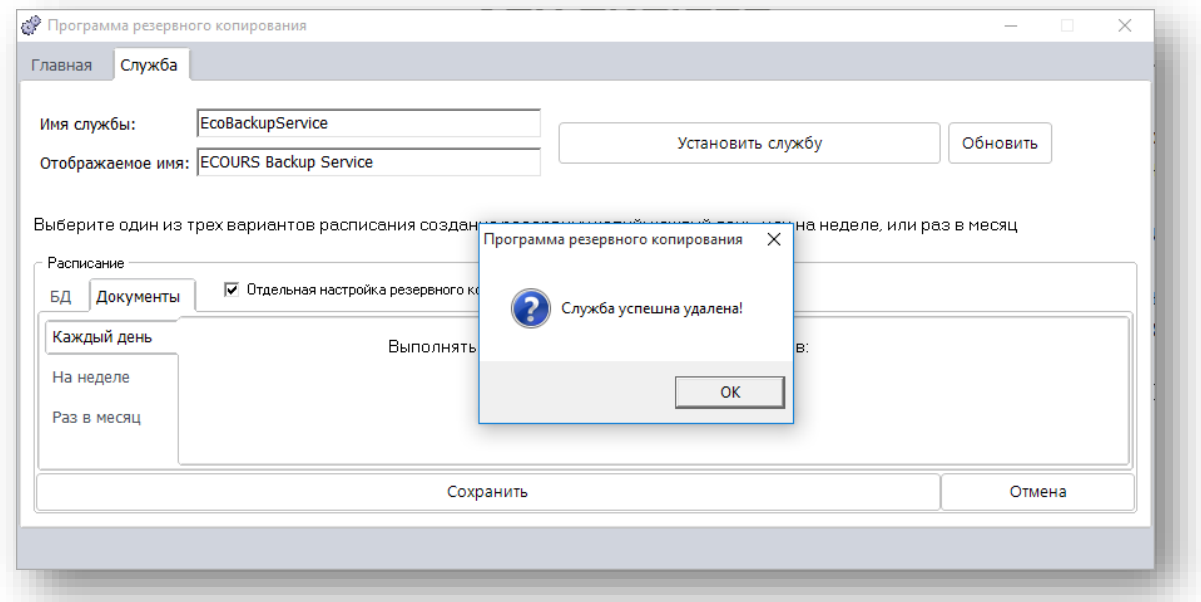

6. После удаления службы автоматическое резервное копирование АСУ ЭКОЮРС осуществляться не будет.

# 4. Администрирование пользователей и учетных записей

<span id="page-33-0"></span>В АСУ ЭКОЮРС доступен просмотр и администрирование пользователей и учетных записей.

Для каждой учетной записи определяются пользователи – сотрудники организации, которые имеют доступ к Системе. Для каждого пользователя данной учетной записи настраиваются права доступа к функциональности Системы (нормативной правовой базе, реестрам экологических аспектов, природоохранных требований, разрешительной документации, необходимых процедур, мероприятиям, статистике).

<span id="page-33-1"></span>Добавление, редактирование и удаление учетных записей и пользователей Системы доступно только пользователям с правами администратора.

## 4.1. Администрирование пользователей

При первом запуске АСУ ЭКОЮРС на экране отображается окно с выбором пользователей. На момент первого запуска в Системе присутствует только один пользователь «Администратор». Общее количество зарегистрированных пользователей в Системе выводится в нижней части окна.

Для добавления нового пользователя войдите в Систему под пользователем «Администратор» (введите пароль по умолчанию: 1111).

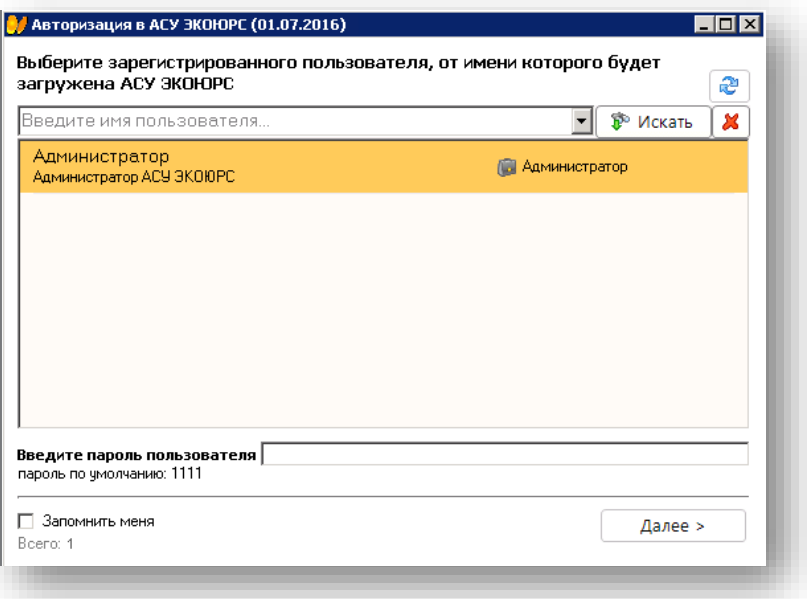

Для просмотра списка пользователей и управления пользователями нажмите кнопку **Пользователи** в верхней части окна «Учетные записи АСУ ЭКОЮРС».

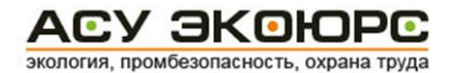

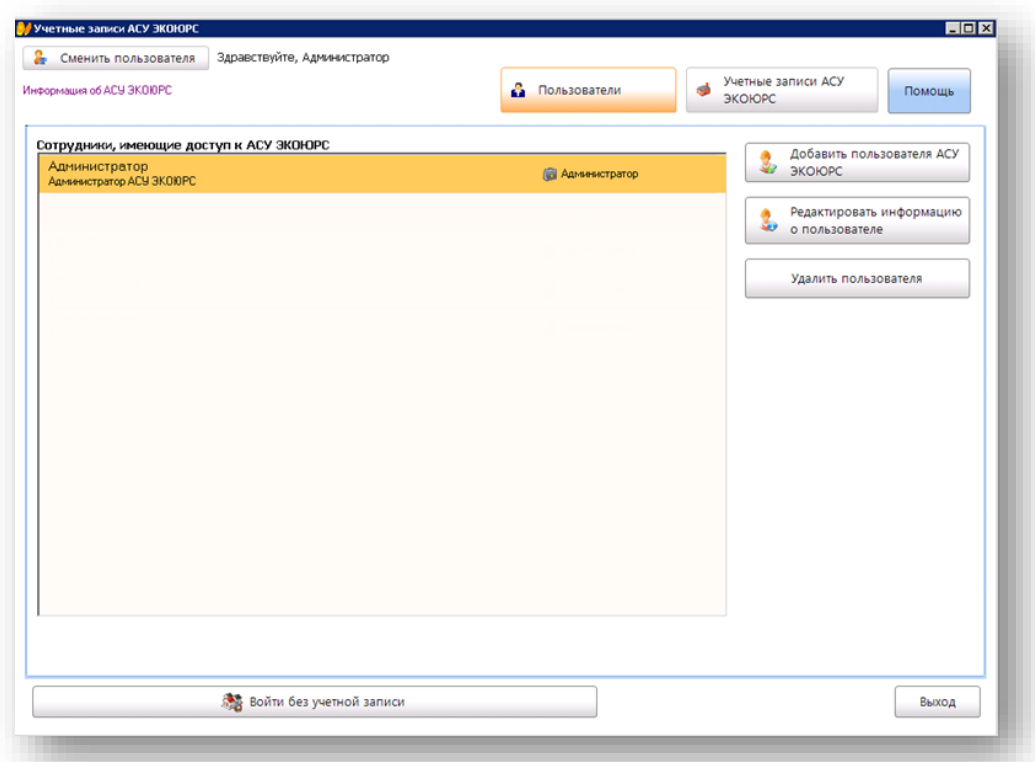

Для добавления нового пользователя нажмите кнопку **Добавить пользователя АСУ ЭКОЮРС** в правой части раздела «Пользователи».

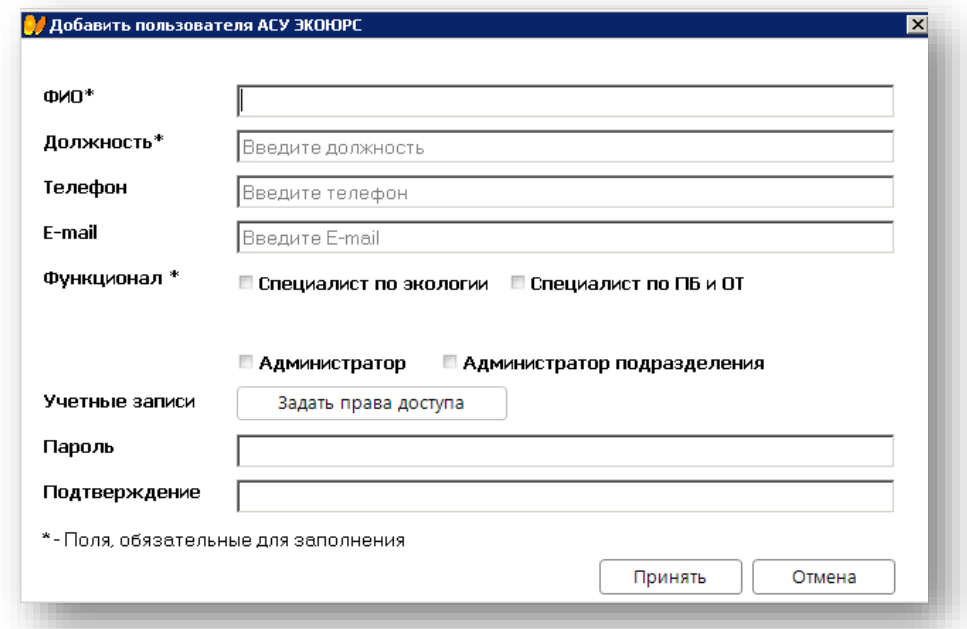

В открывшемся окне заполните необходимую информацию о сотруднике. Поля, отмеченные звездочкой, являются обязательными для заполнения.

Функционал, подключаемый для данного пользователя, может включать в себя обе версии Системы, или одну из них. В случае, если пользователь является специалистом в обеих областях, то после его авторизации и выбора учетной записи перед загрузкой системы пользователю будет предложено выбрать загружаемую версию.

Новый пользователь может быть создан как с паролем для авторизации, так и без него. Для наделения пользователя правами администратора или администратора подразделения поставьте соответствующую галочку и укажите пароль.

Администраторы АСУ ЭКОЮРС имеют права создания/редактирования/удаления учетных записей и пользователей Системы.

Администратор подразделения не имеет права определять пользователей для учетных записей, импортировать учетную запись, работать со списком пользователей, экспортировать или импортировать структуру. Администратор подразделения обладает правами добавлять, редактировать, вырезать, вставлять или удалять учетную запись в рамках той учетной записи, где он определен, и просматривать статистику.

Обычные пользователи не обладают правами, доступными для Администратора и Администратора подразделения.

#### **Права доступа к выбору учетных записей**

Для определения учетных записей, под которыми пользователь может работать в Системе, нажмите на кнопку **Задать права доступа** напротив строки «Учетные записи» (если пользователю выставлены права администратора, кнопка неактивна). Откроется окно, где можно выбрать учетные записи:

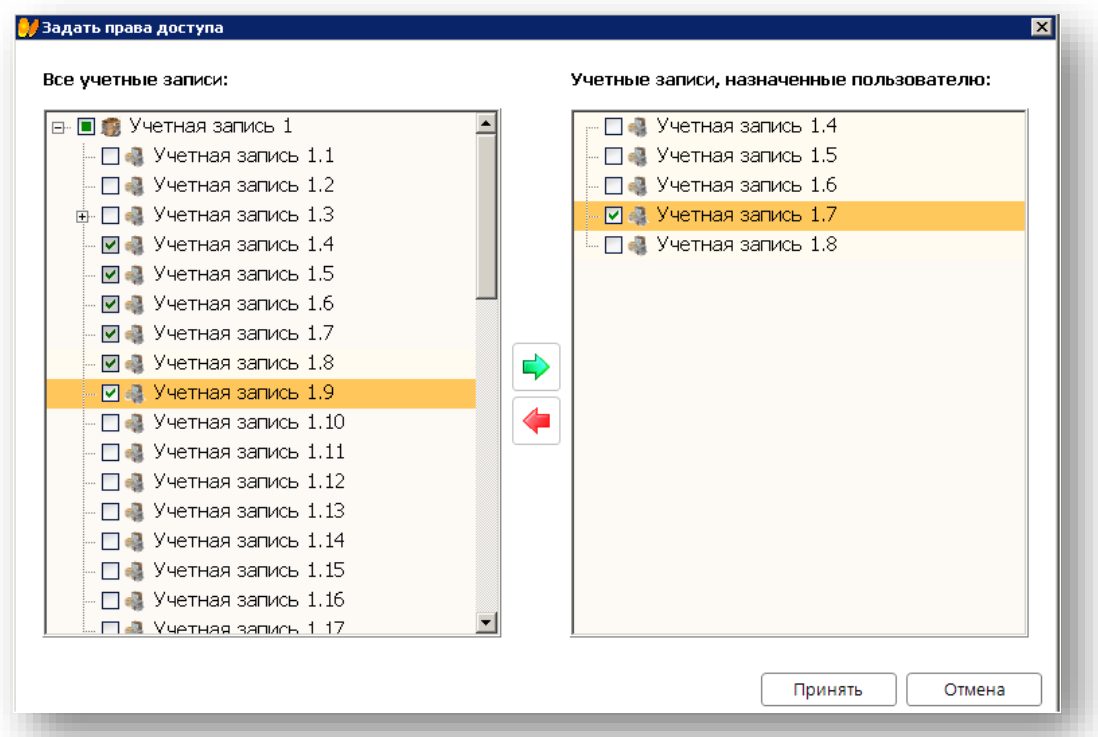

В левой части окна представлен полный список учетных записей. По умолчанию правая часть окна пустая, кнопки со стрелками неактивны. Отметьте нужные учетные записи галочками в чекбоксах.

В левой части окна представлен полный список учетных записей. По умолчанию правая часть окна пустая, кнопки со стрелками неактивны. Отметьте нужные учетные записи галочками в чекбоксах.

Чтобы выбрать все подчиненные учетные записи, необходимо воспользоваться командой контекстного меню **Выбрать подчиненные записи**, открываемого по нажатию правой кнопки мыши на вышестоящей учетной записи. При выполнении команды все подчиненные учетной записи для данной учетной записи отмечаются галочками в чекбоксах, и команда становится неактивна.

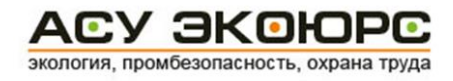

Нажмите на кнопку  $\left| \right. \Rightarrow \right|$ , которая станет активна после выбора учетных записей. Записи продублируются в правую область окна. Для удаления записей из правой области окна, отметьте в

чекбоксах нужные записи и нажмите на кнопку  $\|\cdot\|$ , которая станет активна после выбора учетных записей. Учетные записи удалятся из правой области окна, в левой отметки чекбоксов напротив них будут сняты. Для применения сделанного выбора нажмите кнопку **Принять**.

#### **Права доступа к модулям Системы**

Для определения модулей, работа в которых будет доступна пользователю в Системе, нажмите на кнопку **Задать права доступа** напротив строки «Модули системы» (если не выбран функционал Системы, кнопка неактивна). Откроется окно, в котором представлен список модулей в двух вкладках "Экология" и "ПБ и ОТ":

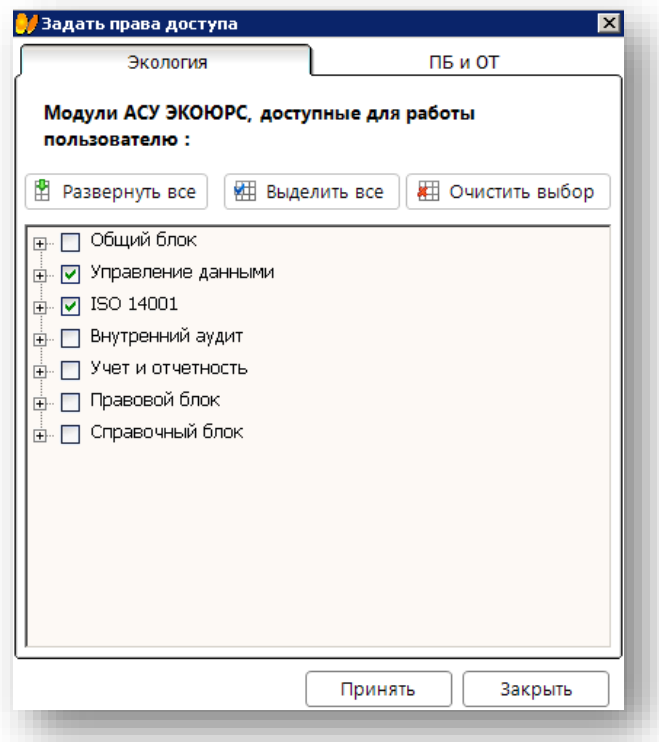

Вкладка версии Системы, которая не определена в качестве функционала для пользователя, будет неактивна.

Выбор модулей в списке осуществляется отметкой чекбоксов напротив их наименований. Разворачивание элементов списка производится нажатием на переключатель «**+**», сворачивание нажатием на переключатель «**-**». Разворачивание всех элементов списка производится нажатием кнопки **Развернуть все**, снятие отмеченных галочками чекбоксов - нажатием кнопки **Очистить выбор**, выделение всех модулей в списке - нажатием кнопки **Выделить все.** При отметке чекбокса напротив вкладки или блока модулей автоматически выбираются все входящие в них модули, при снятии галочки - снимается выбор со всех модулей. Необходимо указать как минимум один модуль.

После завершения выбора модулей нажмите кнопку **Принять**.

Отключение модулей повлечет за собой следующие изменения в интерфейсе:

- если пользователю недоступна вся вкладка с блоками, то данная вкладка не отображается;
- если пользователю недоступен блок модулей, то данный блок не отображается, следующие за ними блоки смещены влево;

 если пользователю недоступно несколько модулей из блока, данные модули будут неактивны, при наведении на них курсора мыши будет всплывать сообщение: «Доступ в модуль заблокирован администратором».

Заполнив форму добавления нового пользователя, нажмите кнопку **Принять**.

Отключение модулей повлечет за собой следующие изменения в интерфейсе:

- если пользователю недоступна вся вкладка с блоками, то данная вкладка не отображается;
- если пользователю недоступен блок модулей, то данный блок не отображается, следующие за ними блоки смещены влево;
- если пользователю недоступно несколько модулей из блока, данные модули будут неактивны, при наведении на них курсора мыши будет всплывать сообщение: «Доступ в модуль заблокирован администратором».

Для редактирования информации о пользователе нажмите кнопку **Редактировать информацию о пользователе** в правой части раздела «Пользователи». Отредактируйте информацию о сотруднике на форме «Редактировать информацию о пользователе» и нажмите кнопку **Принять** для сохранения изменений.

Для удаления пользователя укажите нужного пользователя и нажмите кнопку **Удалить пользователя** в правой части раздела «Пользователи».

При редактировании информации или удалении пользователя с правами администратора введите пароль данного пользователя на форме ввода пароля и нажмите кнопку **Принять**.

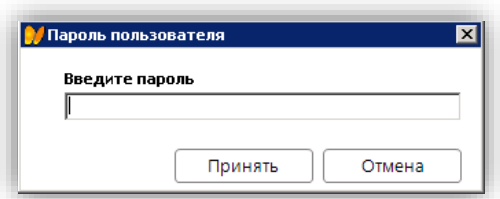

Доступ пользователей к версиям АСУ ЭКОЮРС определяется заданным при создании пользователя функционалом:

- «Специалист по экологии» доступна функциональность экологической тематики. Данный функционал определяется для пользователей, работающих с версиями Системы «ISO 14001», «Управление и контроль», «Требования и законодательство»;
- «Специалист по ПБ и ОТ» доступна функциональность в области промышленной безопасности и охраны труда. Данный функционал определяется для пользователей, работающих с версией Системы «Промбезопасность и охрана труда»;
- «Специалист по учету отходов» (данный функционал задается в конфигурационном файле Системы) – функциональность при работе с Системой ограничивается заполнением Ежедневного журнала образования и движения отходов.

<span id="page-37-0"></span>Если пользователь является одновременно и специалистом по экологии и специалистом по ПБ и ОТ, то при загрузке учетной записи ему будет предложен выбор версии: «Экология» или «ПБ и ОТ».

## 4.2. Администрирование учетных записей

## **Добавление учетных записей**

Для перехода к списку учетных записей нажмите кнопку **Учетные записи АСУ ЭКОЮРС** в верхней части окна «Учетные записи АСУ ЭКОЮРС».

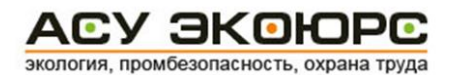

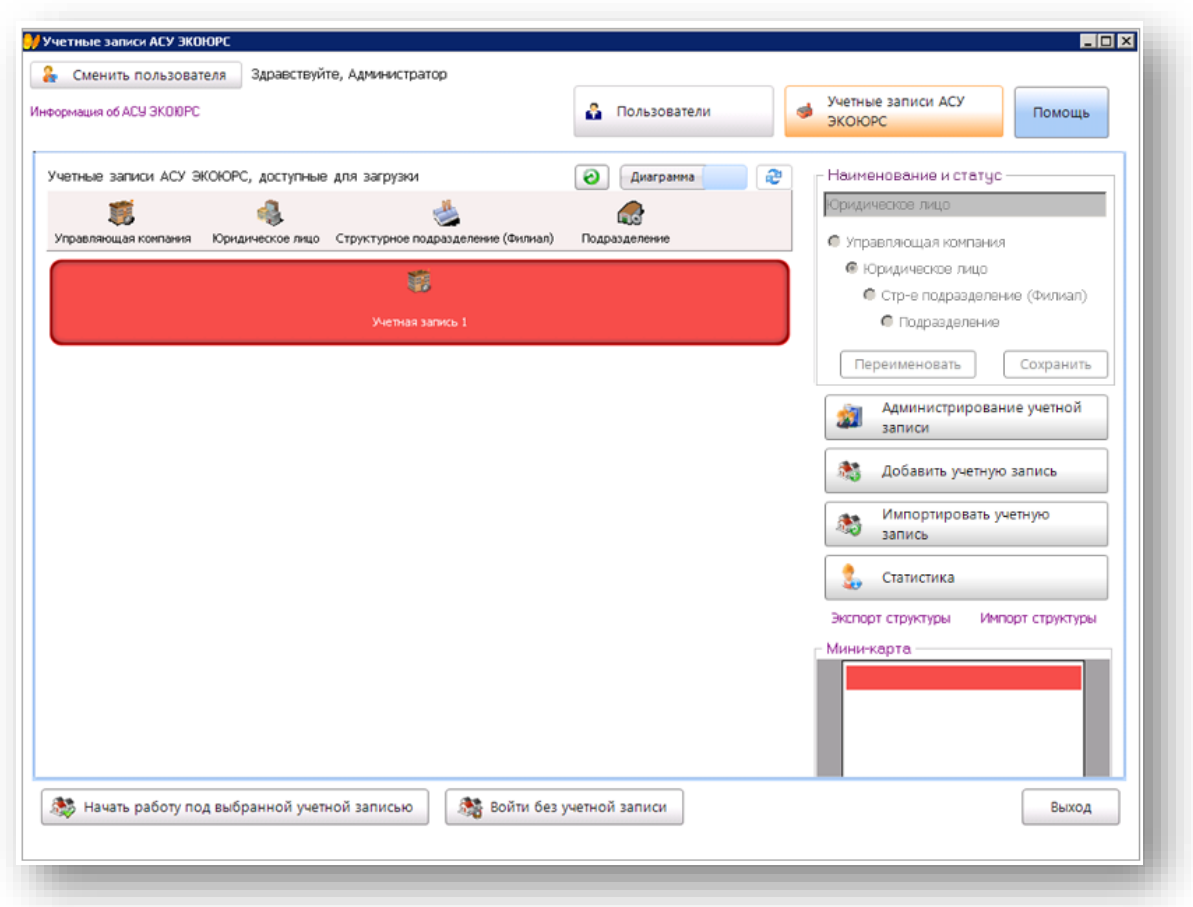

После первичной инсталляции АСУ ЭКОЮРС в списке учетных записей размещена пустая «Учетная запись 1» со статусом «Управляющая компания», которую можно отредактировать.

Новые учетные записи прикрепляются к уже существующей записи. Для создания новой учетной записи необходимо выделить учетную запись, к которой нужно прикрепить новую, и нажать кнопку **Добавить учетную запись**, либо вызвать контекстное меню, нажав правой кнопкой мыши на учетной записи, и выбрать пункт **Добавить учетную запись**.

В открывшемся окне «Добавление учетной записи» введите название новой учетной записи:

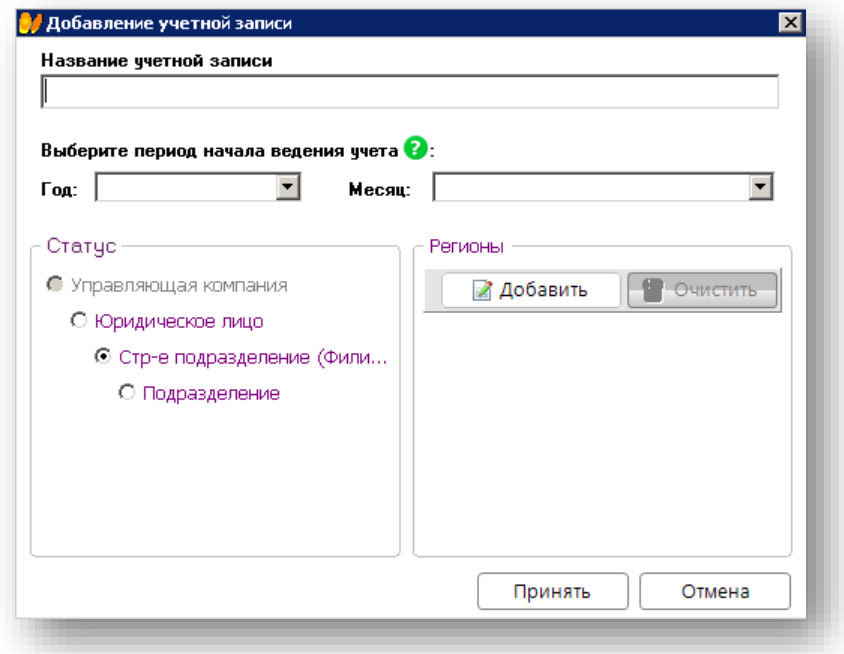

Ниже из выпадающих списков выберите год и месяц начала ведения учета. Выбранная дата не должна быть ранее даты начала периода ведения учета, установленной для вышестоящей учетной записи. Создание отчетов первичного учета отходов, создание записей в журналах отходов и сбросов невозможно ранее даты начала периода ведения учета.

В случае если для учетной записи создается первая дочерняя учетная запись, производится автоматическая проверка на наличие созданных отчетов по обращению с отходами в родительской учетной записи с отчетным периодом позже даты начала ведения учета дочерней учетной записи. При обнаружении таких отчетов выводится диалоговое окно с предложением перенести найденные отчеты в дочернюю учетную запись. При нажатии кнопки **Создать** в этом окне все данные по отчетам за отчетный период позднее даты начала периода переносятся в новую учетную запись, также переносится справочник отходов.

Выберите статус учетной записи, отметив нужный чекбокс.

В области "Регионы" указывается регионы, чьи базы природоохранных законодательных требований будут подключены в Системе.

При помощи кнопки **Добавить** открывается окно со списком регионов, разворачивание списка осуществляется переключателем :

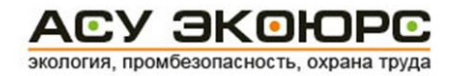

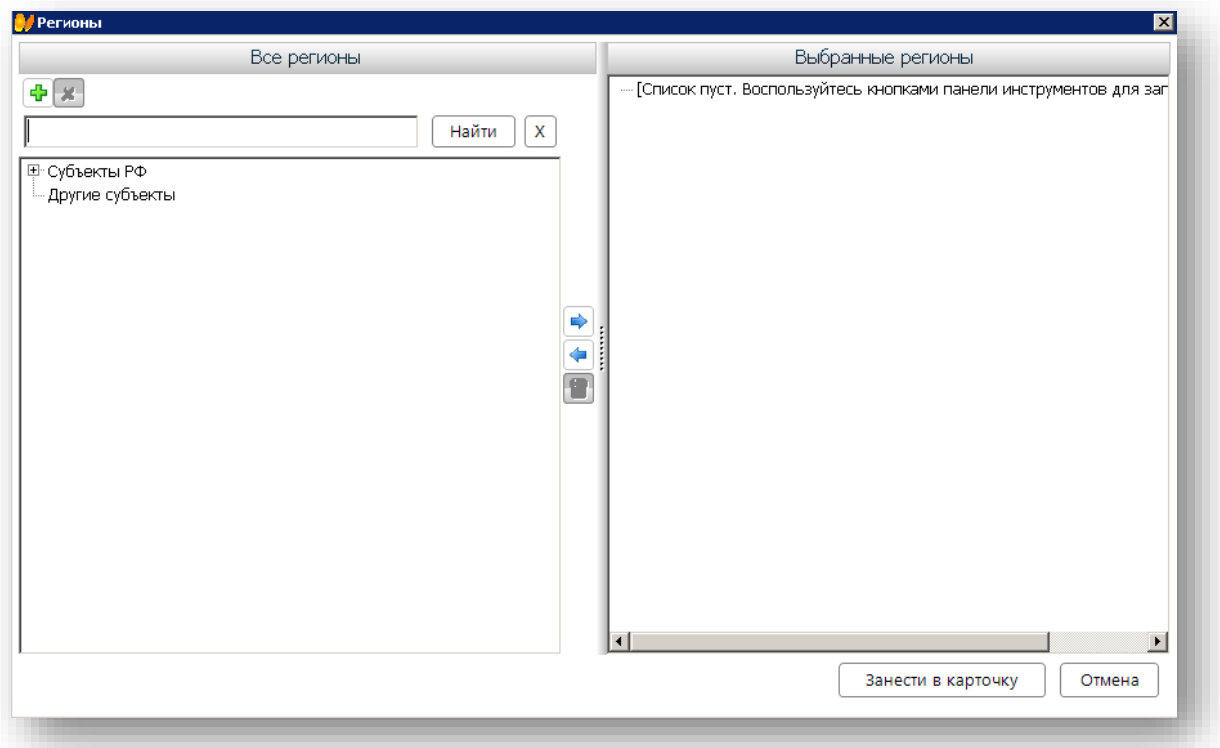

Необходимо выбрать нужные регионы путем отметки чекбоксов напротив их наименований и нажать кнопку **.** Поиск региона в списке осуществляется после ввода наименования региона (слова полностью) в поисковое поле и нажатия кнопки **Найти**. В списке останутся только регионы, соответствующие поисковому запросу. Сброс запроса происходит после нажатия кнопки «Х». Отмеченные регионы продублируются в раздел "Выбранные регионы":

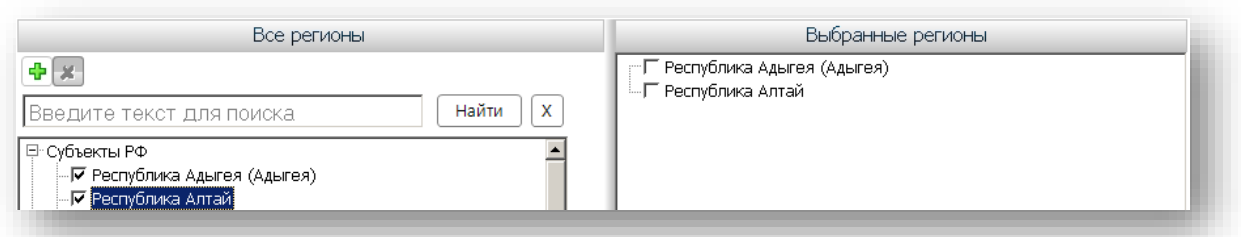

Добавление нового региона, отсутствующего в списке, происходит при помощи кнопки  $\frac{1}{\Phi}$ , нажатие которой открывает окно для ввода наименования:

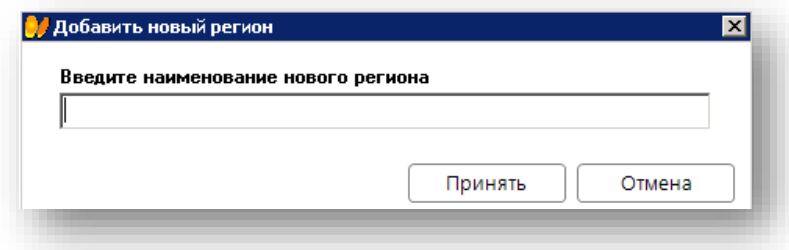

После ввода наименования и нажатия кнопки **Принять** новый регион добавляется в рубрику "Другие субъекты" и становится доступен для выбора. Удаление созданного региона (или нескольких

су эко экология, промбезопаснос

"Администратор". Для новых регионов не подгружаются законодательные базы. Удаление выбранного региона (или нескольких) из правой половины окна осуществляется

после отметки чекбокса напротив его наименования и нажатия кнопки .

Удаление всех выбранных регионов происходит после нажатия кнопки **о и подтверждения** действия во всплывающем окне.

После нажатия кнопки **Занести в карточку** выбранные регионы прописываются в области

"Регионы" учетной записи. Удаление списка регионов происходит после нажатия кнопки **Очистить** и подтверждения действия во всплывающем окне.

Созданная дочерняя учетная запись наследует по умолчанию регионы, добавленные для родительской учетной записи. Добавленные для дочерней учетной записи регионы автоматически дублируются в родительскую учетную запись и недоступны для удаления в родительской учетной записи. При редактировании учетной записи допускается удаление только тех регионов, которые отсутствуют в дочерних учетных записях.

Все параметры обязательны для заполнения.

По нажатию кнопки **Принять** новая учетная запись создаётся в качестве дочерней учетной записи.

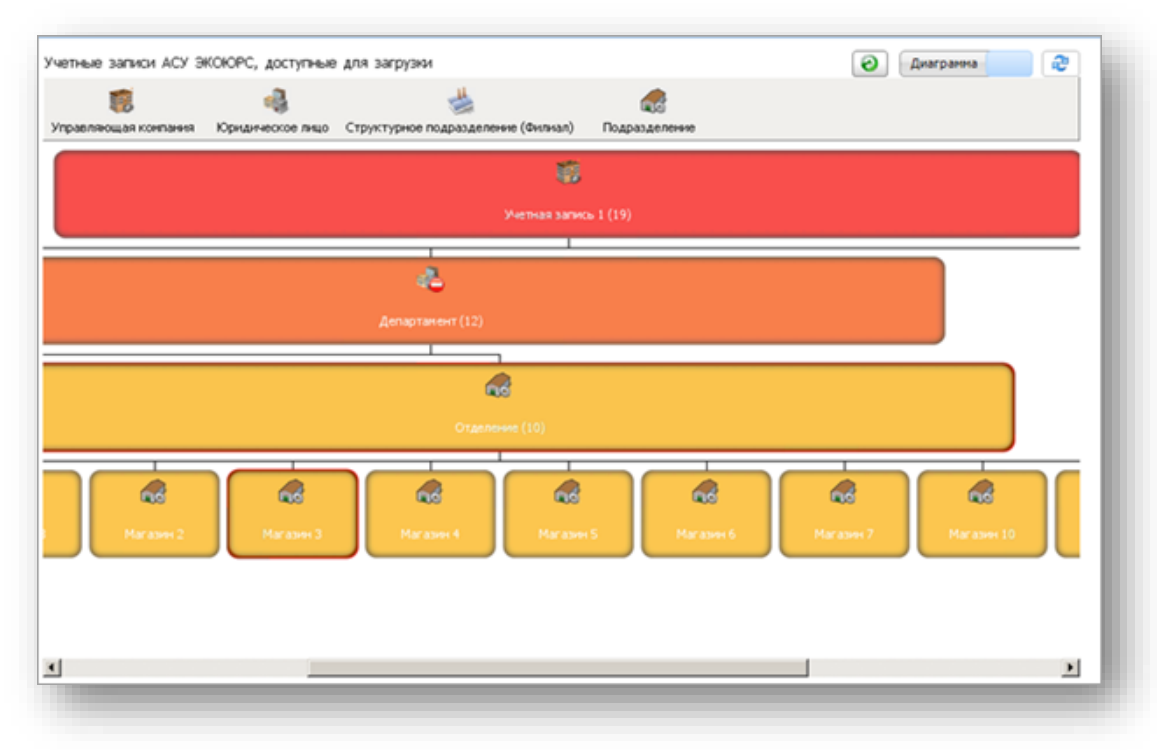

При появлении уровня учетной записи свыше 4 – добавляется дополнительный статус с наименованием: "Подразделение".

Дополнительная строка со статусом "Подразделение" появляется для каждого дополнительного уровня учетных записей, начиная с 5-го.

В случаях, когда количество дочерних учетных записей более десяти, в конце родительской учетной записи указывается общее количество дочерних учетных записей в скобках.

## **Выделение учетной записи цветом**

Выделение учетной записи цветом осуществляется кликом правой кнопкой мыши по выбранной записи и выбором одного из предложенных цветов в раскрывающемся контекстном меню.

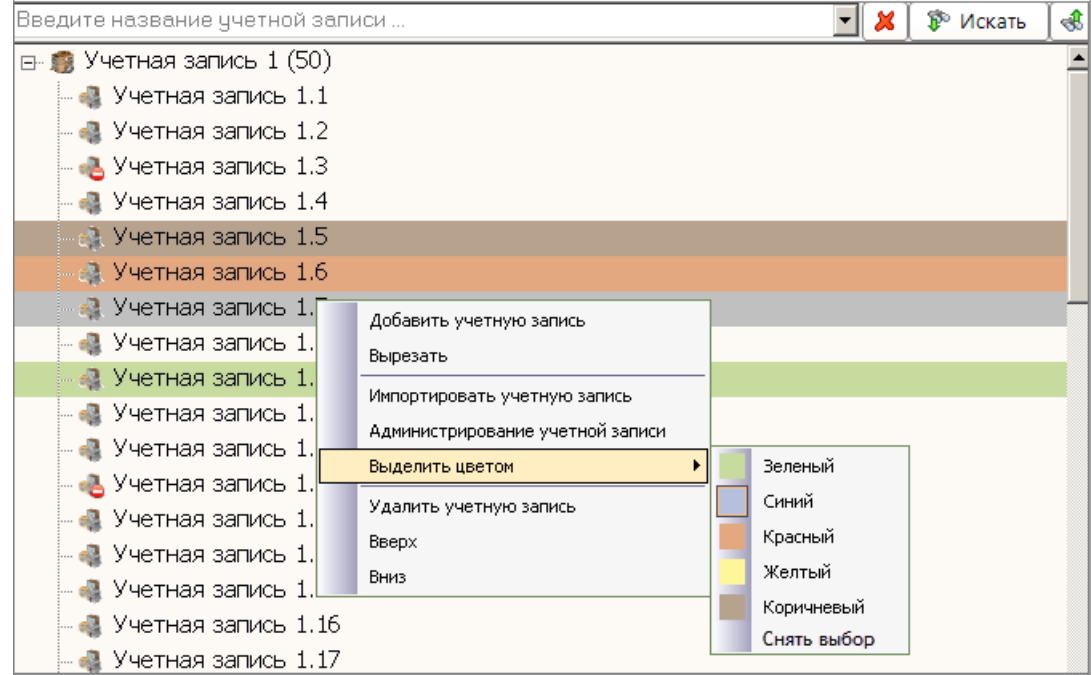

### **Редактирование учетных записей**

Для редактирования учетной записи необходимо выбрать нужную запись и нажать кнопку **Администрирование учетной записи** или воспользоваться аналогичной командой контекстного меню**,** откроется окно редактирования:

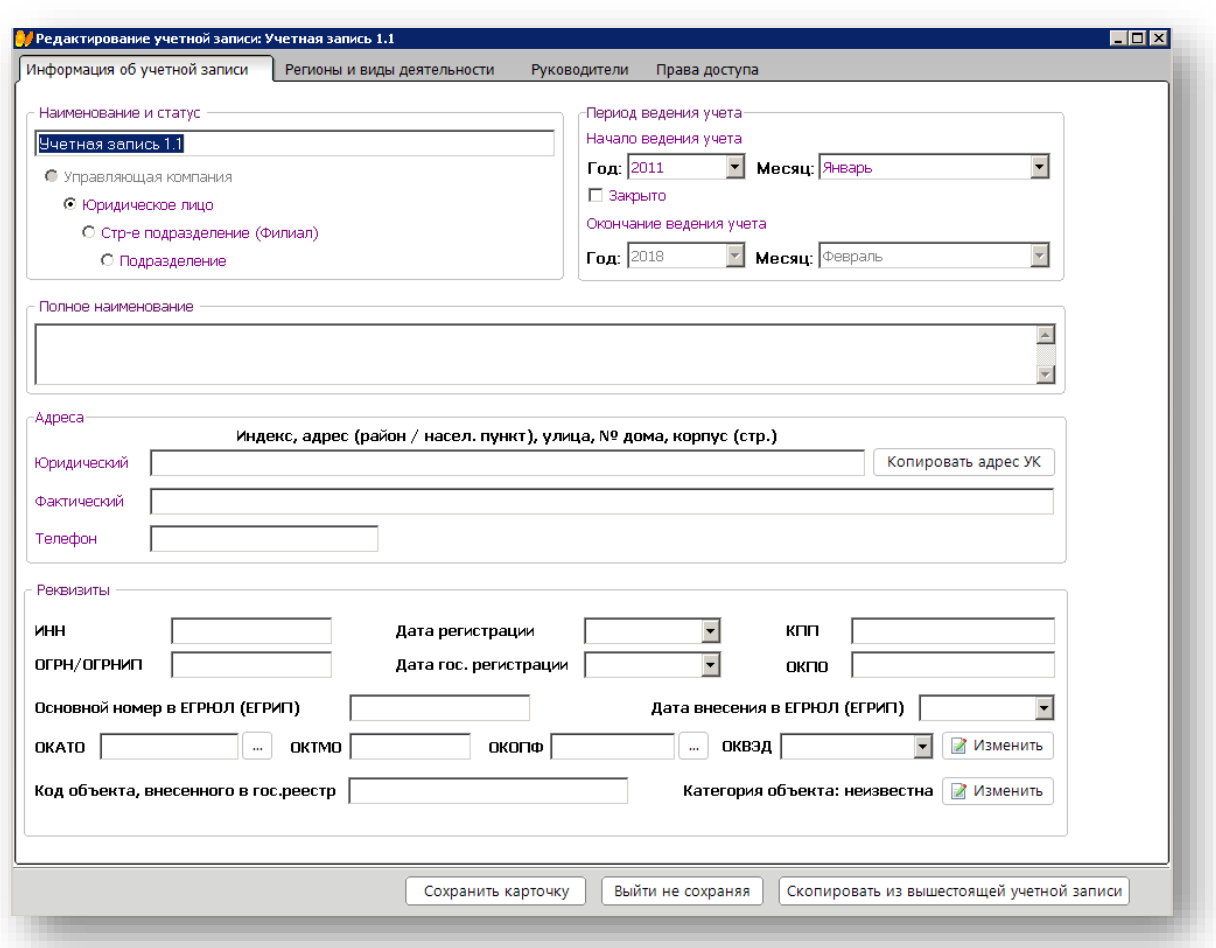

/ ЭКО

экология, промбезопаснос

Доступно редактирование только той учетной записи, которая не загружена на данный момент. В окне реализована опция автозаполнения полей данными из вышестоящей учетной записи по нажатию кнопки **Скопировать из вышестоящей учетной записи**. Необходимо учитывать, что скопированные данные заменят текущие введенные значения, о чем выводится предупреждающее сообщение. Копирование производится для вкладок "Информация об учетной записи" (кроме блока "Наименование и статус"), "Регионы и виды деятельности", "Руководители".

## **Заполнение вкладки "Информация об учетной записи"**

В блоке **Наименование и статус** указывается наименование учетной записи, ниже выбирается ее статус.

В блоке **Период ведения учета** (данный параметр доступен для редактирования только администратору) при помощи выпадающих списков выбирается год и месяц начала ведения учета в области обращения с отходами. В случае если учетная запись более недействительна, необходимо отметить чекбокс «Закрыто», ниже станут активными поля для указания года и месяца окончания ведения учета (по умолчанию текущий месяц и год). После закрытия учетной записи вход в нее осуществляется в режиме "Просмотр" без возможности создания отчетов за текущий период, в списке учетных записей ее наименование будет выделено красным цветом:

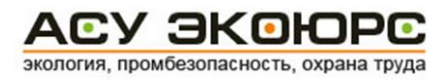

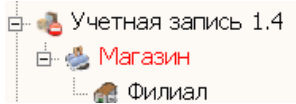

В блоке **Полное наименование** указывается полное наименование юридического лица.

В блоке **Адреса** вводятся адреса и телефон. Возможно копирование юридического адреса Управляющей компании при помощи кнопки **Копировать адрес УК.**

В блоке **Реквизиты** ИНН, ОГРН/ОГРНИП, КПП, ОКПО, Основной номер в ЕГРЮЛ (ЕГРИП), Код объекта, внесенного в гос.реестр указываются при помощи клавиатуры, даты выбираются из встроенного календаря, открывающегося нажатием на кнопку **.** Код **ОКАТО** выбирается из справочника, открываемого по нажатию кнопки $\lfloor \frac{m}{2} \rfloor$ :

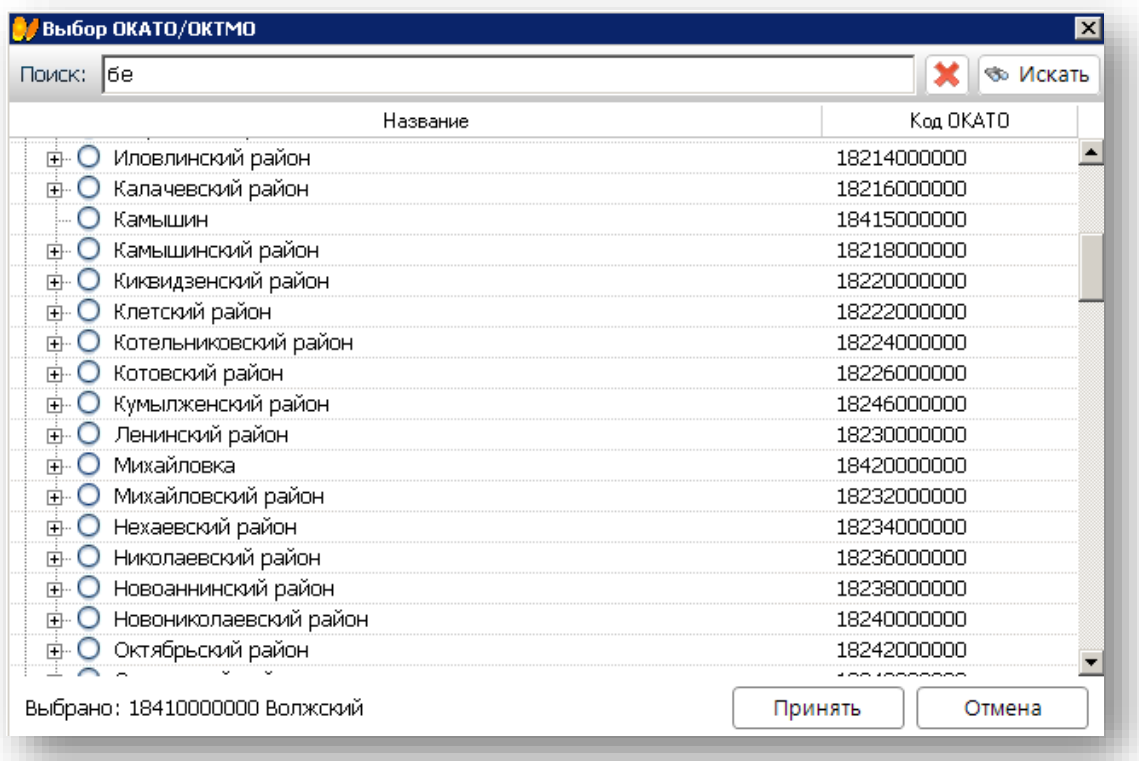

Списки районов разворачиваются переключателем «+», в окне реализован поиск ОКАТО по наименованию населенного пункта или номеру ОКАТО. В поисковой строке необходимо ввести искомое или его часть и нажать кнопку **Искать**. Найденные значения будут выделены зеленым цветом шрифта:

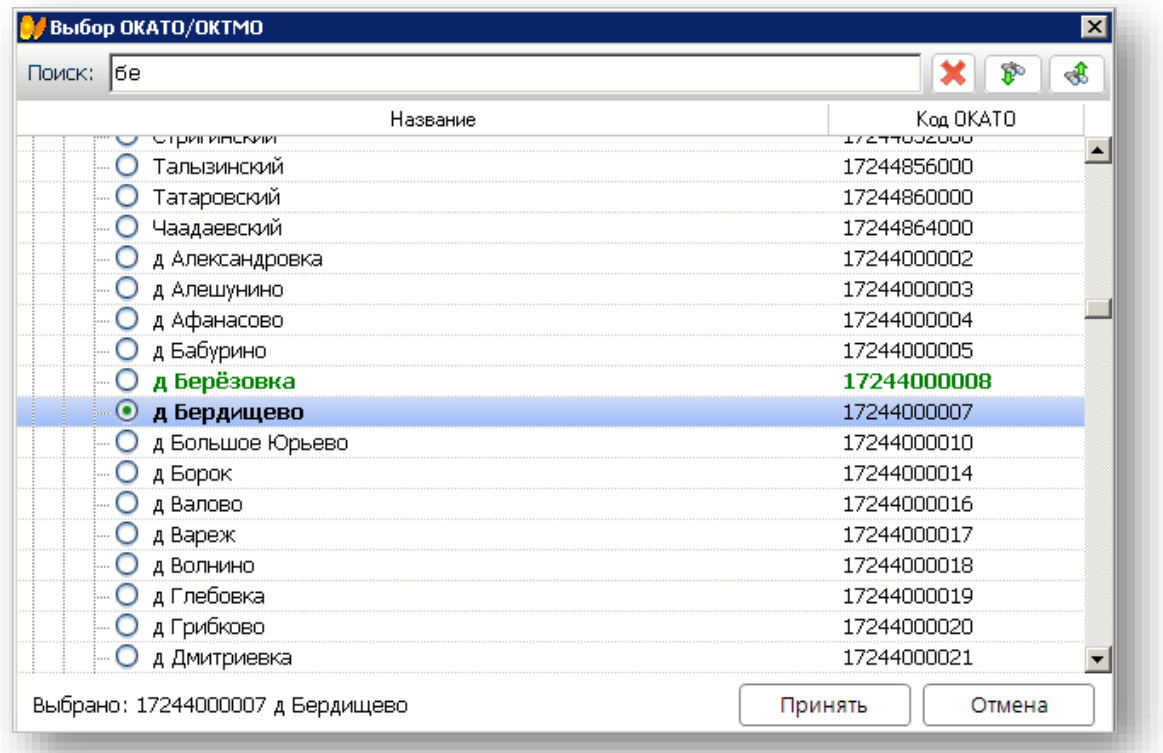

Перемещение по списку вниз к другим результатам поиска осуществляется последовательным нажатием кнопки  $\left[\begin{array}{c} \bullet \\ \bullet \end{array}\right]$ , перемещение вверх - нажатием кнопки  $\left[\begin{array}{c} \bullet \\ \bullet \end{array}\right]$ . Сброс поискового запроса производится нажатием кнопки  $\|{\bf x}\|$ . Выбранный пользователем элемент списка будет выделен жирным шрифтом и продублирован в нижнюю часть окна.

После нажатия кнопки **Принять** поле **ОКАТО** заполняется выбранным значением, поле **ОКТМО** заполняется автоматически в соответствии с выбранным ОКАТО.

Поля **ОКАТО** и **ОКТМО** можно также заполнить вручную.

Поле **ОКОПФ** заполняется вручную или при помощи справочника:

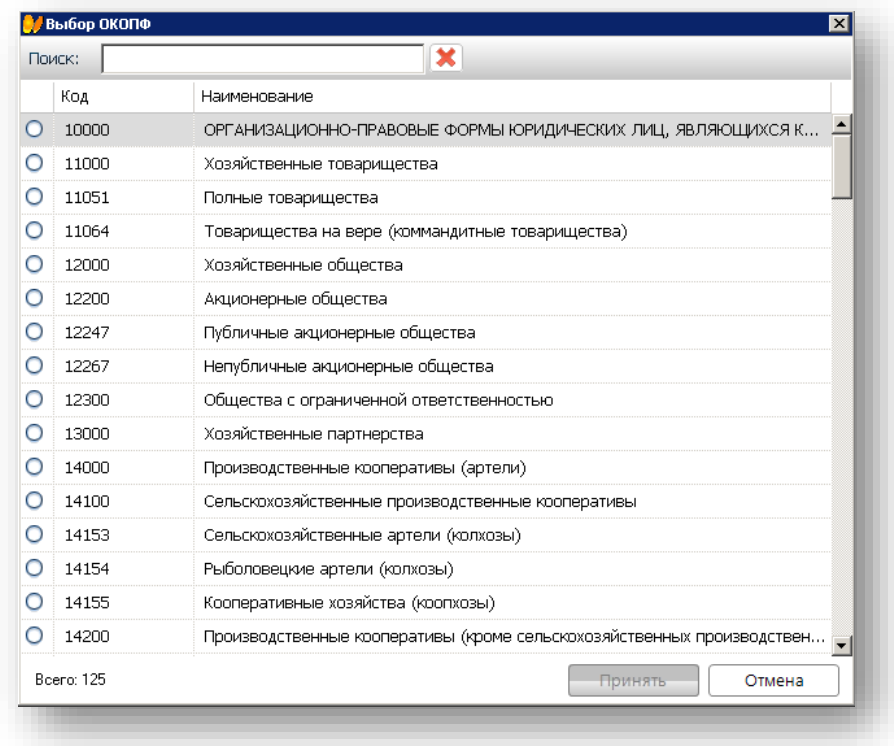

В справочнике возможен одиночный выбор, вверху присутствует поле для интерактивного поиска. После отметки нужной строки становится активна кнопка **Принять**.

Код **ОКВЭД** выбирается из классификатора после нажатия кнопки **Изменить.** Доступен выбор нескольких кодов, которые будут размещены в выпадающем списке поля ОКВЭД:

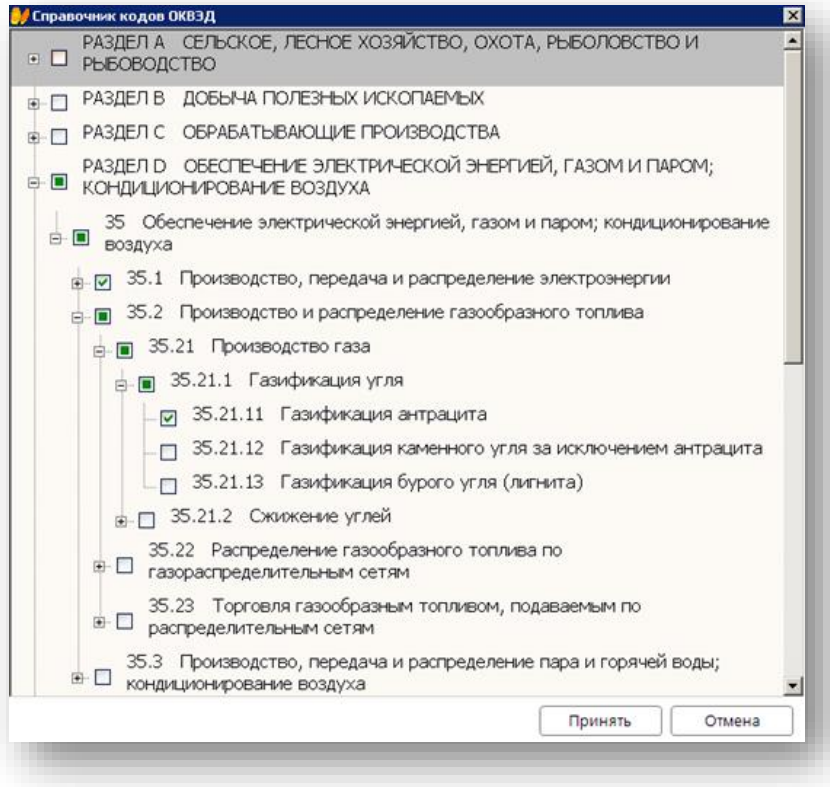

**Категория объекта** определяется после выбора критериев отнесения объектов, оказывающих негативное воздействие на окружающую среду, к объектам I, II, III и IV категорий. Список критериев открывается при помощи кнопки **Изменить**:

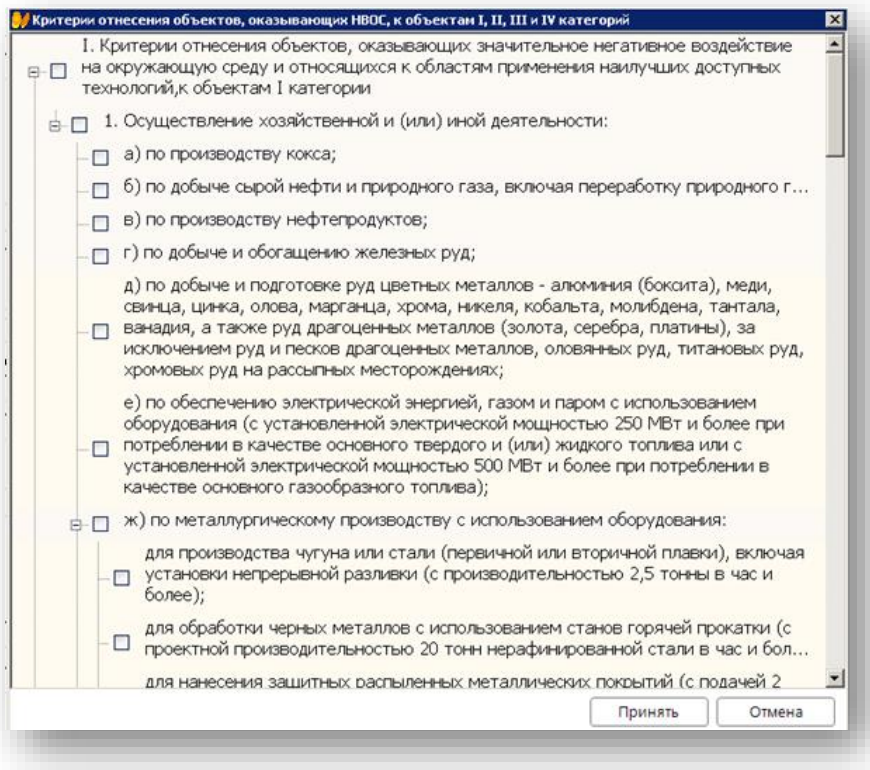

После нажатия кнопки **Принять** категория объекта будет определена автоматически, исходя из выбранных критериев:

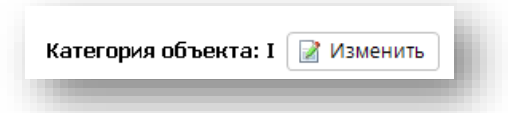

### **Заполнение вкладки "Регионы и виды деятельности"**

На вкладке "Регионы и виды деятельности" учетной записи выбираются виды деятельности, для которых отдельными нормативными правовыми актами установлены специальные природоохранные требования ("Виды деятельности АСУ ЭКОЮРС") и/или заполняются виды деятельности, осуществляемые организацией, в случае, если для данных видов деятельности не предусматриваются специальные (не общие) природоохранные требования, установленные нормативными правовыми актами ("Мои виды деятельности").

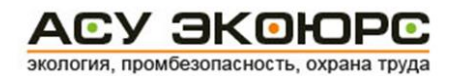

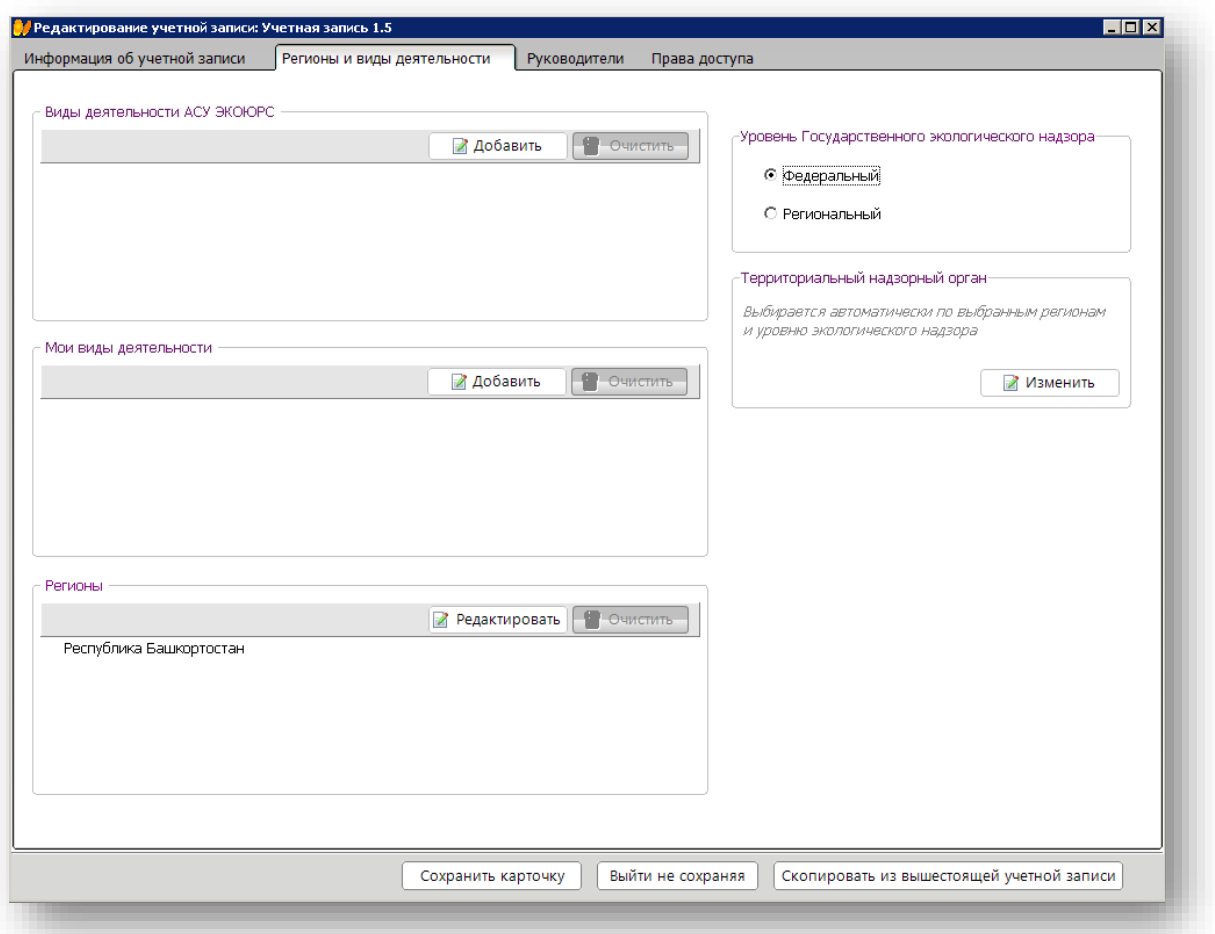

#### **Добавление видов деятельности АСУ ЭКОЮРС**

Для добавления данных в разделе "Виды деятельности АСУ ЭКОЮРС" нужно нажать кнопку **Добавить** (после добавления видов деятельности кнопка переименовывается на **Редактировать**). В открывшемся окне необходимо выбрать виды деятельности, осуществляемые организацией. Для быстрого нахождения видов деятельности предназначена строка поиска: вводится наименование или словосочетание из наименования вида деятельности и нажимается кнопка **Найти**. Результаты поиска будут выделены жирным шрифтом. Очистка строки поиска и возвращение к полному списку осуществляется нажатием кнопки  $\overline{x}$ . Нужные позиции необходимо отметить в чекбоксах, после чего нажать кнопку  $\bigoplus$  - выбранные виды деятельности поместятся в раздел "Виды деятельности текущей учетной записи".

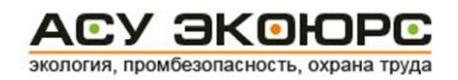

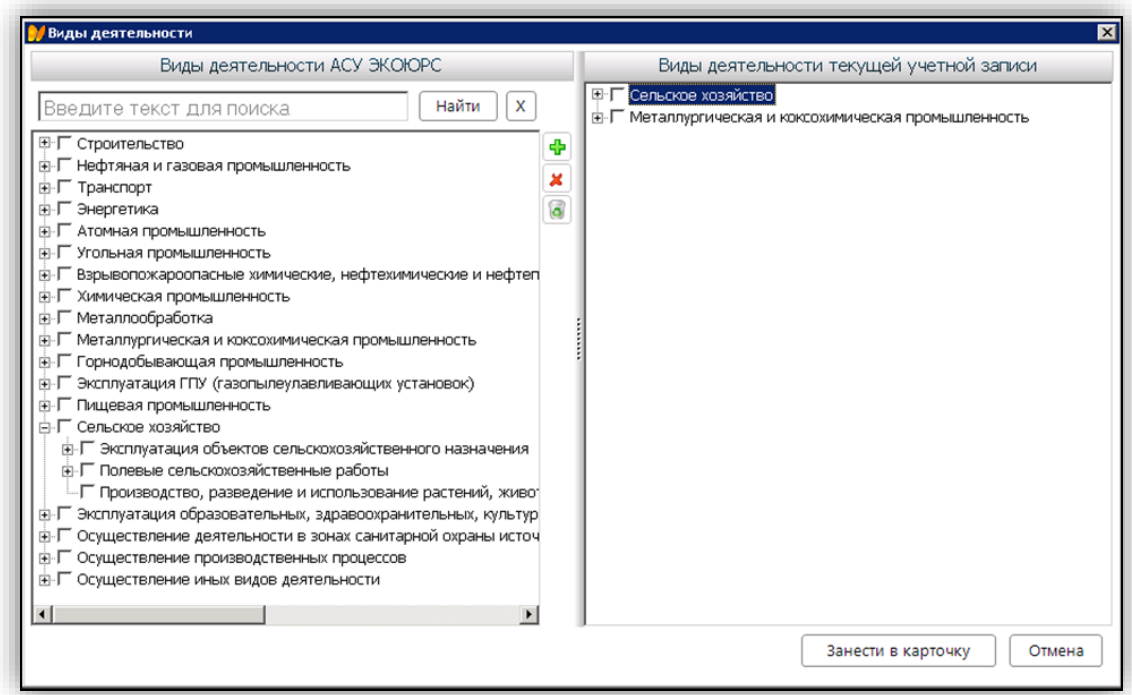

Для удаления выбранных видов деятельности нужно отметить необходимые позиции и нажать кнопку **,** для удаления всех выбранных позиций нужно нажать кнопку **.**

По завершению работы в окне нажимается кнопка **Занести в карточку** для добавления выбранных видов деятельности в окно редактирования учетной записи. Если в левой половине окна отмечены нужные элементы, но не занесены в правую половину окна, при нажатии кнопки **Занести в карточку** будет выведено предупреждение:

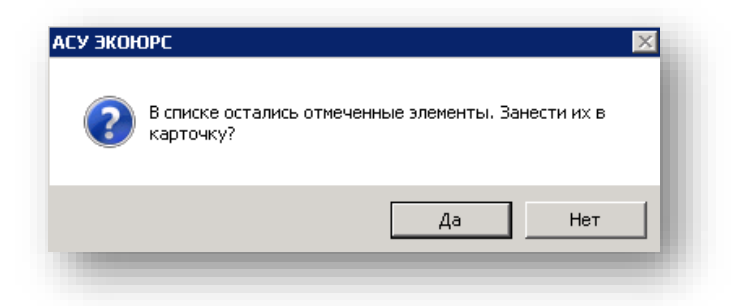

Нажатие кнопки **Да** добавляет отмеченные виды деятельности в карточку, нажатие кнопки **Нет** закрывает окно без сохранения выбора.

Редактирование списка добавленных видов деятельности осуществляется по кнопке **Редактировать,** очистка списка - по кнопке **Очистить**.

#### **Добавление видов деятельности организации**

Для добавления видов деятельности, для которых не предусмотрены специальные природоохранные требования, установленные нормативными правовыми актами, в разделе "Мои виды деятельности" нужно нажать кнопку **Добавить.** В открывшемся окне вводится наименование вида деятельности и нажимается кнопка **Добавить**:

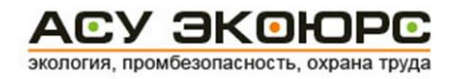

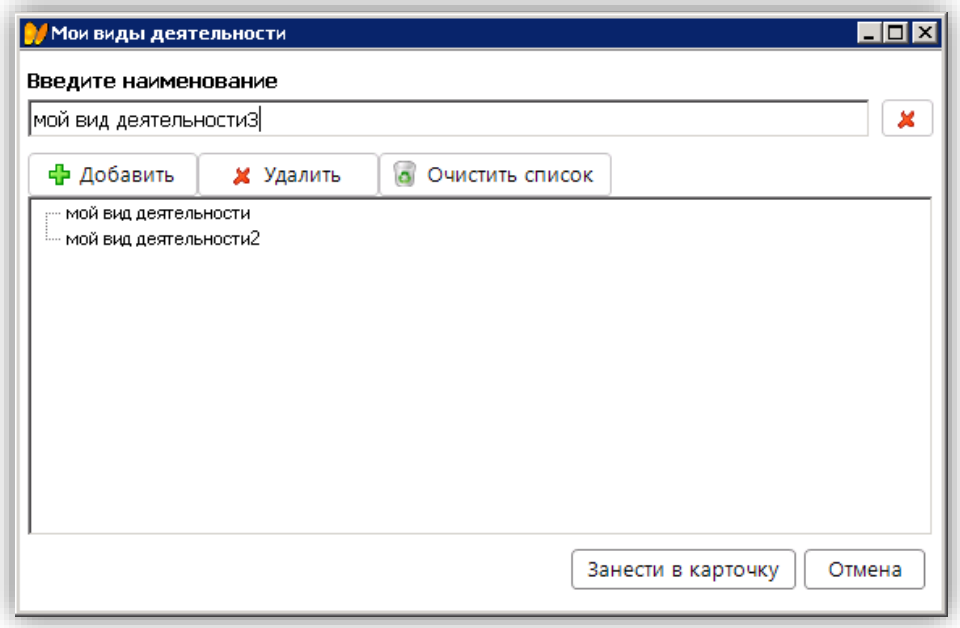

Для удаления добавленного вида деятельности необходимо выделить этот вид в списке и нажать кнопку **Удалить**. Для удаления всех созданных видов предназначена кнопка **Очистить список.**

После нажатия кнопки **Занести в карточку** виды деятельности добавляются в окно редактирования учетной записи. Кнопка **Отмена** закрывает окно без сохранения изменений.

Редактирование списка добавленных видов деятельности осуществляется по кнопке **Редактировать,** очистка списка - по кнопке **Очистить**.

**Внимание!** Перед заполнением блока "Мои виды деятельности" необходимо убедиться, что нужные виды деятельности отсутствуют в списке окна "Виды деятельности АСУ ЭКОЮРС".

**Регионы** - дополнительно можно добавить или удалить выбранные при создании учетной записи регионы, в пределах административной территории которых осуществляется деятельность организации. Возможно удаление только тех регионов, которые не указаны ни в одной дочерней учетной записи.

**Уровень Государственного экологического надзора** - отмечается "Федеральный" или "Региональный".

**Территориальный надзорный орган** - выбирается автоматически в соответствии с выбранными регионами и уровнем экологического надзора, доступен для редактирования при помощи кнопки **Изменить**, нажатие которой открывает окно с возможностью единичного выбора путем отметки чекбокса напротив нужного органа:

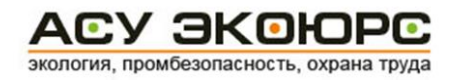

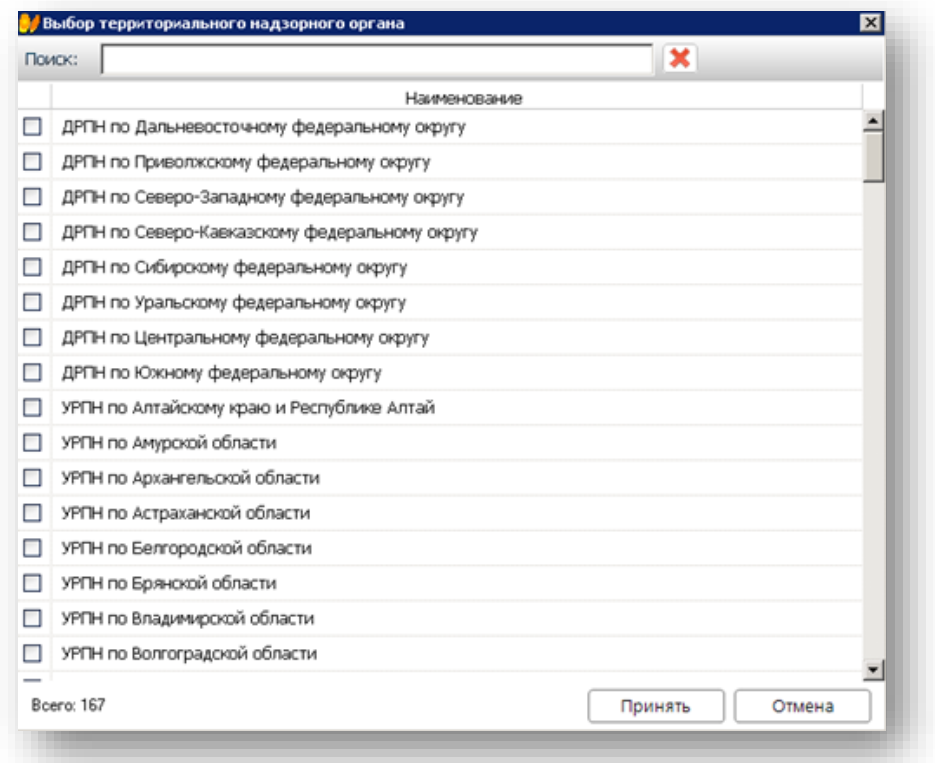

В окне присутствует строка интерактивного поиска, сброс поискового запроса производится кнопкой , сохранение выбранного органа - нажатием на кнопку **Принять**.

### **Заполнение вкладки «Руководители»**

Вкладка "Руководители" предназначена для заполнения информации о руководителе и бухгалтере организации, ввод осуществляется при помощи клавиатуры:

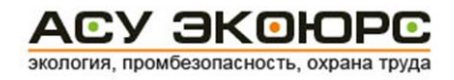

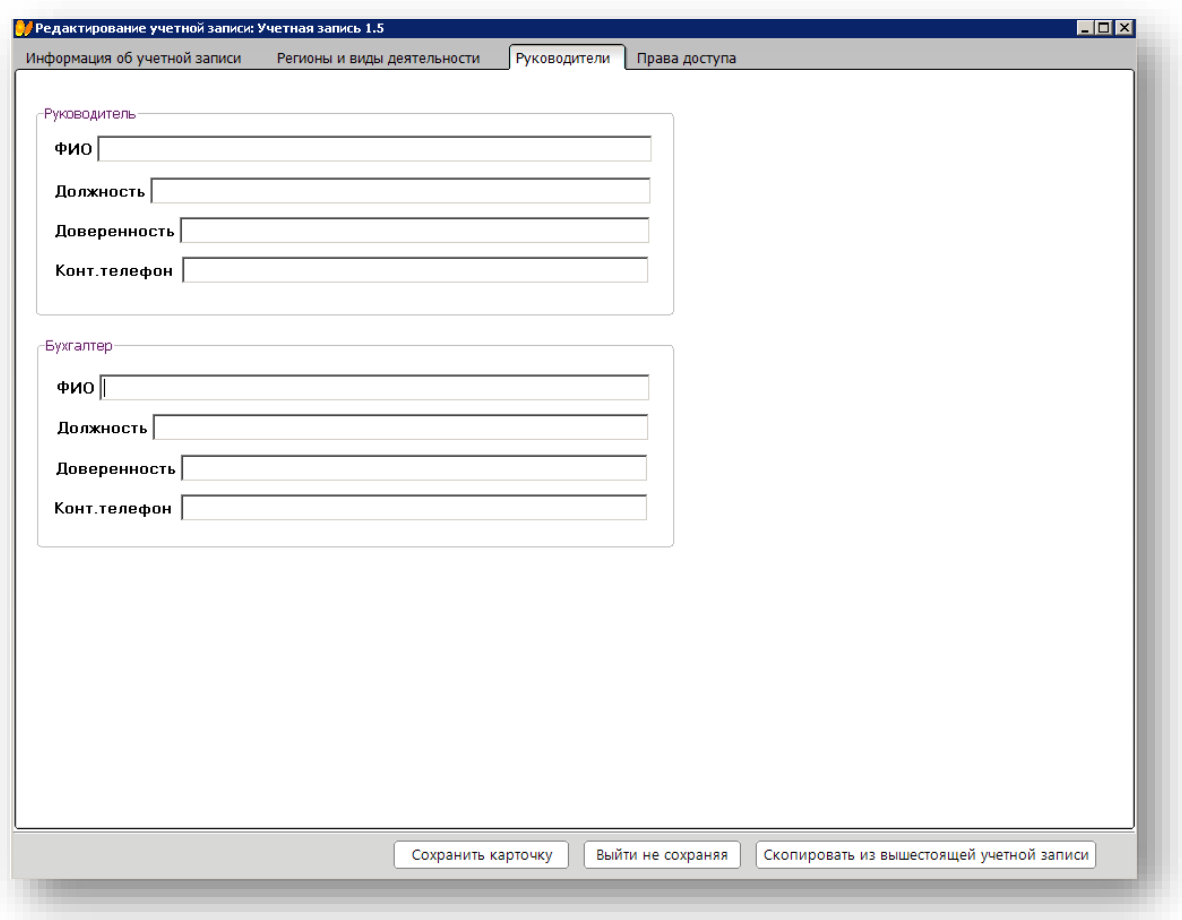

#### **Заполнение вкладки «Права доступа»**

Во вкладке «Права доступа» устанавливаются права доступа пользователей к данной учетной записи.

Отметьте в списке пользователей, которые будут иметь доступ к данной учетной записи. В правой части окна отметьте права доступа к функциональности Системы для выбранных пользователей.

#### **Особенности доступа к модулям**

**Ввод данных о разрешениях** - при установленном запрете на создание/редактирование/удаление разрешений модули "Справочники" будет загружаться в режиме просмотра.

**Нормативная правовая база** - запрет распространяется на осуществление любых видов поиска и открытия документов, требований и форм; запрет печати и экспорта в MS Word, MS Excel документов, форм и требований.

**Реестр экологических аспектов** - запрет на редактирование включает добавление/удаление/изменение Реестра экологических аспектов с использованием карточек экоаспектов и таблицы экоаспектов.

**Реестр требований, документация, процедуры, мероприятия** - запрет редактирования/просмотра включает Реестр законодательных природоохранных требований,

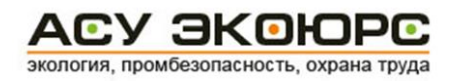

Реестр разрешительной документации, Реестр необходимых процедур (проставление состояний, перенос в черный список, внесение примечаний и т.п.), редактирование мероприятий карточек экоаспектов. Запрет печати включает экспорт в MS Excel, построение списка требований, печать.

**Статистика** - запрет просмотра подразумевает просмотр общей таблицы статистики, статистики в диаграммах, динамики в графиках, экологического риска. Запрет выбора фильтров включает фильтрацию по категориям графиков (выбор категорий, переход по ссылкам в окне "Общая таблица"). Запрет печати включает экспорт в MS Word, сохранение в rtf файл, печать и переход в режим просмотра для всех окон статистики.

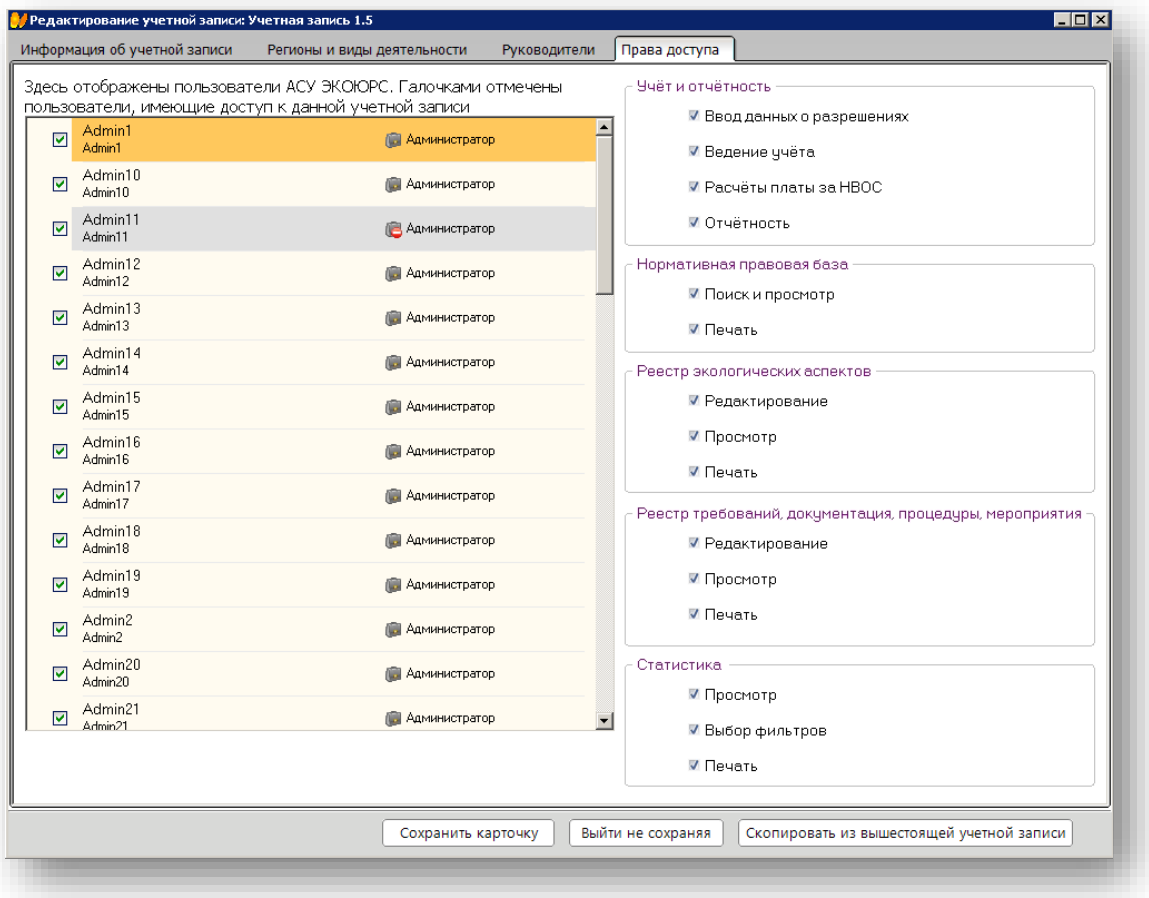

Для версии "ПБ и ОТ" дополнительно будет присутствовать вкладка "Наборы требований", определяющая загружаемые данные в Систему, специализированные для выбранных предприятий и организаций:

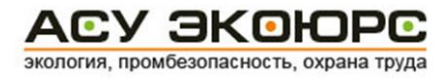

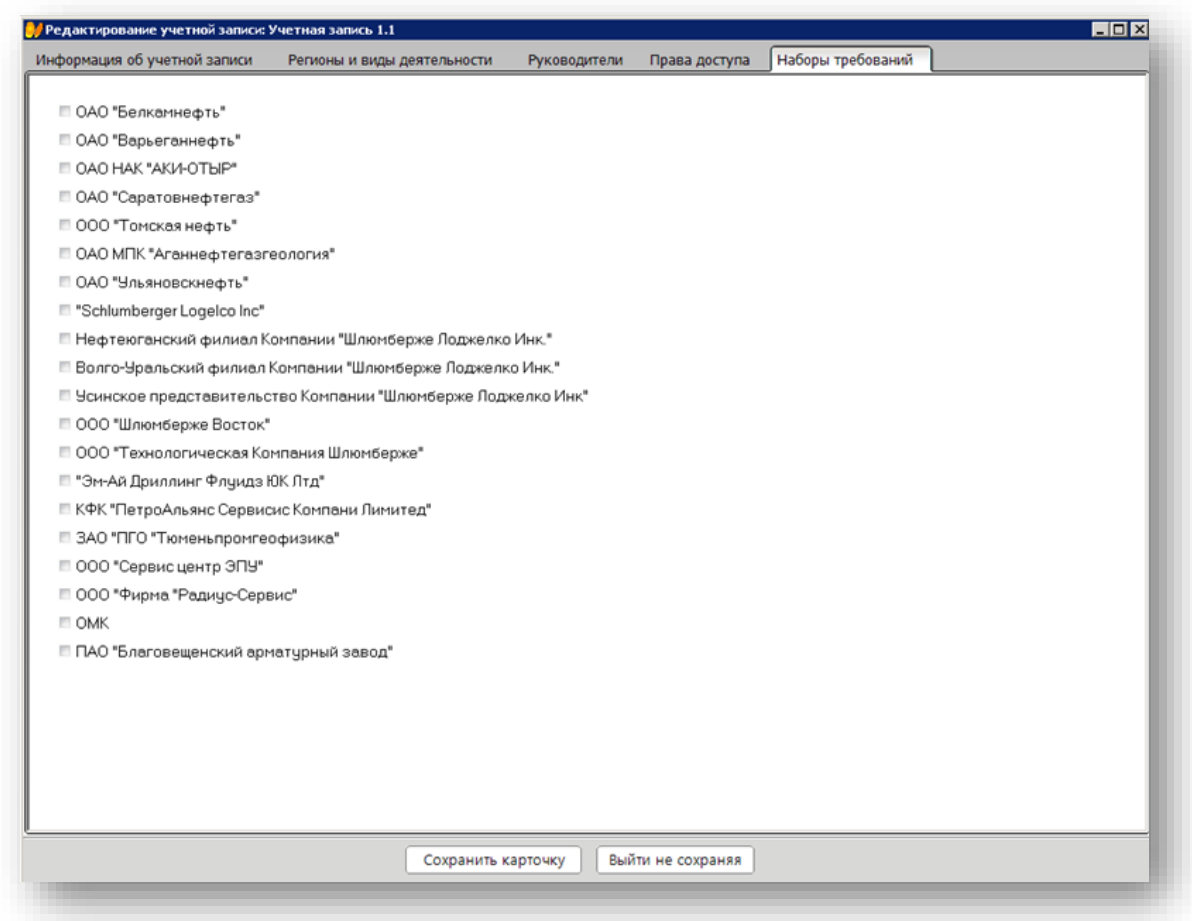

По завершению редактирования данных об учетной записи необходимо нажать на кнопку **Сохранить карточку**. При нажатии сохраняется информация, введенная во всех вкладках карточки. При нажатии кнопки **Выйти не сохраняя** - изменения не сохраняются.

#### **Удаление учетных записей**

Для удаления учетной записи вызовите контекстное меню, нажав правой кнопкой мыши на учетную запись, которую необходимо удалить, и выберите пункт **Удалить учетную запись**.

Если у удаляемой учетной записи имеются подчиненные учетные записи, то все они также будут безвозвратно удалены, о чем вы будете предупреждены Системой.

При удалении учетной записи будут утеряны все созданные реестры. Подтвердите удаление в диалоговом окне с предупреждением от Системы.

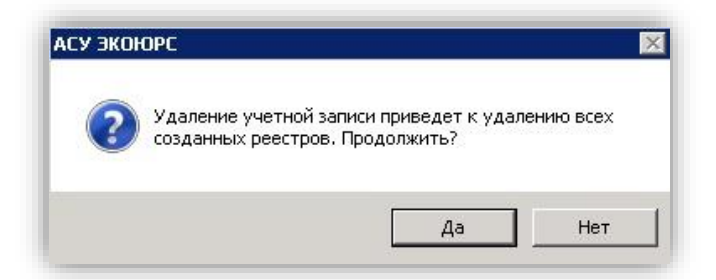

### **Режимы отображения учетных записей**

В Системе доступно два режима отображения учетных записей: диаграмма, дерево. Для переключения режимов отображения воспользуйтесь кнопкой-переключателем.

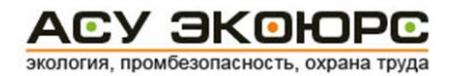

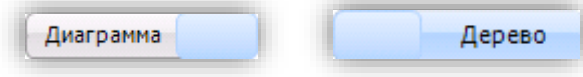

Для поворота диаграммы и перехода из режима «Прямая диаграмма» в режим «Перевернутая диаграмма» и обратно нажмите кнопку  $\bullet$ .

В режиме отображения «Дерево» для того чтобы развернуть дерево до определенного уровня, выберите нужный уровень из выпадающего списка «Раскрыть список».

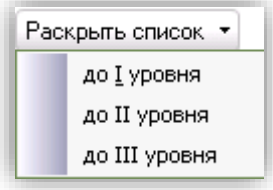

Разворачивание до I уровня означает переход к учетным записям со статусом «юридическое лицо», до II уровня – к учетным записям со статусом «филиал», до III уровня – к учетным записям со статусом «подразделение». Для организаций со сложной структурой рекомендуется использовать режим «Дерево».

### **Перемещение учетных записей**

В Системе вы можете перемещать учетные записи в пределах одной управляющей учетной записи либо от одной управляющей учетной записи к другой.

Существует два способа перемещения учетной записи от одной управляющей учетной записи к другой.

## 1 способ:

- в режиме отображения «Диаграмма» выделите учетную запись;

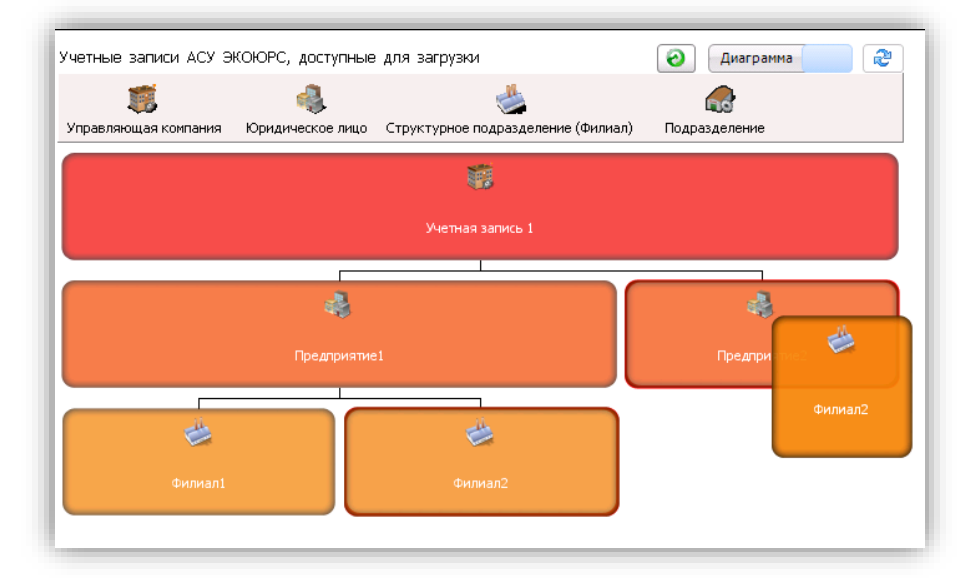

- удерживая нажатой левую кнопку мыши, перетащите ее к требуемой учетной записи;

- подтвердите перемещение в открывшемся диалоговом окне.

#### 2 способ:

- вызовите контекстное меню, нажав правой кнопкой мыши на учетную запись, которую необходимо переместить, и выберите пункт **Вырезать**;

- выделите учетную запись, к которой необходимо прикрепить вырезанную;

- вызовите контекстное меню, нажав на нее правой кнопкой мыши, и выберите пункт **Вставить**;

- подтвердите перемещение в открывшемся диалоговом окне.

Обратите внимание, что учетная запись перемещается со всеми подчиненными учетными записями.

Для перемещения учетных записей в пределах одной управляющей учетной записи вызовите контекстное меню и выберите пункт «Влево/Вправо» для режима отображения «Прямая диаграмма» и «Вверх/Вниз» для режимов отображения «Перевернутая диаграмма» и «Дерево».

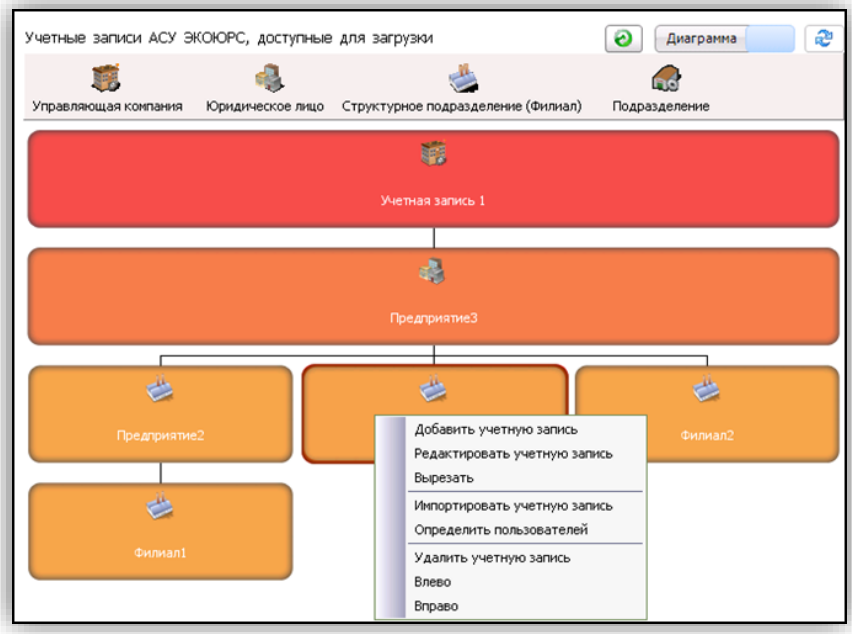

#### **Экспорт и импорт структуры учетных записей**

В АСУ ЭКОЮРС реализована возможность экспорта и импорта структуры учетных записей. **Внимание!** Импорт структуры приводит к потере существующей структуры и всех учетных записей.

Для экспорта структуры в файл выполните следующие действия.

1. Нажмите ссылку **Экспорт структуры** в правой части раздела «Учетные записи АСУ ЭКОЮРС».

2. В открывшемся окне укажите путь для сохранения структуры и имя файла. Нажмите кнопку **Сохранить**.

3. Нажмите **ОК** в окне с сообщением о том, что структура учетных записей экспортирована.

4. При необходимости отослать структуру учетных записей по почте, подтвердите операцию в диалоговом окне с вопросом и выполните отправку.

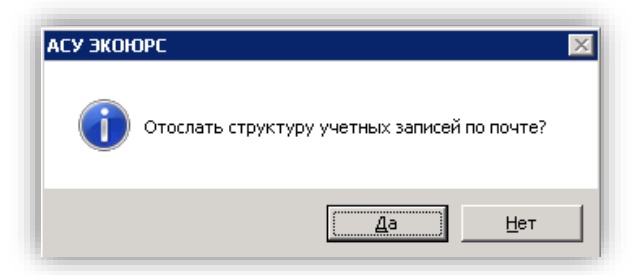

Для импорта структуры учетных записей из файла выполните следующие действия.

1. Нажмите ссылку **Импорт структуры** в правой части раздела «Учетные записи АСУ ЭКОЮРС».

2. Подтвердите операцию в окне с предупреждением о принудительном закрытии АСУ ЭКОЮРС после выполнения импорта.

3. Подтвердите операцию в окне с предупреждением о том, что при импорте структуры существующая структура будет потеряна.

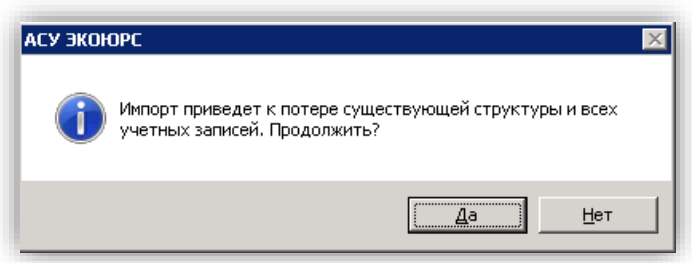

4. Выберите файл для импорта в АСУ ЭКОЮРС и нажмите **Открыть**.

После завершения импорта структуры на экране отобразится сообщение о том, что импорт успешно завершен.

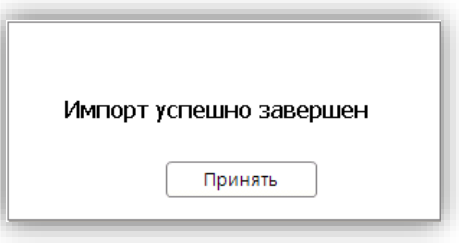

Для работы с новой структурой перезапустите АСУ ЭКОЮРС.

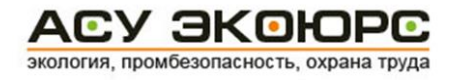

# 5. Настройки и диагностика

## <span id="page-58-1"></span><span id="page-58-0"></span>5.1. Диагностика пропускной способности каналов связи

В целях организации диагностики пропускной способности каналов связи необходимо выполнить ниже описанные действия.

1. Распаковать архив **TcpTest.rar**.

2. Каталог **server** переписать на сервер.

3. Каталог **client** переписать на рабочую станцию.

4. Настроить TCP-порт серверной части, отредактировав параметр **Port** в файле server\**config.ini**.

5. Настроить TCP-порт и IP-адрес для подключения клиентской части, отредактировав параметры Port и Host в файле client\**config.ini.**

6. Запустить на сервере утилиту server\**server.exe.**

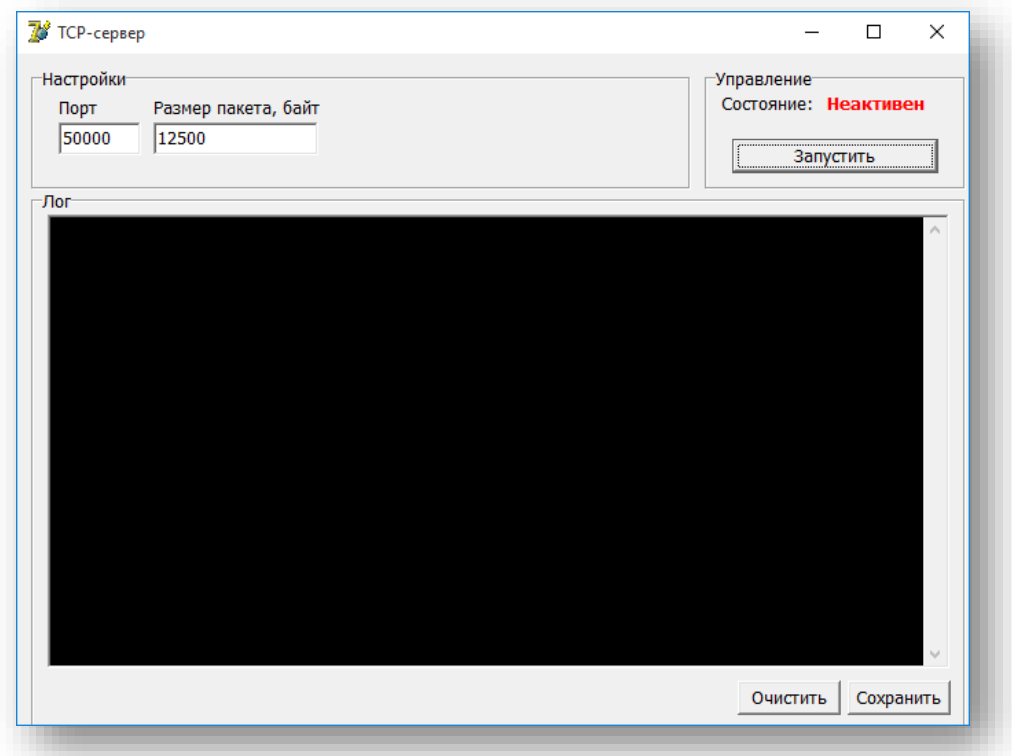

7. В окне утилиты нажать кнопку **Запустить**. Об успешном запуске будет свидетельствовать зеленая надпись «Активен» в поле «Состояние»:

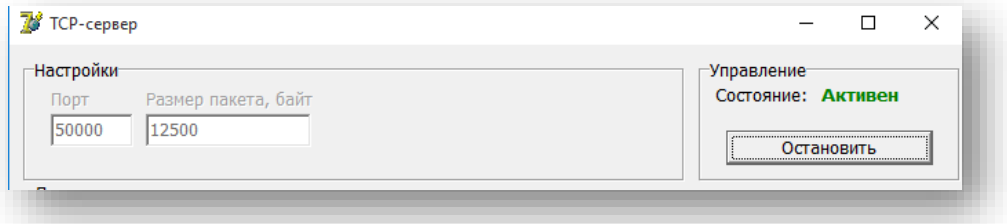

8. Запустить на рабочей станции утилиту client\**client.exe.**

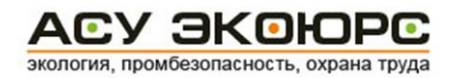

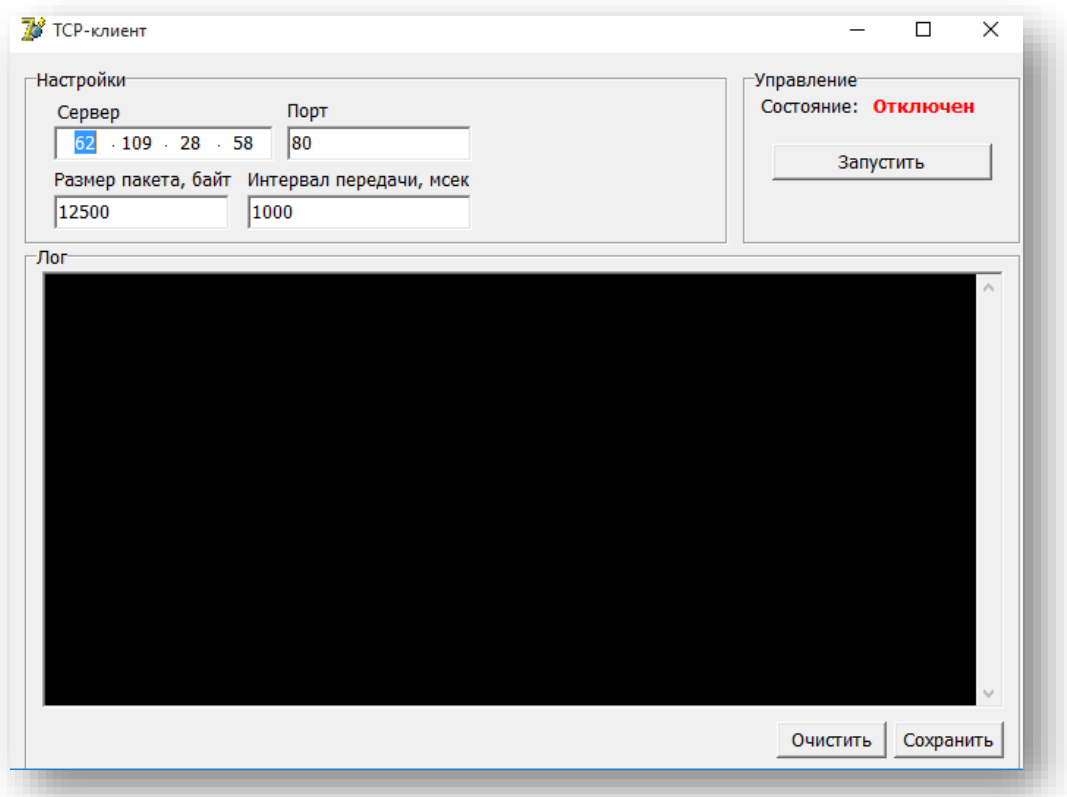

9. В окне утилиты нажать кнопку **Запустить**. Об успешном запуске будет свидетельствовать зеленая надпись «Подключен» в поле «Состояние»:

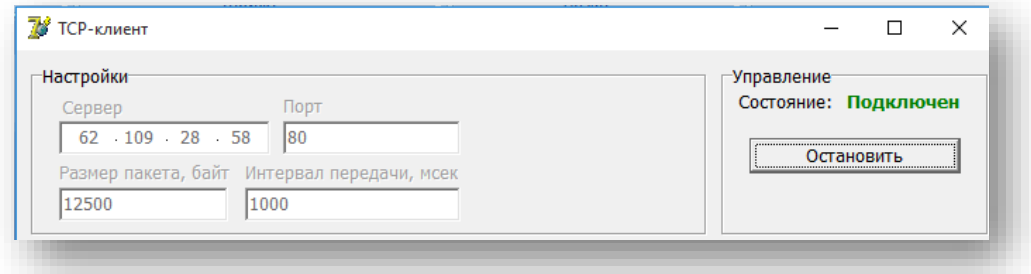

10. После нажатия кнопки **Запустить** клиент и сервер начинают обмен пакетами. Внешний вид окон утилит представлен ниже.

Спустя 5 минут работы утилит их необходимо выключить, нажав кнопку **Остановить.** После выключения необходимо сохранить лог-файлы, нажав кнопки **Сохранить** в правом нижнем углу каждой утилиты.

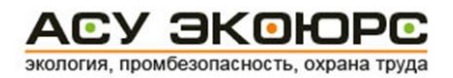

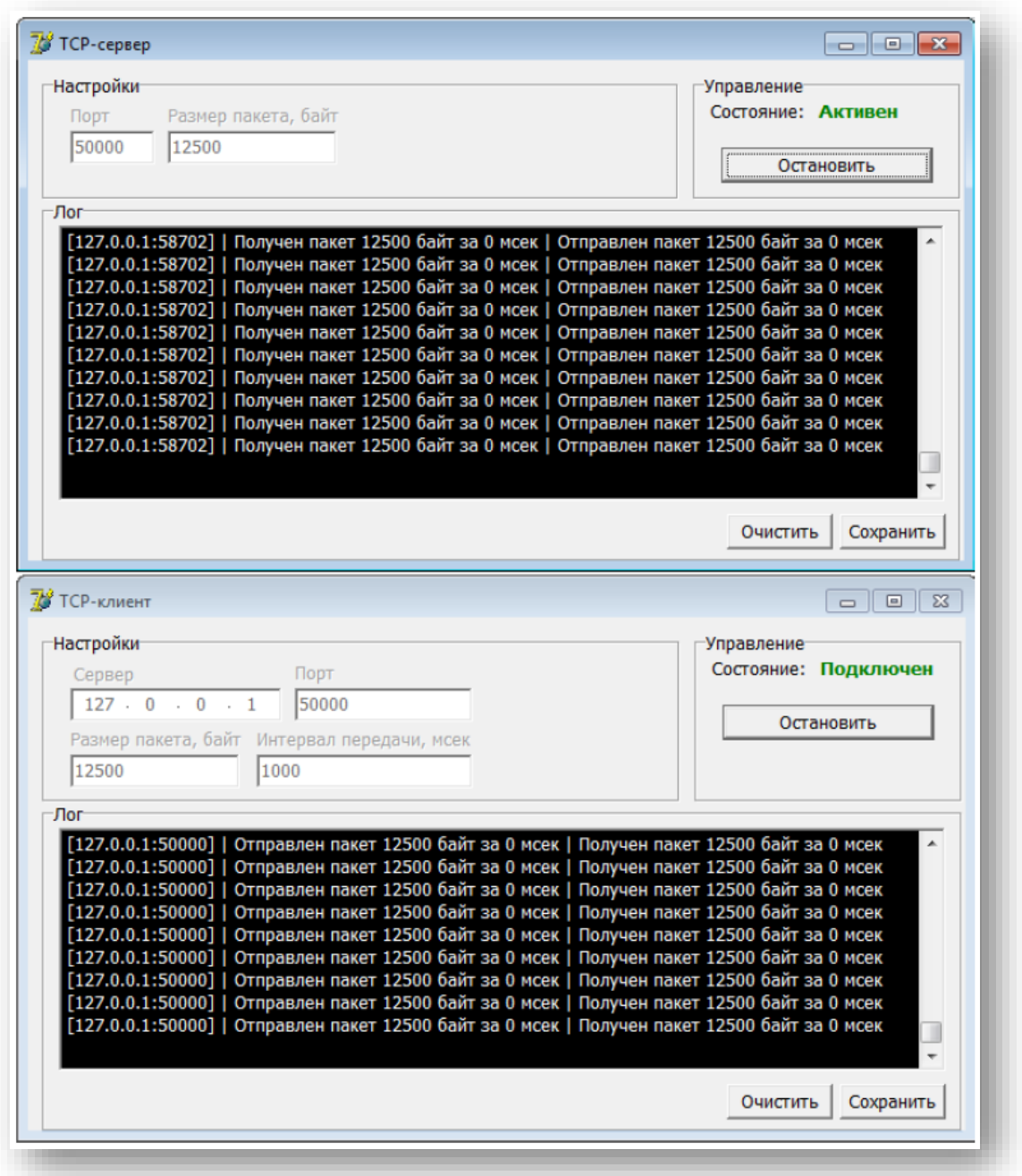

# <span id="page-60-0"></span>5.2. Заполнение конфигурационных файлов

## **Файл dbhost.ini**

Данный файл должен содержать строку подключения к базе данных следующего формата: \\<SERVER>\<LOCAL\_PATH>

Где <SERVER> - имя сервера или IP-адрес; <LOCAL\_PATH> - локальный путь к БД относительно сервера.

Пример: Если на сервере с именем MyServer Система ЭКОЮРС расположена в папку C:\ECOURS*\*, то в файле dbhost.ini должна быть записана следующая строка: \\MyServer\C:\ECOURS\DB\

© ООО «Центр правового обеспечения природопользования». Актуальность на 01.12.2023 61

## **Файл host.ini**

Данный файл должен содержать следующие две строки:

<SERVER>

 $<$ PORT $>$ 

```
Где <SERVER> - имя сервера или IP-адрес;
```
<PORT> - номер TCP/IP-порта, на котором должен работать ЭКОЮРС–Монитор.

Пример: Если на сервере с именем MyServer необходимо, чтобы ЭКОЮРС-Монитор работал на 3000 порту, то в файле host.ini должно быть записано следующее:

> MyServer 3000

# <span id="page-61-0"></span>5.3. Проверка соединения со службой Ecomon Start Service2

Для проверки возможности удаленного соединения со службой Ecomon Start Service2 Системы ЭКОЮРС необходимо сделать следующее:

- 1. Запустить на рабочей станции окно командной строки (сочетание клавиш Windows+R).
- 2. В окне командной строки написать команду **telnet xxx.xxx.xxx.xxx yyyy** и нажать Enter. Здесь «xxx.xxx.xxx.xxx» – IP адрес сервера, «yyyy» – TCP/IP порт, на котором работает служба Ecomon Start Service2. Настройки IP адреса и порта находятся в файле host.ini, в установочной директории Системы ЭКОЮРС. Подключение клиента Telnet осуществляется в окне «Компоненты Windows» («Панель управления»->«Программы»- >«Включение или отключение компонентов Windows»).
- 3. В случае успешного соединения, окно командной строки будет выглядеть следующим образом:

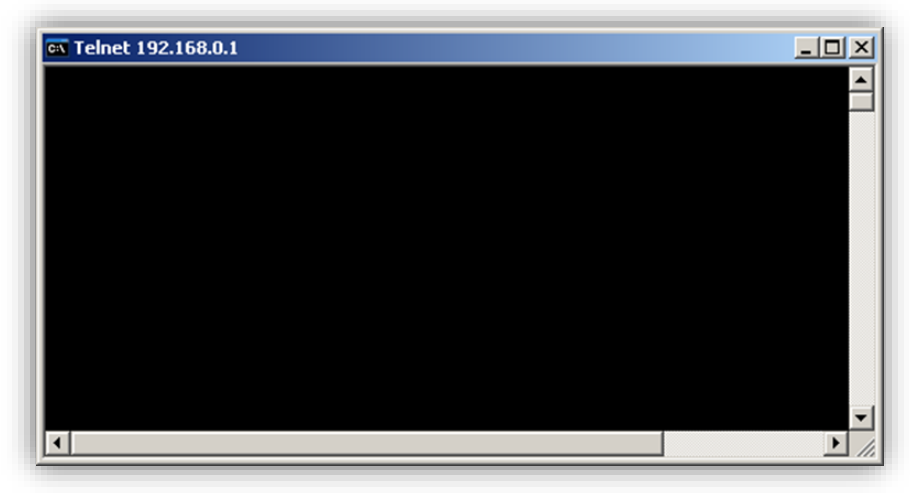

4. В случае невозможности соединения, в окне командной строки будет выведено сообщение об ошибке:

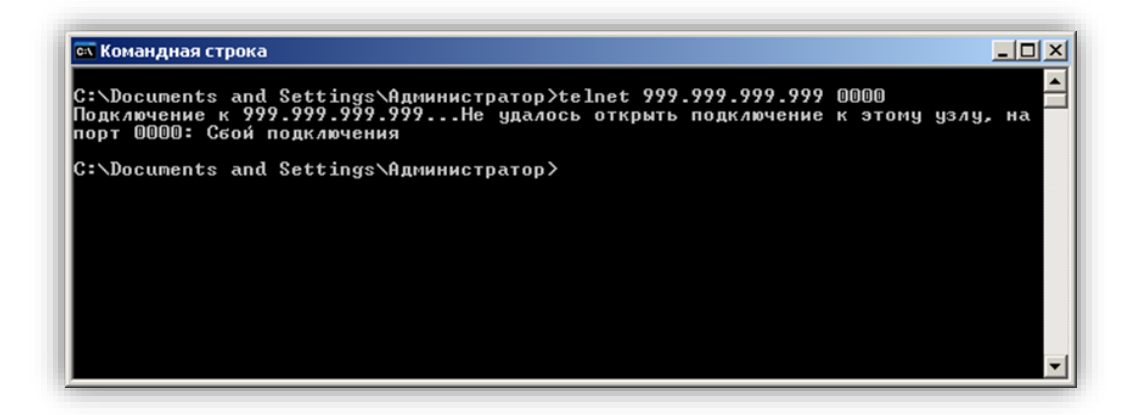

# <span id="page-62-0"></span>5.4. Настройка соединения с сервером Центра

Для осуществления корректной работы модуля «Задать вопрос» АСУ ЭКОЮРС необходимо обеспечить соединение рабочих станций пользователей с сервером Центра правового обеспечения природопользования по протоколу TCP/IP по следующему адресу: ecours-office.ru, порт: 1057.

Для проверки соединения с сервером Центра необходимо:

1. Запустить на рабочей станции окно командной строки (сочетание клавиш Windows+R). В открывшемся окне набрать **cmd** и нажать **ОК**:

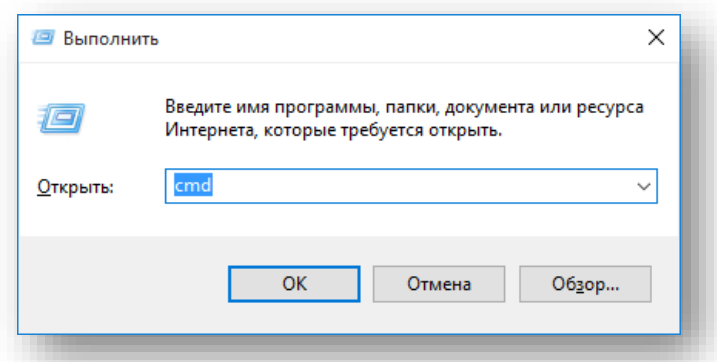

- 2. В окне командной строки ввести команду **telnet ecours-office.ru 1057** и нажать Enter.
- 3. В случае успешного соединения, окно командной строки будет выглядеть следующим образом:

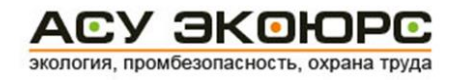

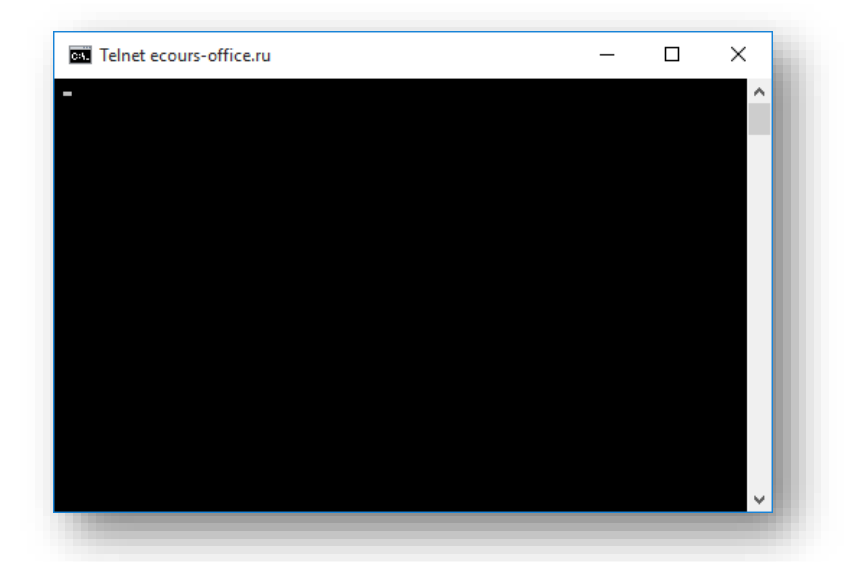

4. В случае невозможности соединения, в окне командной строки появится сообщение об ошибке:

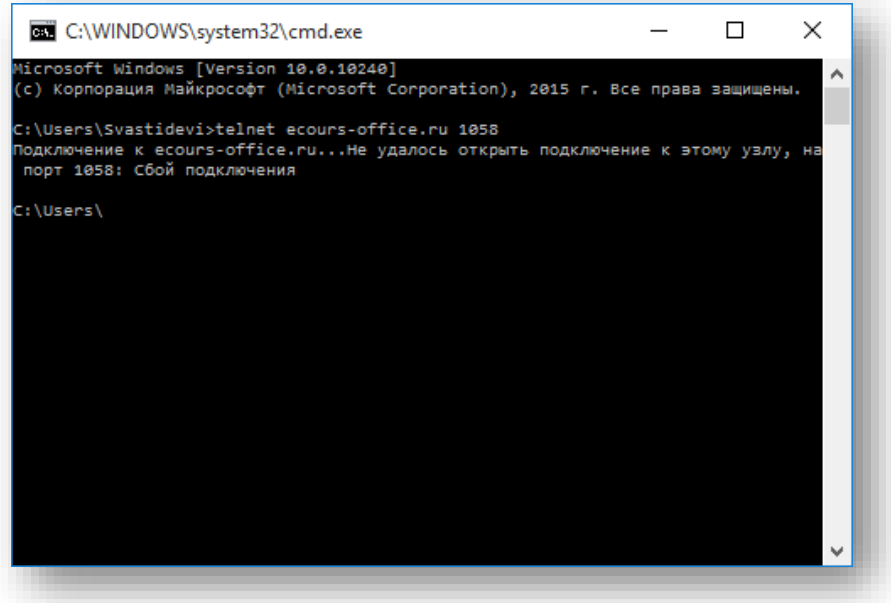

# <span id="page-63-0"></span>5.5. Настройка доступа к прокси-серверу

Для обеспечения доступа модуля «Задать вопрос» к серверу Центра правового обеспечения природопользования через прокси-сервер необходимо выполнить следующие действия:

- 1. Остановить все запущенные экземпляры и службы АСУ ЭКОЮРС.
- 2. Открыть для редактирования файл ECOURS\config.ini.
- 3. Добавить следующие раздел и параметры:

[COMMON]

ExternalProxyIP=[IP-адрес или хост прокси-сервера]

ExternalProxyPort=[Порт прокси-сервера]

1. Запустить службу АСУ ЭКОЮРС.

## <span id="page-64-0"></span>5.6. Выборочное извлечение системных данных

С целью диагностики системных ошибок администратор Системы может предоставить Базу данных разработчику или воспользоваться утилитой, позволяющей извлекать выборочные данные и сохранять их в файл MS Excel или в файл XML, соблюдая следующие шаги:

1. Запуск утилиты должен осуществляться непосредственно на том сервере (компьютере), на котором размещена База данных, при выключенной Системе. Необходимо запустить утилиту **ExecSQL**, расположенную в корневом каталоге ECOURS, откроется всплывающее окно:

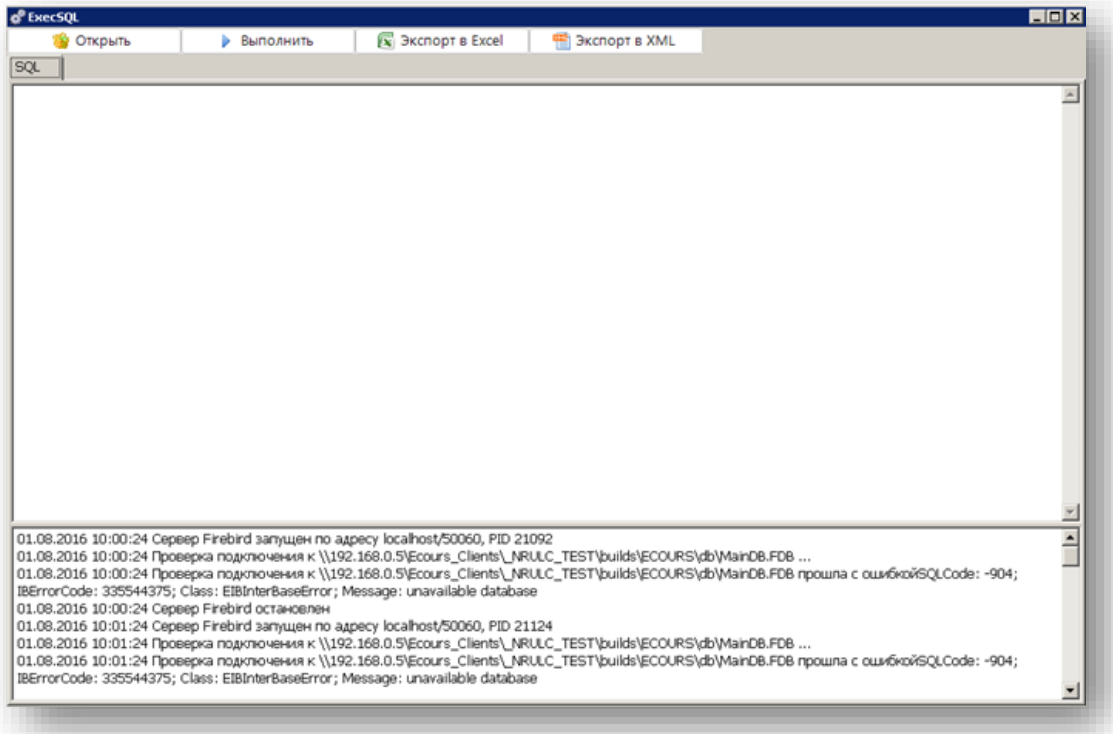

2. Запросы к Базе данных могут предоставляться разработчиком для ввода вручную или в виде текстового файла.

2.1. Запрос для ввода вручную нужно скопировать в поле на вкладке **SQL**, после чего нажать кнопку **Выполнить**. Можно указать несколько запросов последовательно, разделяя их строкой с символами «= = =»:

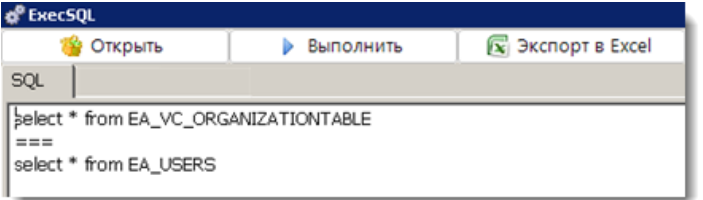

После выполнения запроса будет создана вкладка **Запрос 1**, содержащая результативные данные, при одновременном выполнении нескольких запросов для каждого запроса будет создана отдельная вкладка:

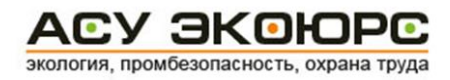

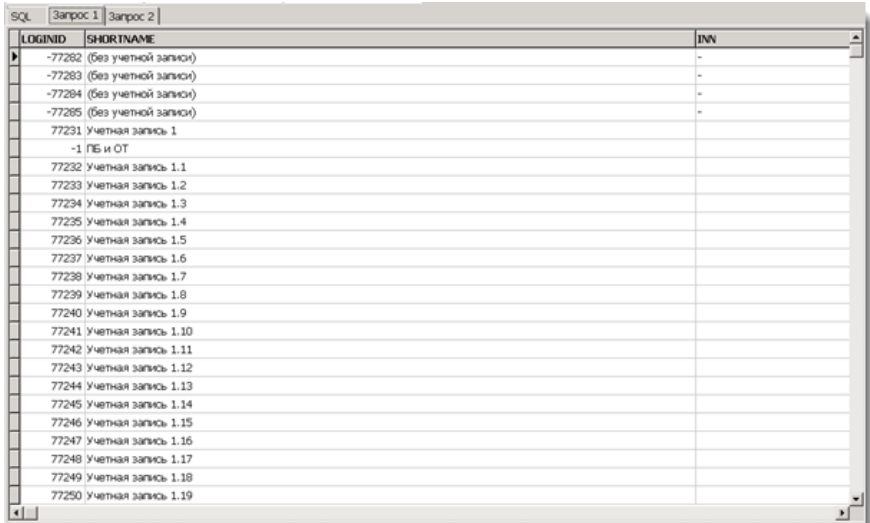

2.2. В случае предоставления разработчиком запросов в виде текстового файла, файл необходимо выбрать в директории компьютера при помощи кнопки **Открыть**, после чего нажать кнопку **Выполнить.** 

3. Экспорт результатов в MS Excel производится нажатием кнопки **Экспорт в Excel**, экспорт результатов в XML производится нажатием кнопки **Экспорт в XML**. Откроется стандартное окно сохранения файла на компьютере, в котором нужно выбрать или создать каталог для экспорта. Сохраненный файл (или несколько файлов по результатам выполненных запросов) необходимо предоставить разработчику.

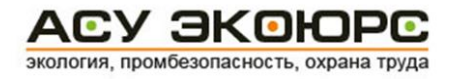

# 6. Техническая поддержка

### <span id="page-66-0"></span>**Контакты**

<span id="page-66-1"></span>Если у вас возникли технические проблемы при установке АСУ ЭКОЮРС или необходимы дополнительные разъяснения, свяжитесь со службой технической поддержки по телефону (495) 621- 69-29 или по электронной почте [support@ecours.ru.](mailto:support@ecours.ru)

Связаться с отделом по работе с клиентами можно по электронной почте [eco@ecours.ru.](mailto:eco@ecours.ru)

Также на сайте создан специальный раздел [Тех. Поддержка,](http://www.ecours.ru/ru/tekh-podderzhka.html) где описаны общие и часто встречающиеся вопросы и технические проблемы при установке и использовании программного обеспечения АСУ ЭКОЮРС.

## <span id="page-66-2"></span>6.1. Миграция сетевой версии

Для корректной миграции АСУ ЭКОЮРС необходимо выполнить ниже описанные этапы.

1. Миграция данных: переписать всю установочную директорию Системы на сервер (далее ECOURS).

2. Активация АСУ ЭКОЮРС (см. подраздел [Активация Системы](#page-7-0)).

З. [Конфигурация](#page-8-0) АСУ ЭКОЮРС (см. подраздел Конфигурация).

<span id="page-66-3"></span>4. Установка службы Ecomon Start Service2 (см. подраздел [Установка службы](#page-16-0) Ecomon Start Service<sub>2</sub>).

## 6.2. Внедрение и перенос Базы данных

В целях внедрения базы данных АСУ ЭКОЮРС необходимо выполнить следующие действия:

- 1. Остановить службу АСУ ЭКОЮРС.
- 2. Остановить все экземпляры приложений АСУ ЭКОЮРС и ЭКОЮРС-Монитор.
- 3. Распаковать архив базы данных.
- 4. Заменить файл ECOURS\DB\MainDB.FDB одноименным файлом из архива, где ECOURS установочная директория АСУ ЭКОЮРС.

## **Перенос Базы данных**

## **Вариант I:**

 $\overline{a}$ 

Перенос осуществляется между двумя АСУ ЭКОЮРС (далее «первая» и «вторая» Системы) одинаковой актуальности $^{\rm 1}$ .

1. Остановить службы **Ecomon Start Service2** обеих Систем;

2. Создать резервную копию файла **MainDB.FDB** и папки **UserDocs**, располагающихся в каталоге ECOURS\db второй Системы.

3. Скопировать файл **MainDB.FDB** и папку **UserDocs**, располагающиеся в каталоге ECOURS\db первой Системы.

4. Заменить файл **MainDB.FDB** и папку **UserDocs** второй Системы на одноименные файл и папку из первой Системы.

<sup>1</sup> *Актуальность – версия последнего установленного обновления АСУ ЭКОЮРС. В случае если обновление не было установлено, под актуальностью подразумевается версия дистрибутива.*

5. Запустить службы **Ecomon Start Service2** обеих Систем.

## **Вариант II:**

Перенос осуществляется между двумя АСУ ЭКОЮРС (далее «первая» и «вторая» Системы) разной актуальности $^{\rm 1}.$ 

Случай №1. Первая Система актуальнее второй.

1. Обновить вторую Систему до актуальности первой.

2. Остановить службы **Ecomon Start Service2** обеих Систем.

3. Создать резервную копию файла **MainDB.FDB** и папки **UserDocs,** располагающихся в каталоге ECOURS\db второй Системы.

4. Скопировать файл **MainDB.FDB** и папку **UserDocs**, располагающиеся в каталоге ECOURS\db первой Системы.

5. Заменить файл **MainDB.FDB** и папку **UserDocs** второй Системы на одноименные файл и папку из первой Системы.

6. Запустить службы **Ecomon Start Service2** обеих Систем.

Случай №2. Вторая Система актуальнее первой.

1. Обновить первую Систему до актуальности второй.

2. Остановить службы **Ecomon Start Service2** обеих Систем.

3. Создать резервную копию файла **MainDB.FDB** и папки **UserDocs**, располагающихся в каталоге ECOURS\db второй Системы.

4. Скопировать файл **MainDB.FDB** и папку **UserDocs**, располагающиеся в каталоге ECOURS\db первой Системы.

5. Заменить файл **MainDB.FDB** и папку **UserDocs** второй Системы на одноименные файл и папку из первой Системы.

<span id="page-67-0"></span>6. Запустить службы **Ecomon Start Service2** обеих Систем.

# 6.3. Восстановление Системы в случае неудачного обновления

В случае неудачного обновления или возникновения неустранимых ошибок в последней версии обновления Системы можно произвести восстановление Системы согласно следующей инструкции:

1. Предварительно создайте резервную копию текущей базы данных ECOURS\DB\**MainDB.FDB**.

2. Удалите из текущей базы данных файл ECOURS\DB\**MainDB.FDB.**

3. При предыдущем обновлении Системы был создан резервный архив с целью хранения копии предыдущей базы данных с наименованием MainDB\_YYYY\_MM\_DD(1).7z, где YYYY\_MM\_DD - версия обновлений. В этом архиве необходимо восстановить файл **MainDB.FDB** в текущую базу данных.

4. Установите нужную версию обновления от YYYY MM DD, руководствуясь описанием установки в подразделе [Установка обновлений](#page-13-0).

# <span id="page-67-1"></span>6.4. Часто задаваемые вопросы и ответы

**Вопрос:** Каким образом происходит обновление Системы?

**Ответ:** Обновление Системы происходит путем поставки пользователю DVD-диска с обновлениями. На диске находится программа «Мастер обновлений Системы ЭКОЮРС», которая выполняет все обновление Системы в автоматическом режиме.

**Вопрос:** По ряду причин несколько обновлений было пропущено. Имеет ли смысл устанавливать все пропущенные обновления для актуализации Системы?

**Ответ:** Да, для актуализации Системы необходимо установить все, в порядке выпуска, пропущенные обновления.

**Вопрос:** Что делать, если необходимо перенести Систему ЭКОЮРС с одного компьютера на другой?

**Ответ:** После переноса Системы необходимо перенастроить программные файлы и переактивировать Систему. Для получения дополнительной справки см. подраздел [Миграция](#page-66-2)  [сетевой версии](#page-66-2) данного **Руководства** или свяжитесь с нашей службой технической поддержки пользователей (см. пункт [Контакты](#page-66-1)).

## <span id="page-68-0"></span>6.5. Часто возникающие проблемы и рекомендации по их устранению

#### **Установка обновлений**

*1. «I/O Error», «Ошибка в данных (CRC)» и т.п.*

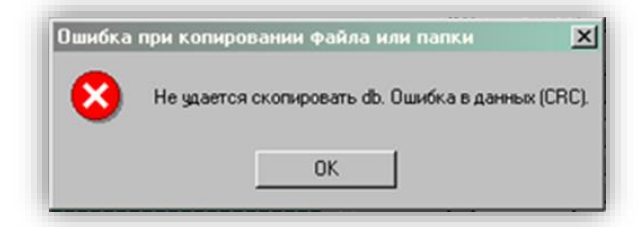

**Причины:** Не удается прочитать данные с диска. Скорее всего, диск поврежден. **Рекомендации по устранению:**

Вариант 1. Переписать все содержимое диска на жесткий диск и повторить обновление. Вариант 2. Предоставление клиенту нового диска.

#### *2. «External exception C0000006»*

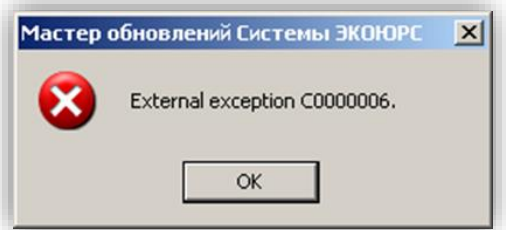

**Причины:** Сообщение операционной системы при обращении к драйверам сети. Возможные причины:

- Поврежден драйвер сетевой карты;

- Поврежден кабель или разъем (UTP);
- Антивирус или фаервол блокирует исполняемый файл.

#### **Рекомендации по устранению:**

Вариант 1. Отключить антивирус/фаервол.

Вариант 2. Обновить драйвера на сетевую карту.

Вариант 3. Переобжать RG45, проверить сетевой (UTP) кабель на повреждения.

*3. Не удается переписать файл \*.exe, \*.dll, \*.FDB.*

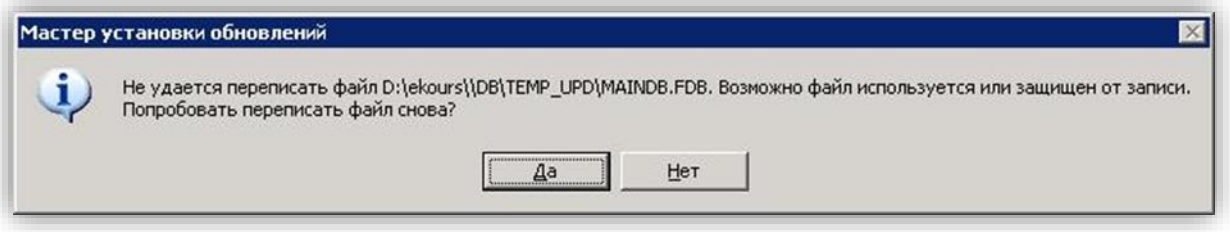

**Причины:** Указанный файл заблокирован для записи. Скорее всего, запущен экземпляр Системы ЭКОЮРС.

#### **Рекомендации по устранению**

1. Остановить службу Ecomon Start Service2.

2. Закрыть все экземпляры ecours.exe, ecomon.exe, включая те, что запущены удаленно на других рабочих станциях.

3. Если есть возможность – перезапустить компьютер.

4. Повторить обновление.

*4. Ошибка при запуске Мастера обновлений*

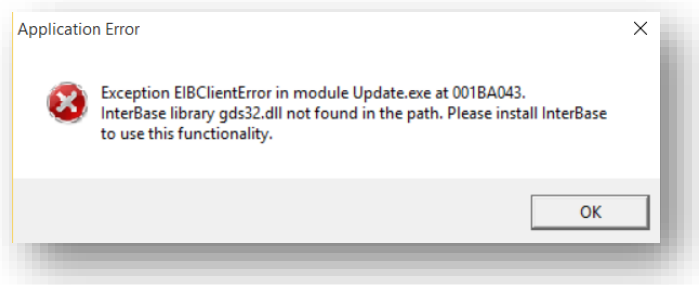

**Причины:** Мастер установки обновлений запускается не на компьютере, на котором установлена БД Системы ЭКОЮРС.

**Рекомендации по устранению:** Запустить мастер установки обновлений локально по отношению к БД Системе ЭКОЮРС

#### **Запуск и использование**

*1. File Access Denied*

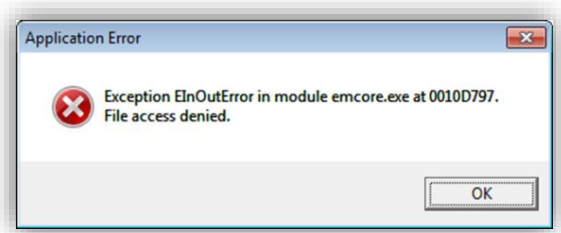

**Причины:** Системе ЭКОЮРС не удается открыть один из файлов с правами на запись. Наиболее вероятная причина – отсутствие прав на запись и чтение на файлы и папки Системы ЭКОЮРС.

**Рекомендации по устранению:** Выдать права на полный доступ для файлов и папок Системы ЭКОЮРС.

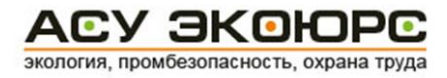

*2. Сбой подключения с сервером*

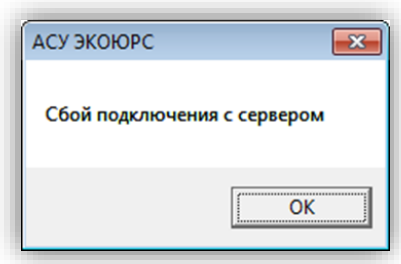

**Причины:** Доступ в Систему закрыт или нет связи с сервером.

**Рекомендации по устранению:** Обратиться в службу технической поддержки пользователей АСУ ЭКОЮРС (см. п. [Контакты](#page-66-1)).

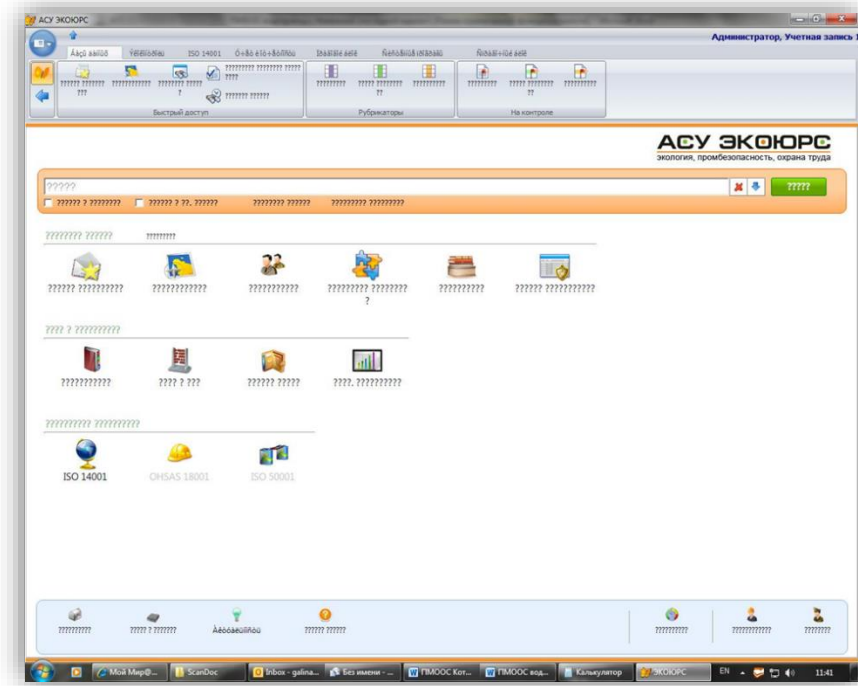

*3. Знаки вопросов "?" вместо надписей*

**Причины:** В Операционной системе Windows не выставлена поддержка русского языка для программ, не поддерживающих юникод.

**Рекомендации по устранению:** Подобная проблема c кодировкой наблюдается на некоторых экземплярах Windows 7. Для устранения проблем рекомендуется совершить следующие действия:

> 1. Установить в языках и региональных стандартах все английские настройки: English (United States).

2. Перезагрузить компьютер.

3. Установить в языках и региональных стандартах все русские настройки: Russian (Russia).

4. Перезагрузить компьютер.

Данный совет основан на информации, взятой с официального сайта Microsoft:

[https://social.technet.microsoft.com/Forums/ru-RU/41a0897c-762e-4bbe-b5ac-32172c3bff5b/-](https://social.technet.microsoft.com/Forums/ru-RU/41a0897c-762e-4bbe-b5ac-32172c3bff5b/-?forum=windows7ru) [?forum=windows7ru](https://social.technet.microsoft.com/Forums/ru-RU/41a0897c-762e-4bbe-b5ac-32172c3bff5b/-?forum=windows7ru)